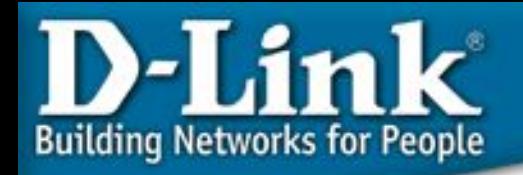

# **Технологии, применяемые при построении сетей на основе коммутаторов D-Link Расширенный функционал**

Дёмин Иван, консультант по проектам

idemin@dlink.ru

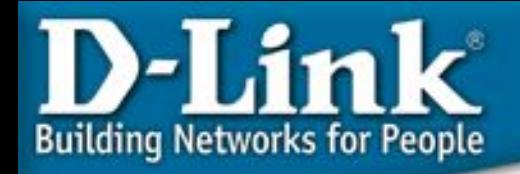

# **Double VLAN (Q-in-Q)**

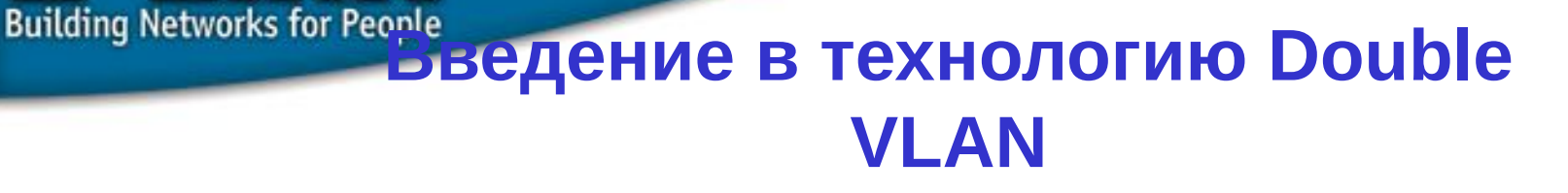

D-Link

Назначение технологии: Transparent LAN services (TLS), прозрачные сервисы для сетей LAN

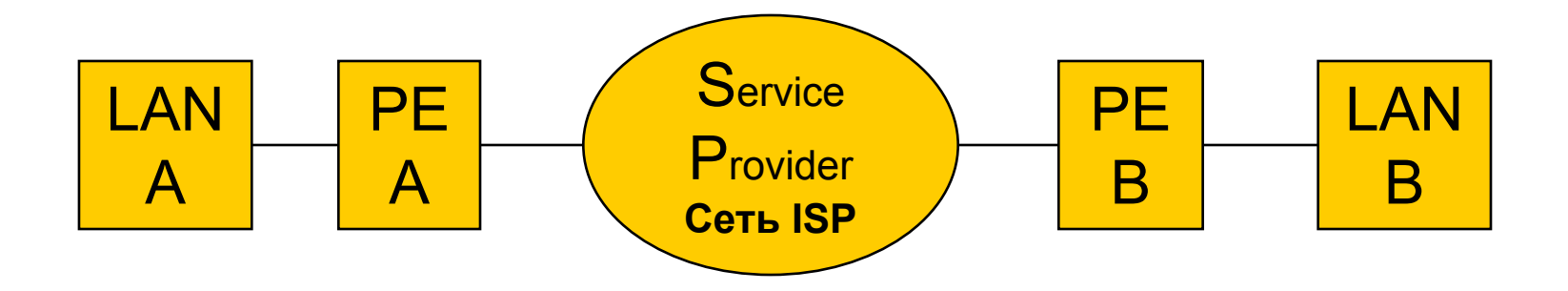

**PE**: Provider Edge – оконечное оборудование провайдера **SP**: Service Provider – сервис-провайдер

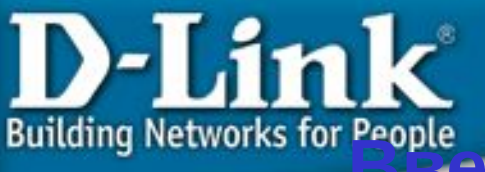

# **Building Networks for People DECДСНИЕ В ТЕХНОЛОГИЮ DOUble VLAN**

Что такое "Double VLAN"?

Данная функция поддерживает инкапсуляцию тегов IEEE 802.1Q VLAN в теги второго уровня 802.1Q tag на провайдерских граничных коммутаторах Provider Edge (PE)

При помощи Double VLAN сервис провайдер может использовать уникальные VLAN (называемые Service-provider VLAN ID, или SP-VLAN ID) для предоставления услуг клиентам, которые имеют несколько VLAN в своих сетях.

VLAN клиента, или Customer VLAN IDs (CVLAN IDs) в этом случае сохраняются и трафик от различных клиентов сегментируется даже если он передается в одном и том же VLAN.

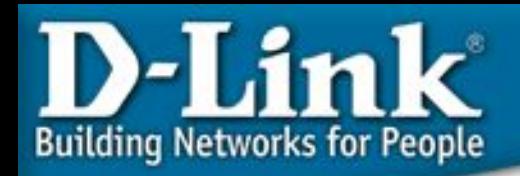

### **Введение в технологию Double VLAN**

#### Формат пакета Double Tagging VLAN

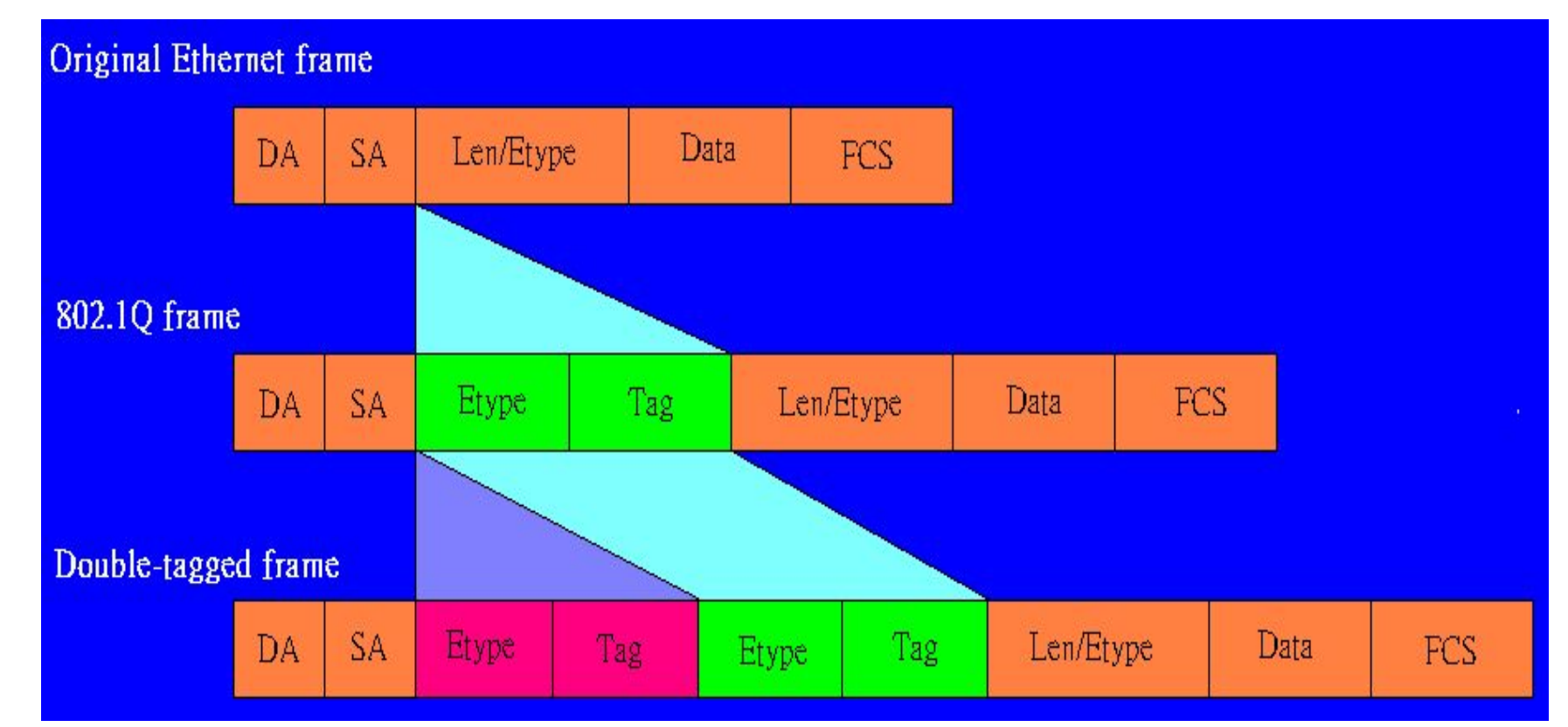

**Количество 802.1q VLAN равно 4094**

**При использовании Double VLAN мы получаем 4094 \* 4094 = 16,760,836 VLAN**

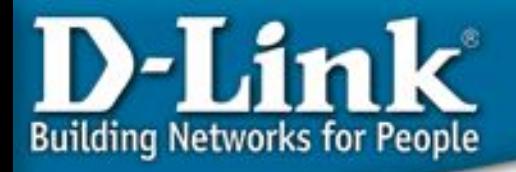

#### **Базовая архитектура сети**

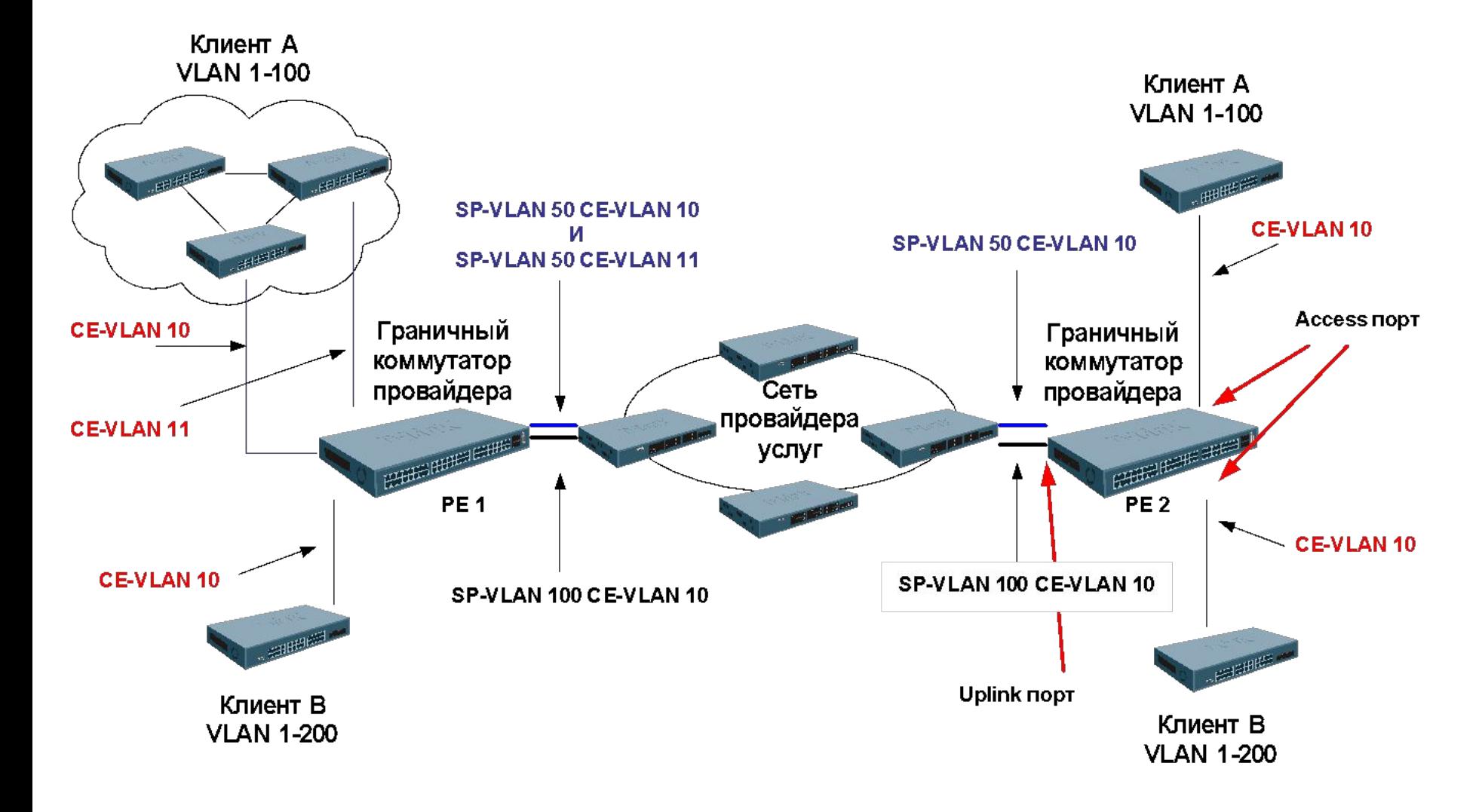

#### D-Lin **Building Networks for People**

#### **Понятия Access Port и Uplink Port**

Граничные коммутаторы провайдера Provider Edge (PE1 & PE2) настроены для обработки Double VLAN для 2-х клиентских VLAN. Каждому пользователю назначен уникальный VLAN провайдера: SP-VLAN 100 для клиента A и SP-VLAN 200 для клиента B. Когда пакет поступает на Access Port, подключенный к сети клиента, коммутатор PE добавляет еще один тег 802.1Q, называемый SP-VLAN.

- Если исходящий для пакета порт является портом Access Port, тогда коммутатор PE удаляет тег SP-VLAN из пакета.
- Если исходящий порт это Uplink Port, то пакет будет передан дальше вместе с тегом SP-VLAN и тегом CVLAN (если изначально в пакете тег содержался) или только с тегом SP-VLAN (если это был пакет без тега)
- Access Port используется для подключения к PE клиентских VLAN
- Uplink Port используется для подключения PE к сети провайдера

#### **Примечание: В DES-3800 порты Ethernet 10/100 могут быть только**

**Access Port; гигабитные порты должны быть портами Uplink**

**D-Link** 

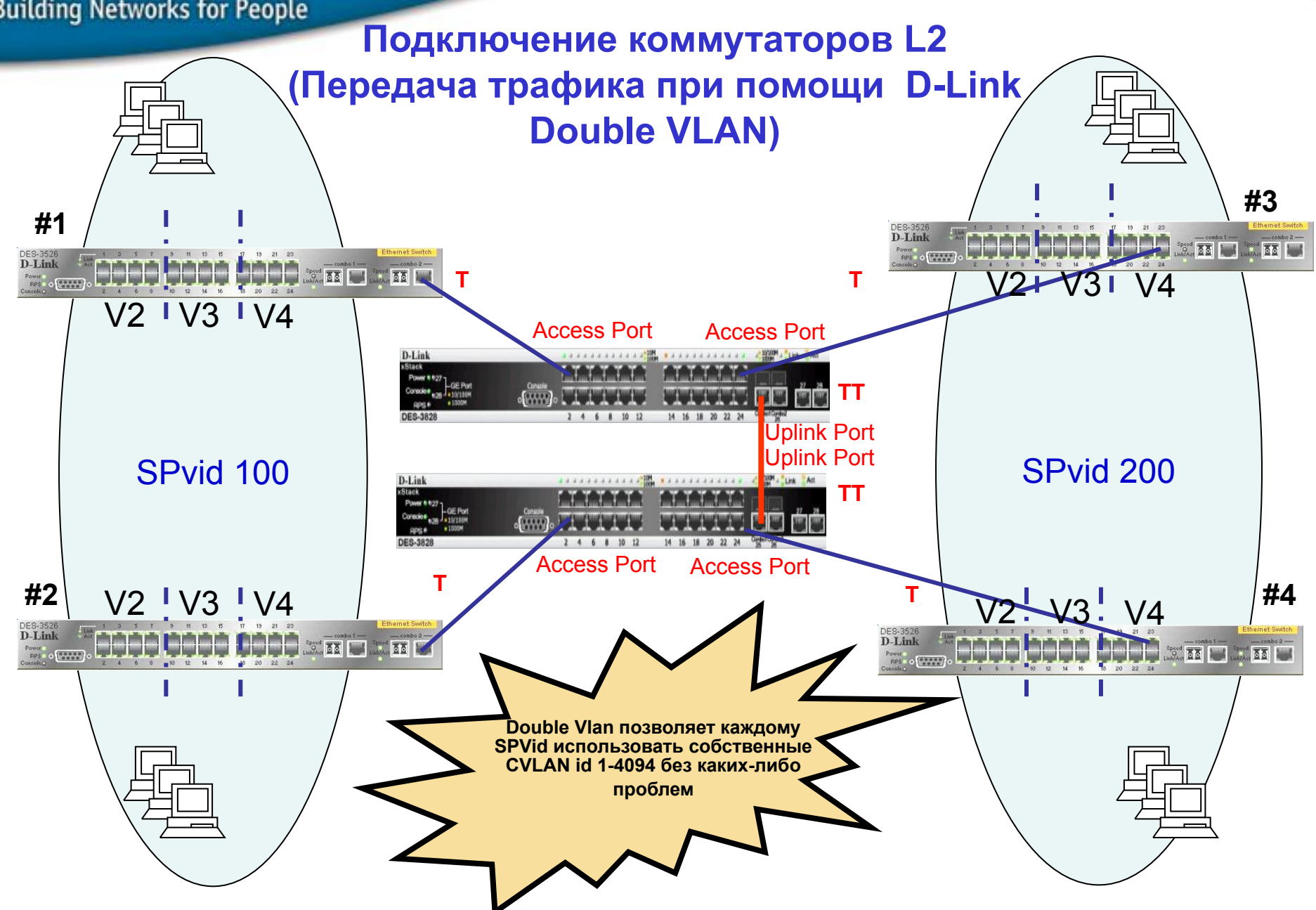

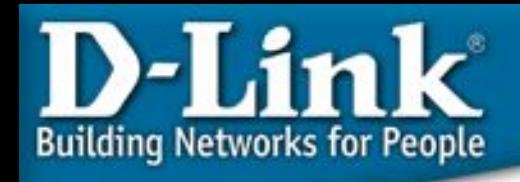

### **Настройка устройств**

• DES-3828 #1,#2 **reset config enable double\_vlan** All setting will return to default setting. Are you sure to change the system vlan mode?(y/n)y **config double\_vlan default delete 1-28 create double\_vlan d100 spvid 100 create double\_vlan d200 spvid 200 config double\_vlan d100 add access 1-12 config double\_vlan d200 add access 13-24** # Uplink – порты могут быть назначены только на гигабитных портах # **config double\_vlan d100 add uplink 25-28 config double\_vlan d200 add uplink 25-28 save**

• DES-3526 #1,#2,#3,#4 **reset config config vlan default delete 1-26 create vlan v2 tag 2 create vlan v3 tag 3 create vlan v4 tag 4 config vlan v2 add untagged 1-8 config vlan v2 add tagged 25-26 config vlan v3 add untagged 9-16 config vlan v3 add tagged 25-26 config vlan v4 add untagged 17-24 config vlan v4 add tagged 25-26 save**

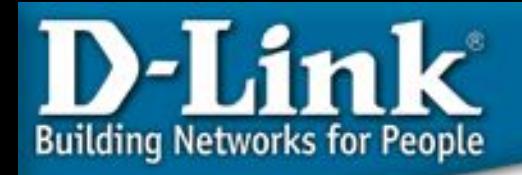

#### **Примечание**

В настоящее время функция Double VLAN соответствует драфту стандарта 802.1ad

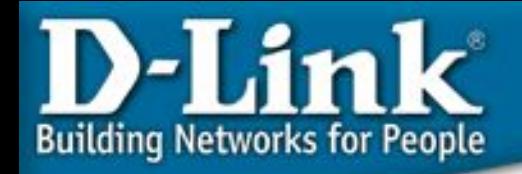

#### **Безопасность на уровне портов и защита от вторжений**

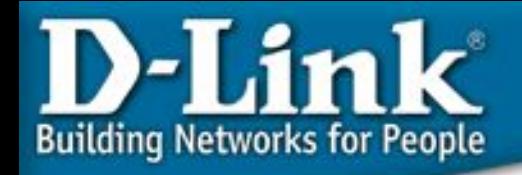

# **IP-MAC-Port Binding (Привязка IP-MAC-порт)**

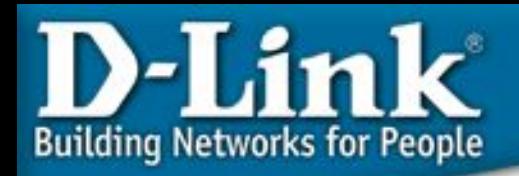

### **IP-MAC-Port Binding**

#### **o Проверка подлинности компьютеров в сети** Привязка IP-MAC-порт (IP-MAC-Port Binding)

Функция *IP-MAC-Port Binding* в коммутаторах D-Link позволяет контролировать доступ компьютеров в сеть на основе их IP и MAC-адресов, а также порта подключения. Если какая-нибудь составляющая в этой записи меняется, то коммутатор блокирует данный MAC-адрес с занесением его в блок-лист.

> Эта функция специально разработана для управления сетями ETTH/ ETTB и офисными сетями

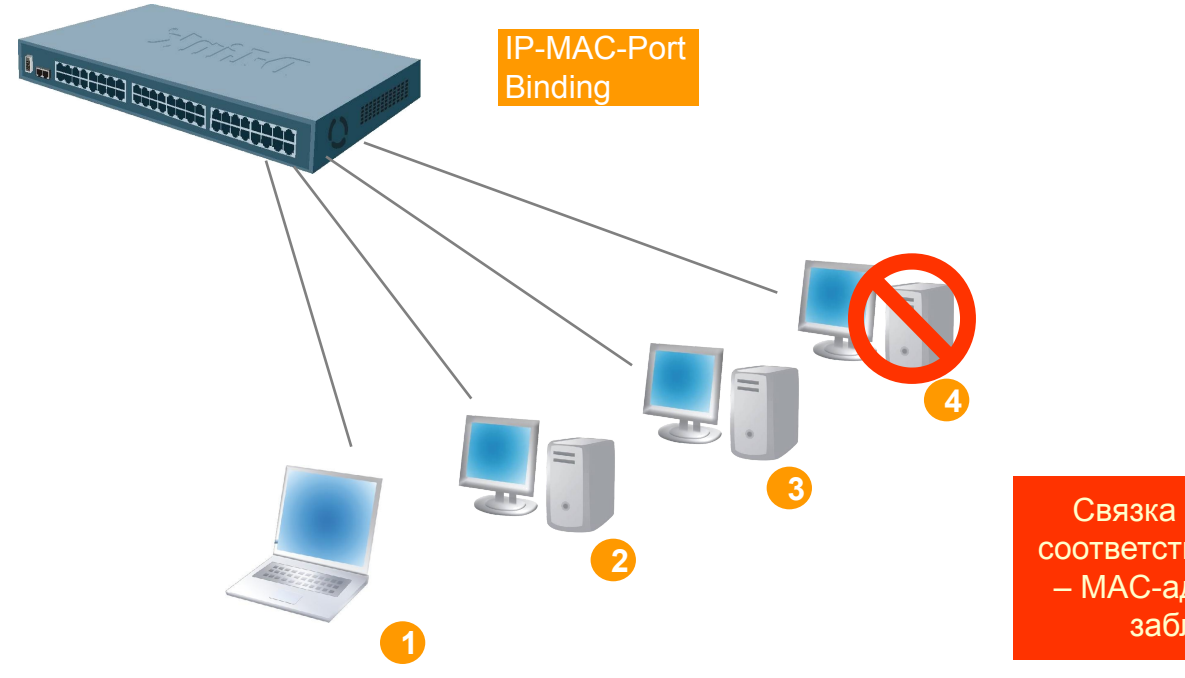

Связка IP-MAC-порт не соответствует разрешённой – MAC-адрес компьютера заблокирован !!

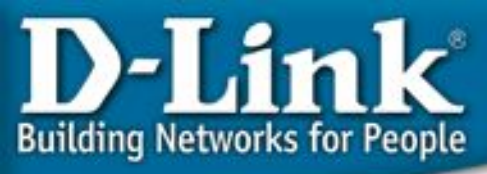

# **Для чего нужна функция IP-MAC-Port • D-Link расширил популярную функцию IP-MAC binding до более удобной в**

- использовании IP-MAC-Port binding с целью повышения гибкости аутентификации пользователей в сети.
- IP-MAC-Port binding включает два режима работы: ARP (по умолчанию) и ACL. Сравнение этих двух режимов показано в таблице ниже:

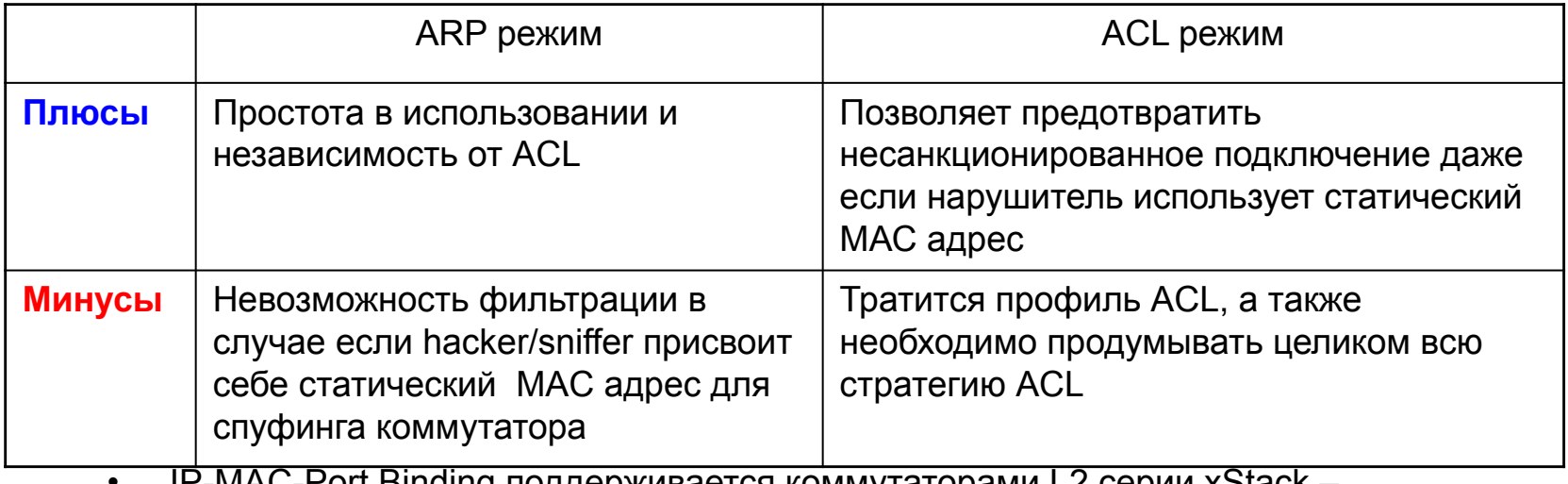

- IP-MAC-Port Binding поддерживается коммутаторами L2 серии xStack DES-3000 (только ARP Mode), DES-3500 (R4 – ACL Mode), L3 - DES-3800 (R3), DGS-3600 и DGS-3400 (R2).
- Данный документ описывает примеры настройки IP-MAC-Port binding, например, против атак ARP Poison Routing.

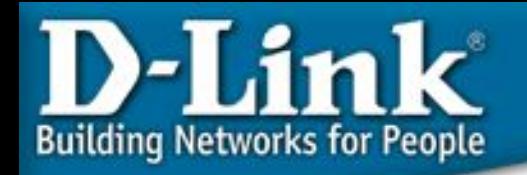

### **Пример 1. Использование режима ARP или ACL для блокирования снифера**

Сервер C **Шаг 1: Клиенты A и B подключены к одному порту коммутатора, клиент A (sniffer) шлет поддельные ARP**

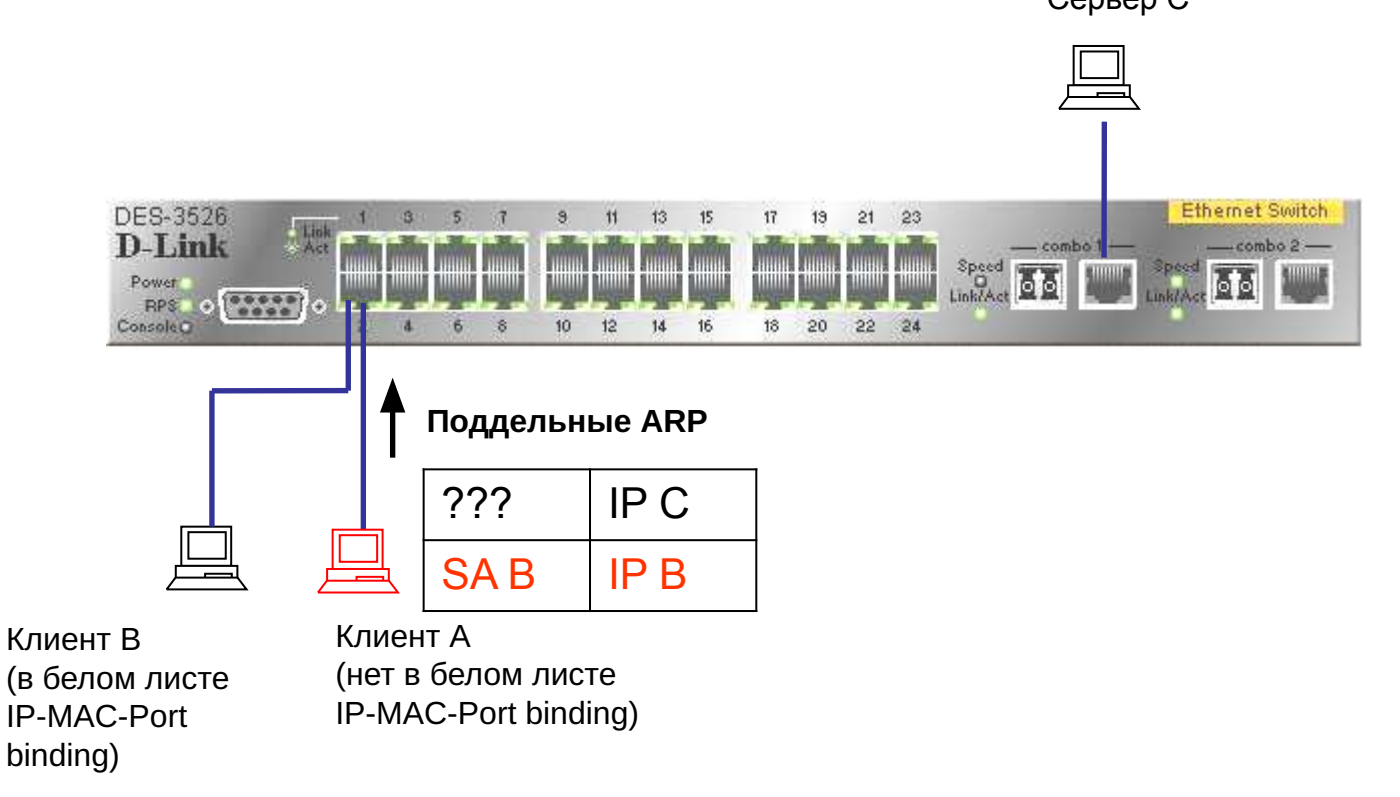

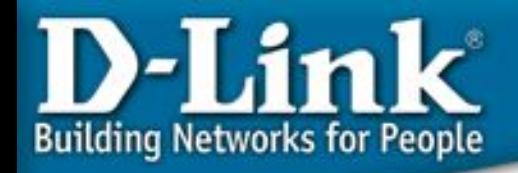

#### **Шаг 2: Сервер C отвечает на запрос и изучает поддельную связку IP/MAC.**

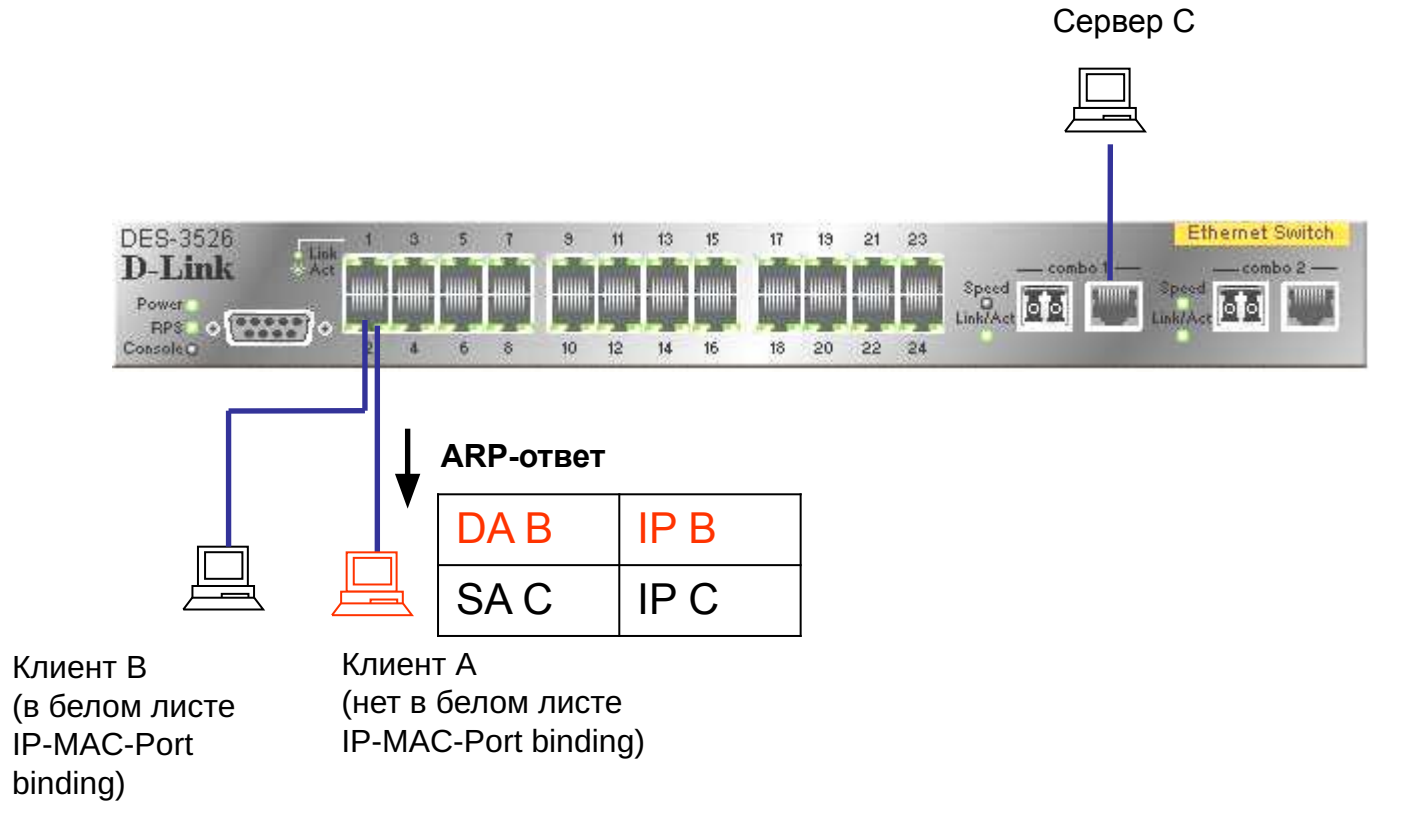

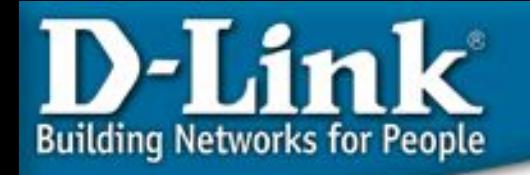

#### **Шаг 3: Клиент A хочет установить TCP соединение с сервером C**

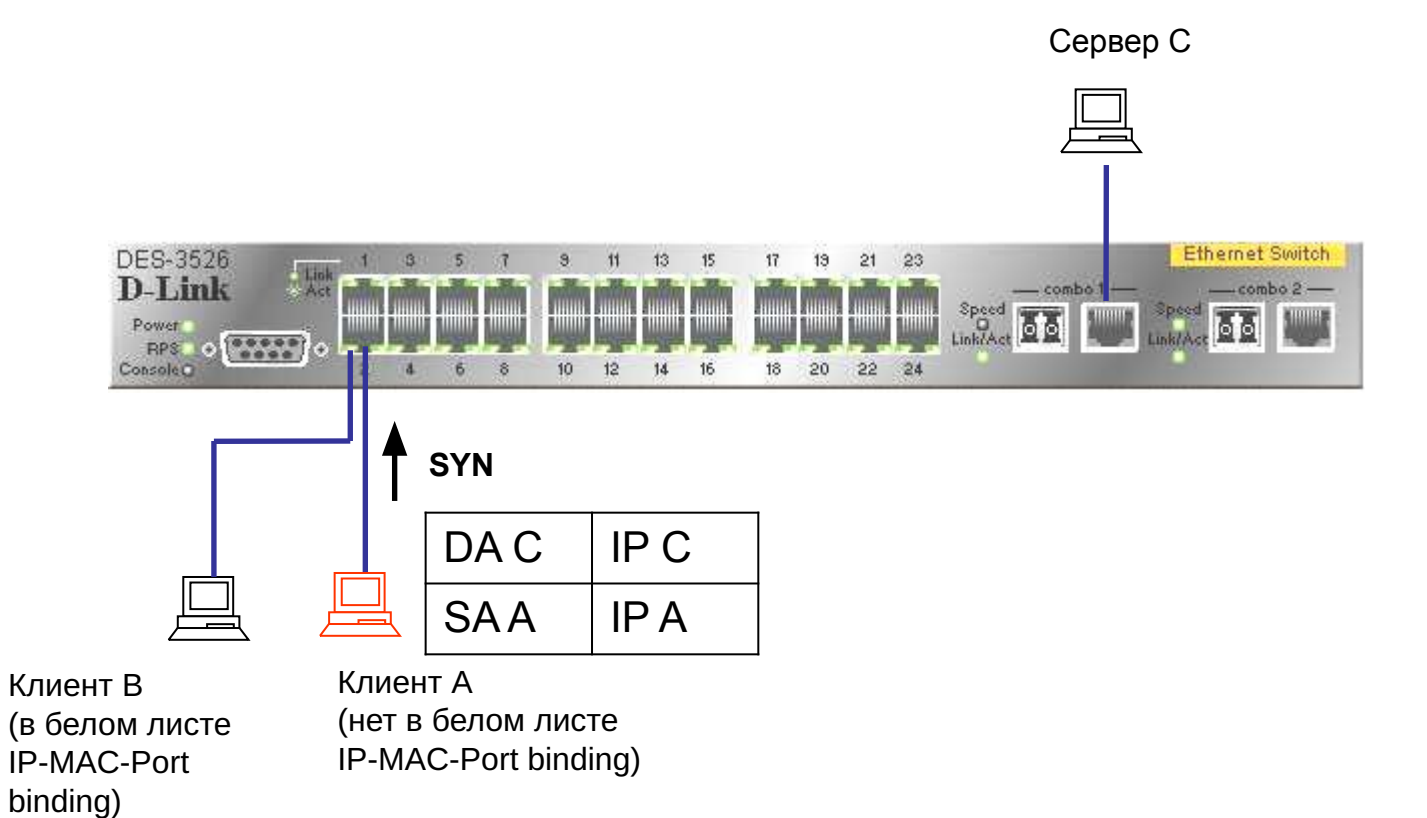

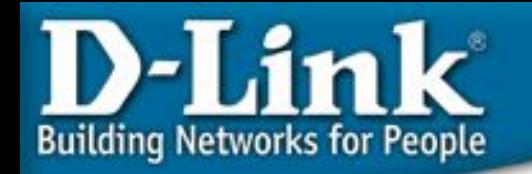

#### **Шаг 4: Т.к. клиент A не в белом листе, DES-3526 блокирует пакет, поэтому, соединение не сможет быть установлено**

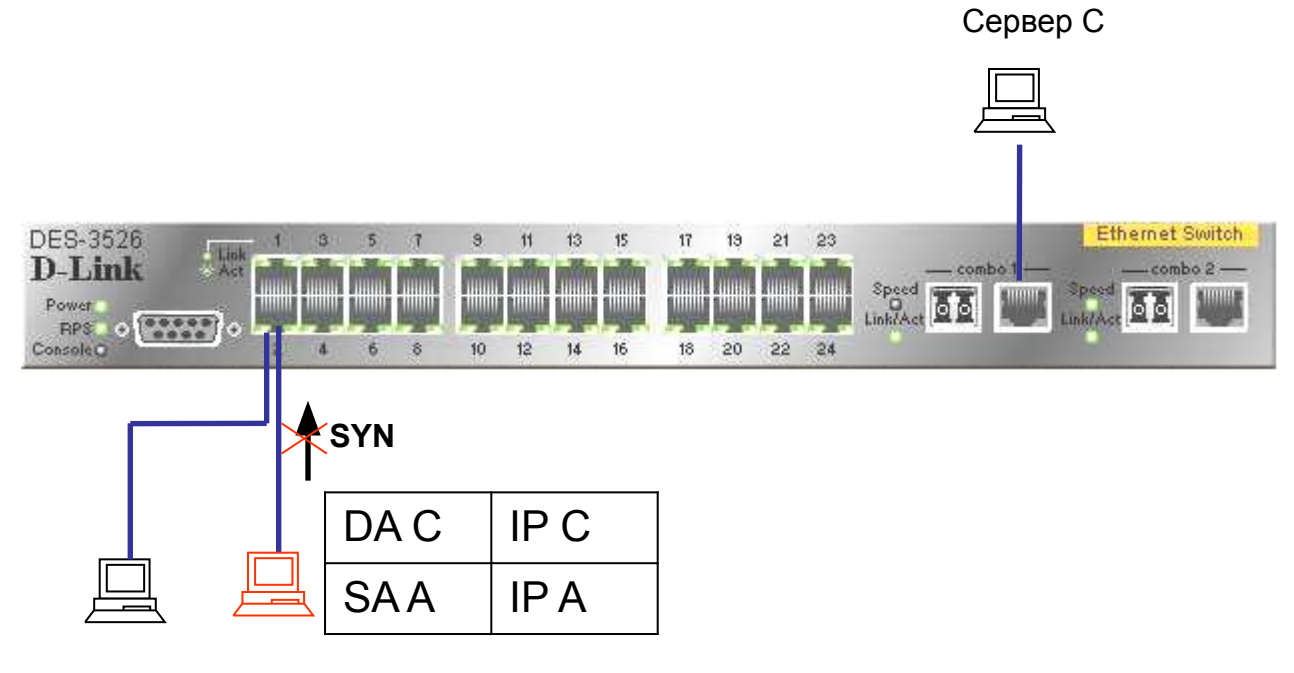

Клиент B (в белом листе IP-MAC-Port binding)

Клиент A (нет в белом листе IP-MAC-Port binding)

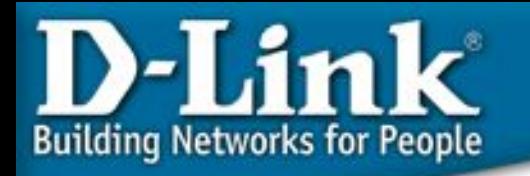

### **Пример 2. Использование режима ACL для предотвращения ARP атаки Man-in-the-Middle**

**Шаг 1: Sniffer C (Man in the middle) отсылает поддельный пакет ARP-Reply клиентам A и B**

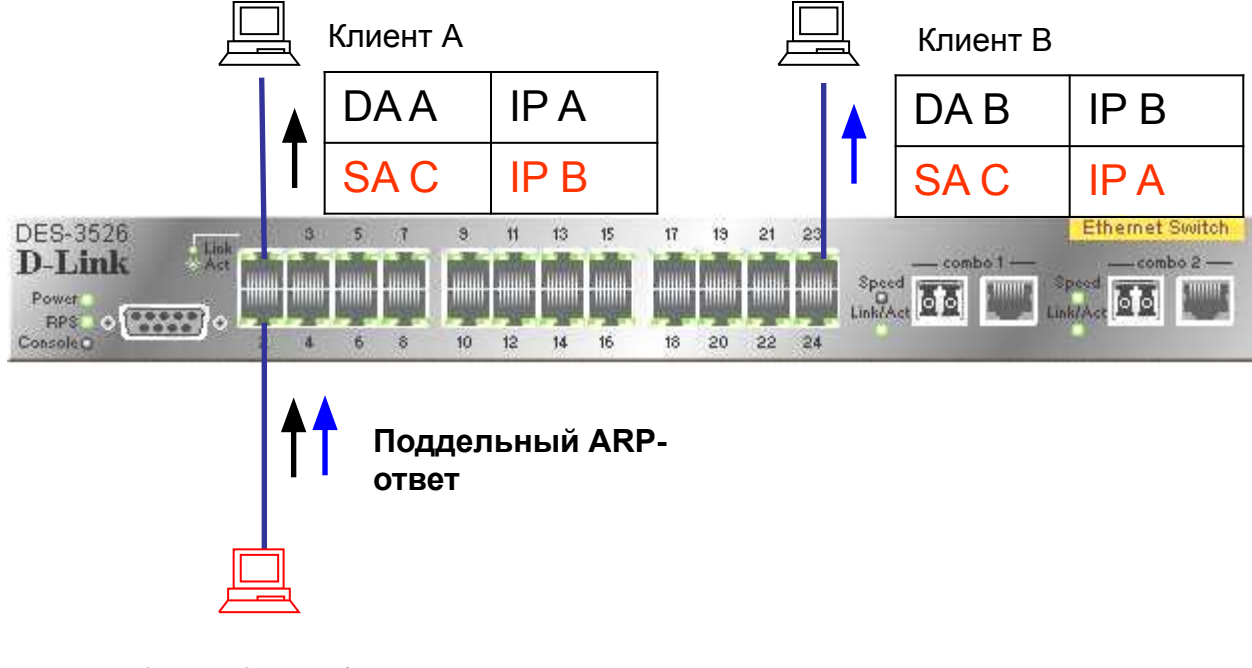

Снифер C (нет в белом листе IP-MAC-Port binding)

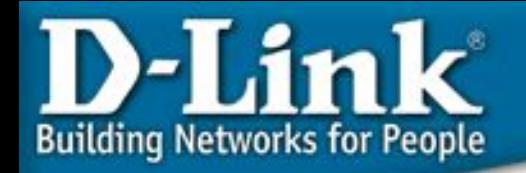

**Шаг 2: Клиент A хочет установить TCP соединение с клиентом B**

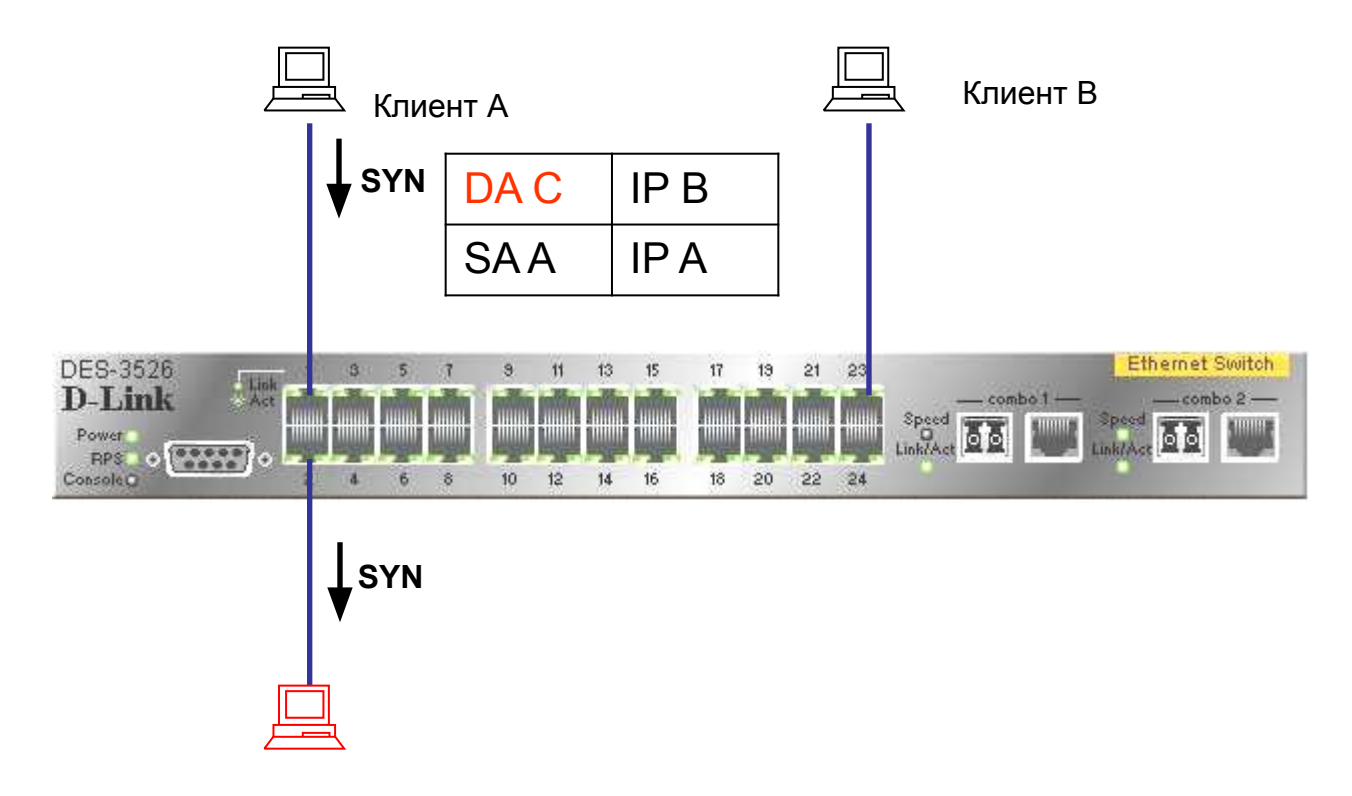

Снифер C (нет в белом листе IP-MAC-Port binding)

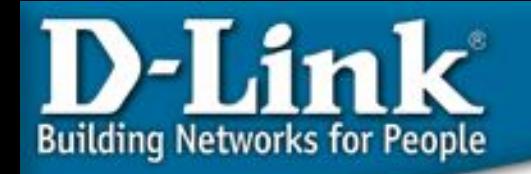

**Шаг 3: Т.к. С не в белом листе, DES-3526 блокирует пакет, поэтому, соединение не сможет быть установлено**

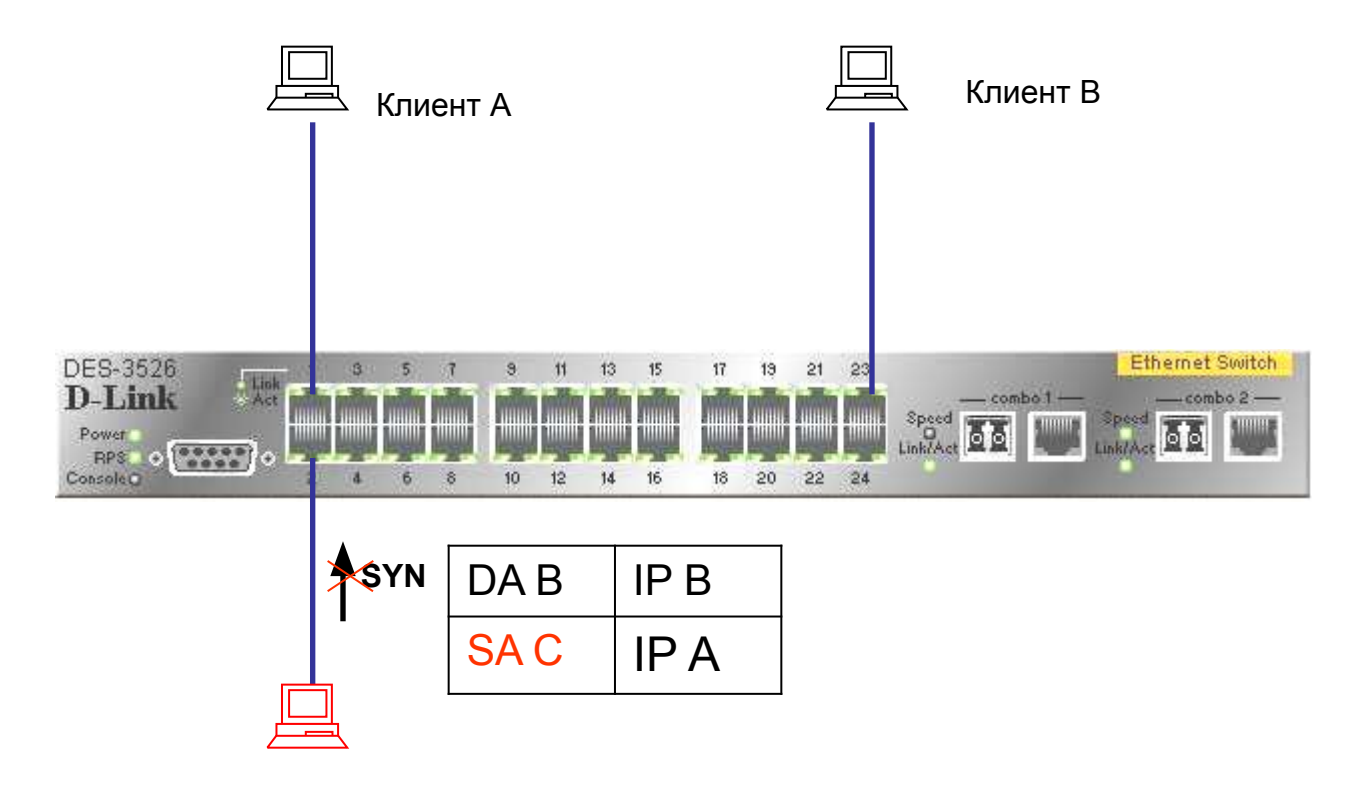

Снифер C (нет в белом листе IP-MAC-Port binding)

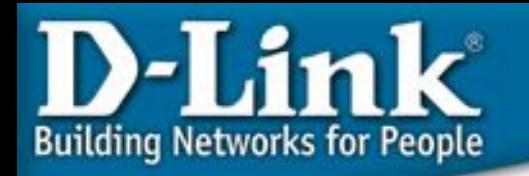

# **Комментарии по поводу D-Link IP-MAC-Port binding & Cisco DHCP Snooping + Dynamic ARP Inspection**

- Cisco **DHCP snooping** + **Dynamic ARP** позволяет фильтровать ARP пакеты для источников, не включенных в таблицу IP-MAC-Port table, но не может предпринять никаких действий со статическими IP/MAC пакетами (пример 1), т.к. DHCP snooping контролирует только динамические IP, поэтому, хакер все же сможет установить соединение с любым хостом в сети. Также для того, чтобы клиент мог использовать DHCP, должна быть включена функция **IP Source Guard,** иначе любой трафик будет запрещен.
- Функция D-Link IP-MAC-Port binding в режиме ARP может легко решить ситуацию со статическим IP/MAC, т.к. коммутатор отслеживает широковещательные пакеты ARP и отслеживает соотношения IP-MAC (пример 1). Если МАС адрес не находится в белом листе IP-MAC-Port коммутатора, он будет автоматически занесен в таблицу блокирования на коммутаторе. Вне зависимости от того, какой пакет пошлет хост/снифер после этого (IP, ARP request, ARP reply), он будет заблокирован перманентно.
- В примере 2, при атаке man-in-the-middle, IP-MAC-Port binding в режиме ARP не может обнаружить подмену по пакету unicast ARP reply. Расширенный режим ACL может отфильтровать любой IP пакет, т.к. снифер не находится в белом листе, поэтому соединение не будет установлено.

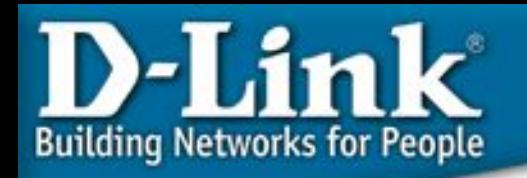

# **Комментарии по поводу D-Link IP-MAC-Port binding & Cisco DHCP Snooping + Dynamic ARP Inspection**

- «За» и «против» решения Cisco:
	- «За»: Может отфильтровать любой незарегистрированный ARP пакет
	- «Против»: Сложная настройка, может понадобится модификация существующих настроек DHCP
- «За» и «против» решения D-Link:
	- «За»: Легко настраивать и эффективно фильтровать любое нелегальное соединение
	- «Против»: Не может защитить от отправки первого ARP пакета
- Допущение: В данном примере мы рассматриваем только TCP трафик, т.к. UDP (SNMP, tftp) используется сравнительно редко в реальных приложениях и потому может быть игнорирован.
- Резюме: Несмотря на то, что IP-MAC-Port binding не может блокировать первый пакет, этот механизм все же эффективно предотвращает установку нелегальных соединений, в то время, как для комплексного решения проблемы при помощи оборудования Cisco необходимо настроить 3 функции. Соответственно, можно сделать вывод, какое решение проще и удобнее в использовании.

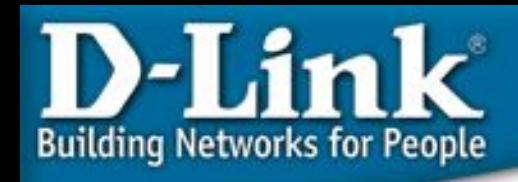

### **Советы по настройке IP-MAC-Port binding ACL Mode**

- ACL обрабатываются в порядке **сверху вниз** (см. рисунок 1). Когда пакет «соответствует» правилу ACL, он сразу же отбрасывается (если это запрещающее, правило, deny) либо обрабатывается (если это разрешающее правило, permit)
- При использовании IP-MAC-Port binding в режиме ACL автоматически создаются 2 профиля (и правила для них) в первых двух доступных номерах профилей.
	- Любое запрещающее правило после IP-MAC-Port binding становится **ненужным**, поэтому рекомендуется располагать все остальные ACL в более приоритетном порядке.
	- Нельзя включать одновременно функции IP-MAC-Port **ACL mode** и **ZoneDefense.** Т.к. правила привязки IP-MAC-Port создаются первыми, и правила, создаваемые **ZoneDefense** автоматически после этого, могут быть неправильными.

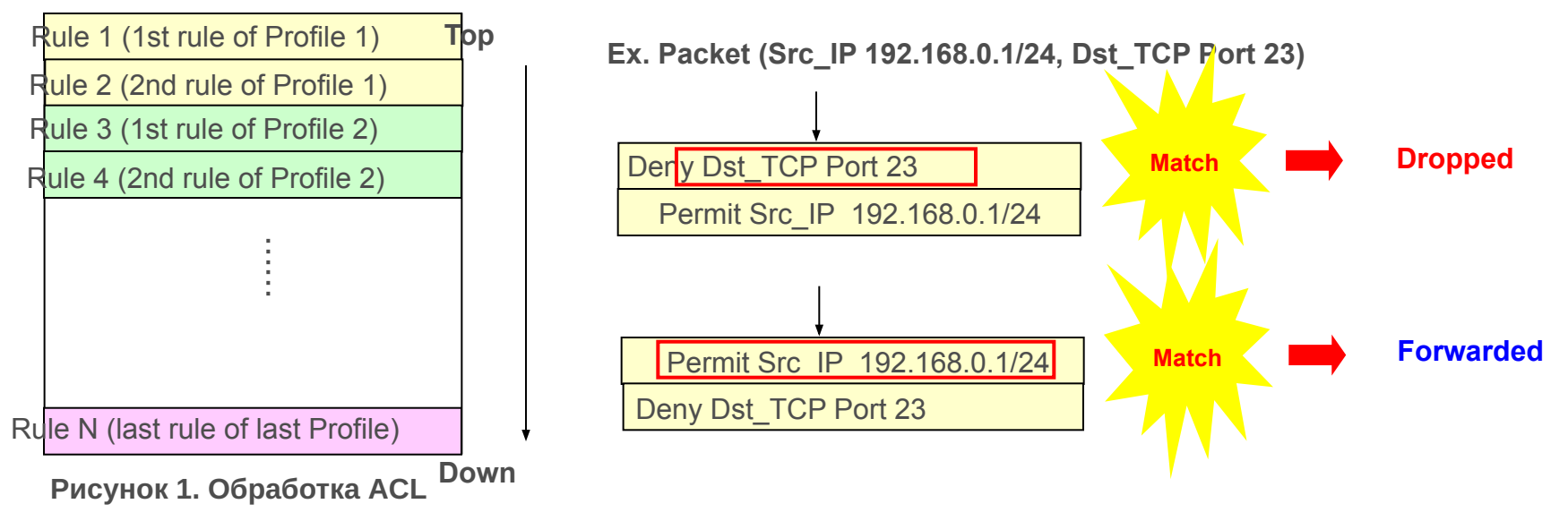

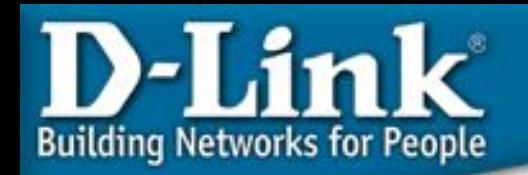

- Вопрос: Что делать, если необходимо создать еще один профиль, когда режим ACL уже включен (рисунок 2)?
	- Нужно использовать команды "disable address\_binding acl\_mode" (Рисунок 3)

и затем "enable address\_binding acl\_mode" (Рисунок 4)

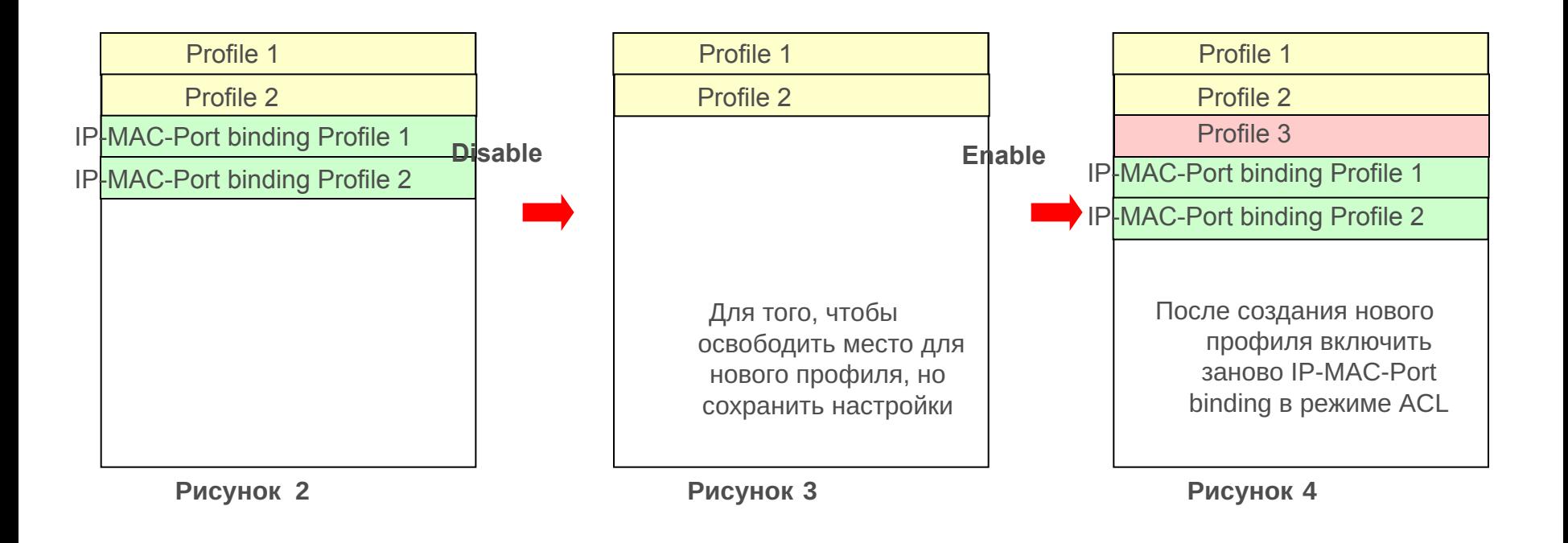

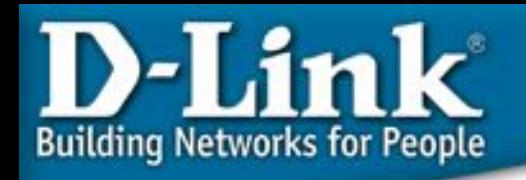

**.**

**.**

**.**

**.**

**.**

## **IP-MAC-Port Binding (пример)**

- Задача: Ограничить доступ на портах коммутатора по IP и MACадресам одновременно
- Команды для настройки коммутатора:

1) **create address\_binding ip\_mac ipaddress 192.168.0.7 mac\_address 00-03-25-05-5F-F3 ports 2**

**.** 2) **config address\_binding ip\_mac ports 2 state enable**

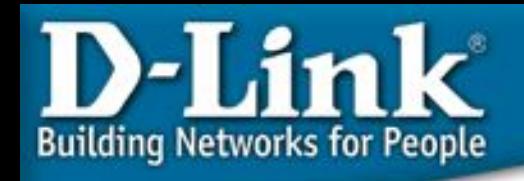

 **.**

**.**

**.**

**.**

## **IP-MAC-Port Binding ACL Mode (пример)**

- Задача: Ограничить доступ на портах коммутатора по IP и MACадресам одновременно
- Команды для настройки коммутатора:

 1) **create address\_binding ip\_mac ipaddress 192.168.0.7 mac\_address 00-03-25-05-5F-F3 ports 2 mode acl**

**.** 2) **config address\_binding ip\_mac ports 2 state enable**

**.** 3) **enable address\_binding acl\_mode**

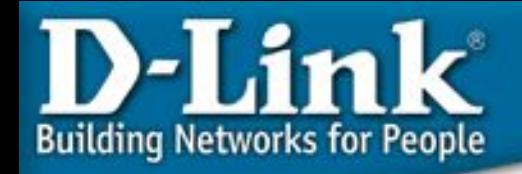

# **Управление доступом 802.1x на базе портов/MAC-адресов**

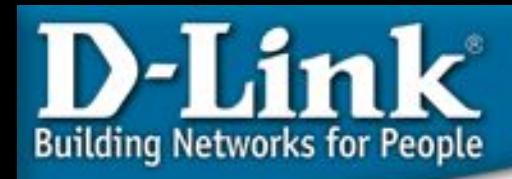

# **Управление доступом**

#### **802.1x**

#### **802.1x <sup>o</sup> Проверка подлинности пользователей**

Протокол 802.1x является ратифицированным IEEE протоколом аутентификации для LAN следующего поколения. Он позволяет использовать аутентификацию как в проводных, так и беспроводных сегментах сети. Ожидается его применение как стандарта de-facto в сетях обоих типов.

#### Протокол 802.1x является встроенным средством аутентификации последних версий ОС Microsoft Windows.

#### **Решения на базе D-Link**

- ❖ **802.1x на базе портов:** пользователи должны пройти аутентификацию, перед тем как получить доступ к сети, и коммутаторы разблокируют порты после успешной аутентификации
- ❖ **802.1x на базе MAC-адресов:** Коммутатор D-Link может производить аутентификацию по MAC-адресам, что означает возможность каждого порта предоставлять авторизованный доступ многим компьютерам

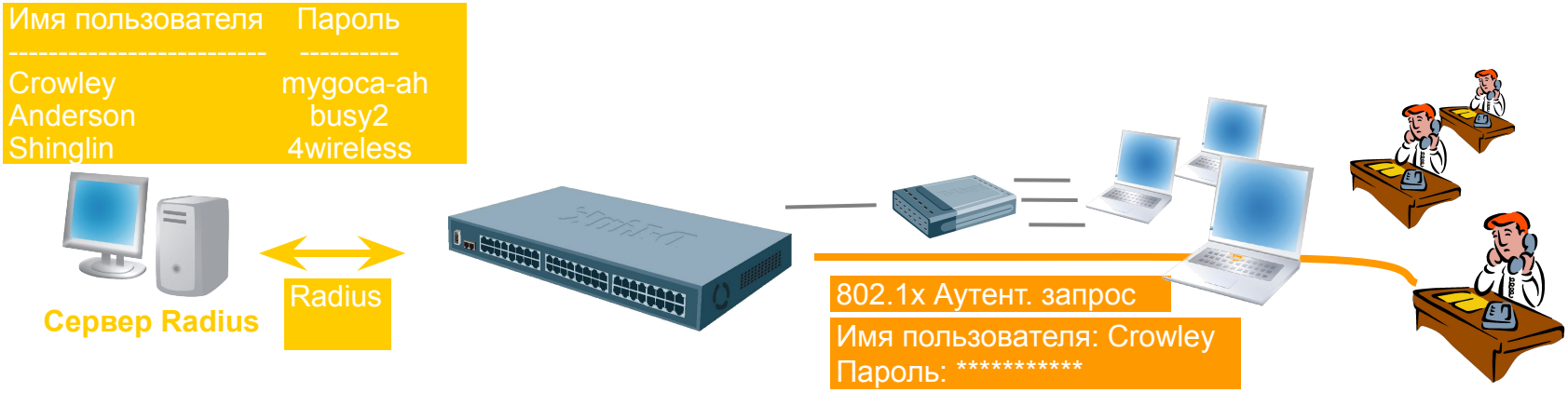

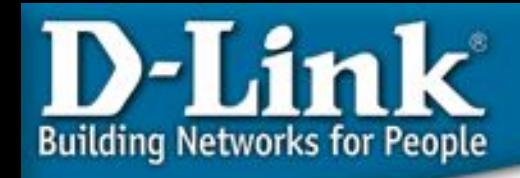

#### **Определение стандарта IEEE 802.1x**

802.1x является клиент/серверным протоколом контроля доступа и аутентификации, ограничивающим доступ неавторизованных устройств к локальной сети через публично доступные порты. Сервер аутентификации производит проверку подлинности каждого клиента, подключённого к порту коммутатора, перед тем, как обеспечить доступ к сервисам, предоставляемым сетью или отдельным коммутатором.

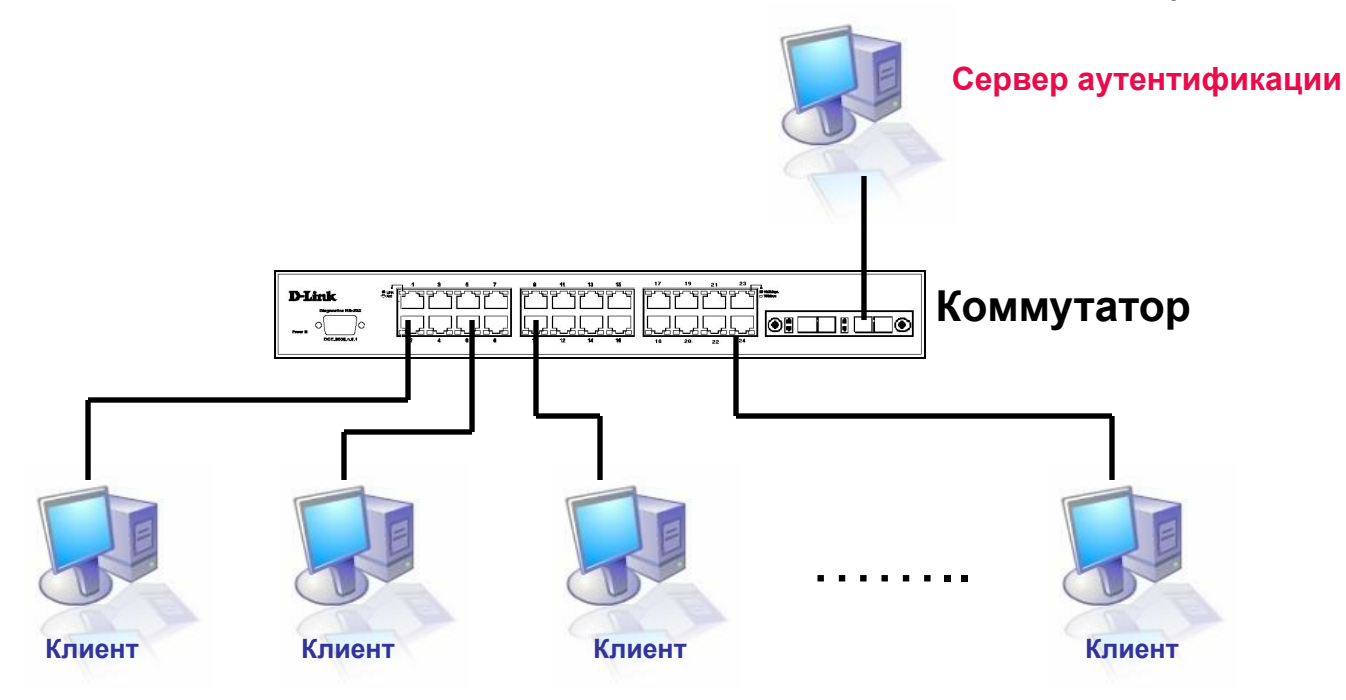

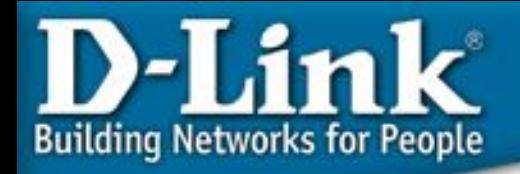

## **Роли устройств 802.1x**

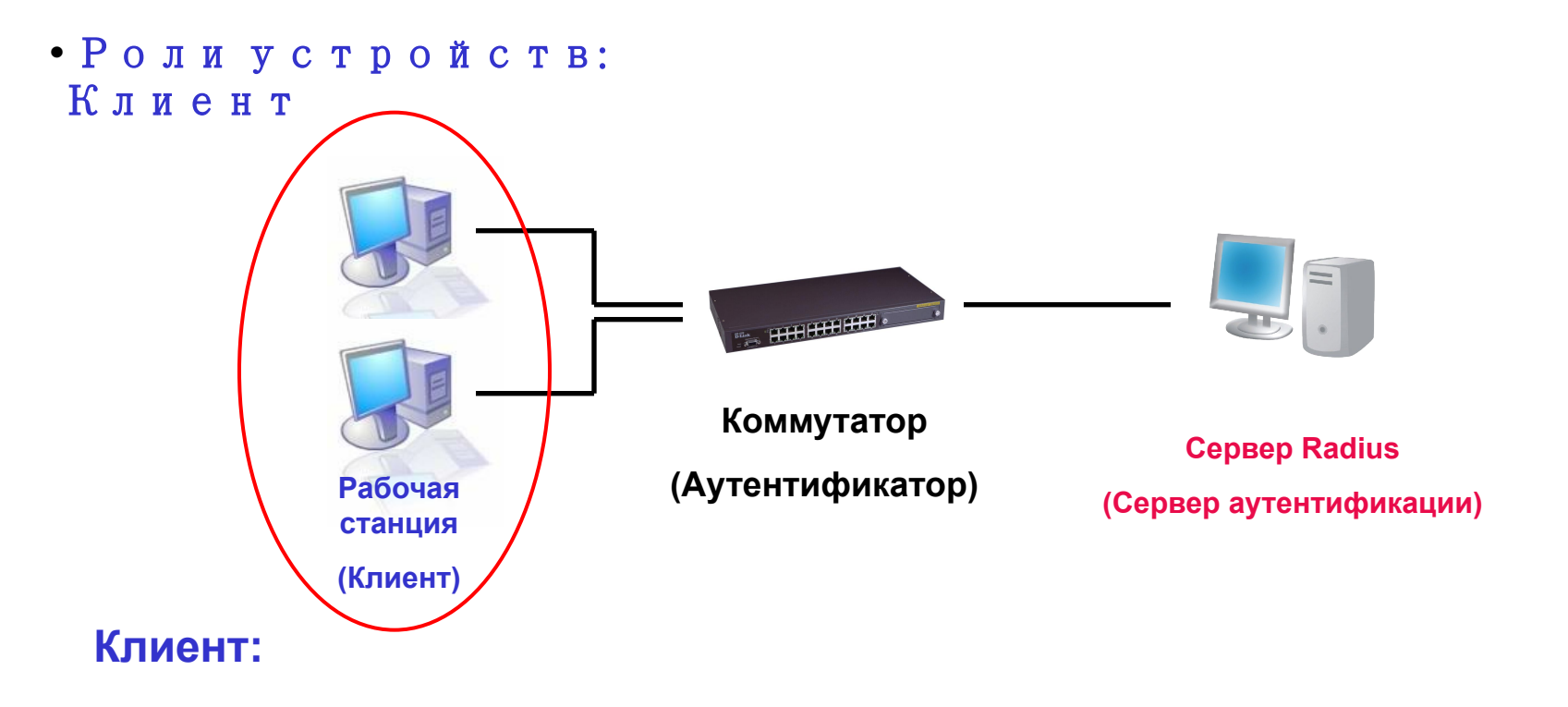

Устройство (Рабочая станция), которая запрашивает доступ к локальной сети и сервисам коммутатора и отвечает на запросы коммутатора. На рабочей станции должно быть запущено 802.1x-совместимое клиентское ПО, например, встроенный клиент 802.1x Microsoft Windows

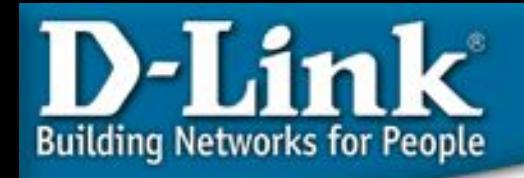

### **Роли устройств 802.1x**

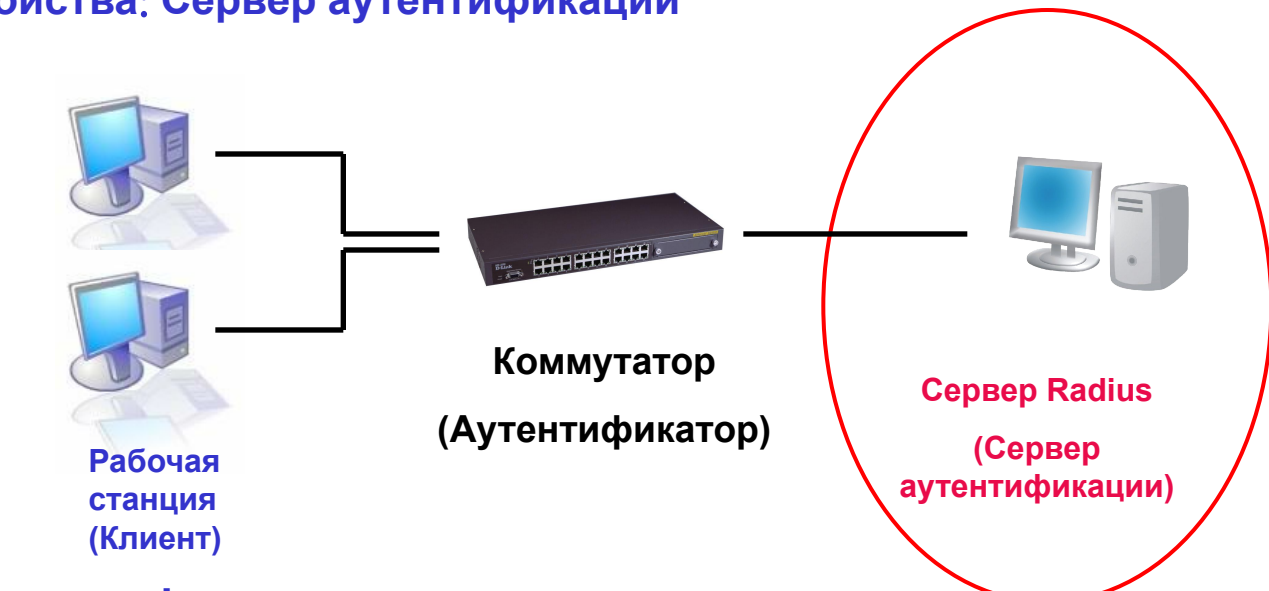

#### • **Роль устройства**: **Сервер аутентификации**

#### **Сервер аутентификации:**

Сервер аутентификации проверяет подлинность данных клиента и извещает коммутатор имеет ли клиент права доступа к ресурсам сети и самого коммутатора. *RADIUS* функционирует в режиме клиент/сервер, при котором происходит обмен шифрованными данными аутентификации между *RADIUS*-сервером и одним или многими *RADIUS*-клиентами.

*\** Remote Authentication Dial-In User Service **(RADIUS)**

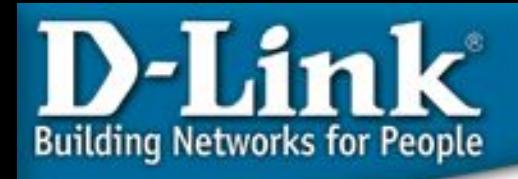

### **Роли устройств 802.1x**

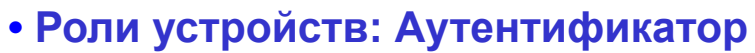

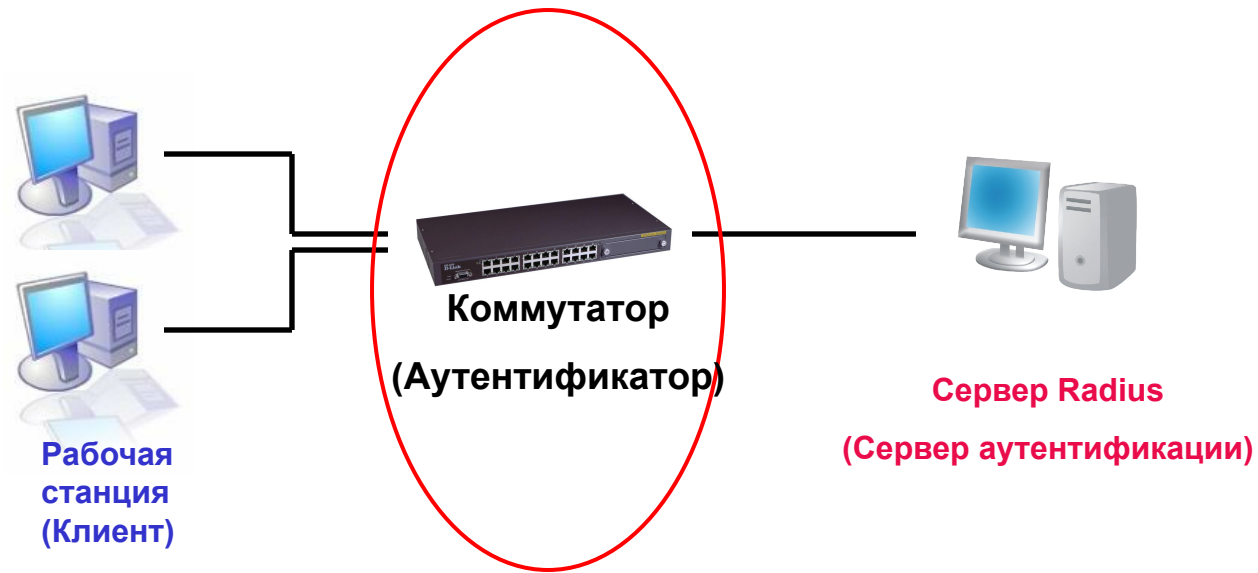

#### **Аутентификатор:**

Аутентификатор играет роль посредника (прокси) между Клиентом и Сервером Аутентификации, запрашивает учётные данные у Клиента, пересылает их на Сервер Аутентификации и перенаправляет ответ обратно Клиенту.

#### D-Link **Процесс аутентификации Building Networks for People 802.1X Сервер Radius Рабочая Коммутатор (Сервер (Аутентификатор) станция (Клиент)**

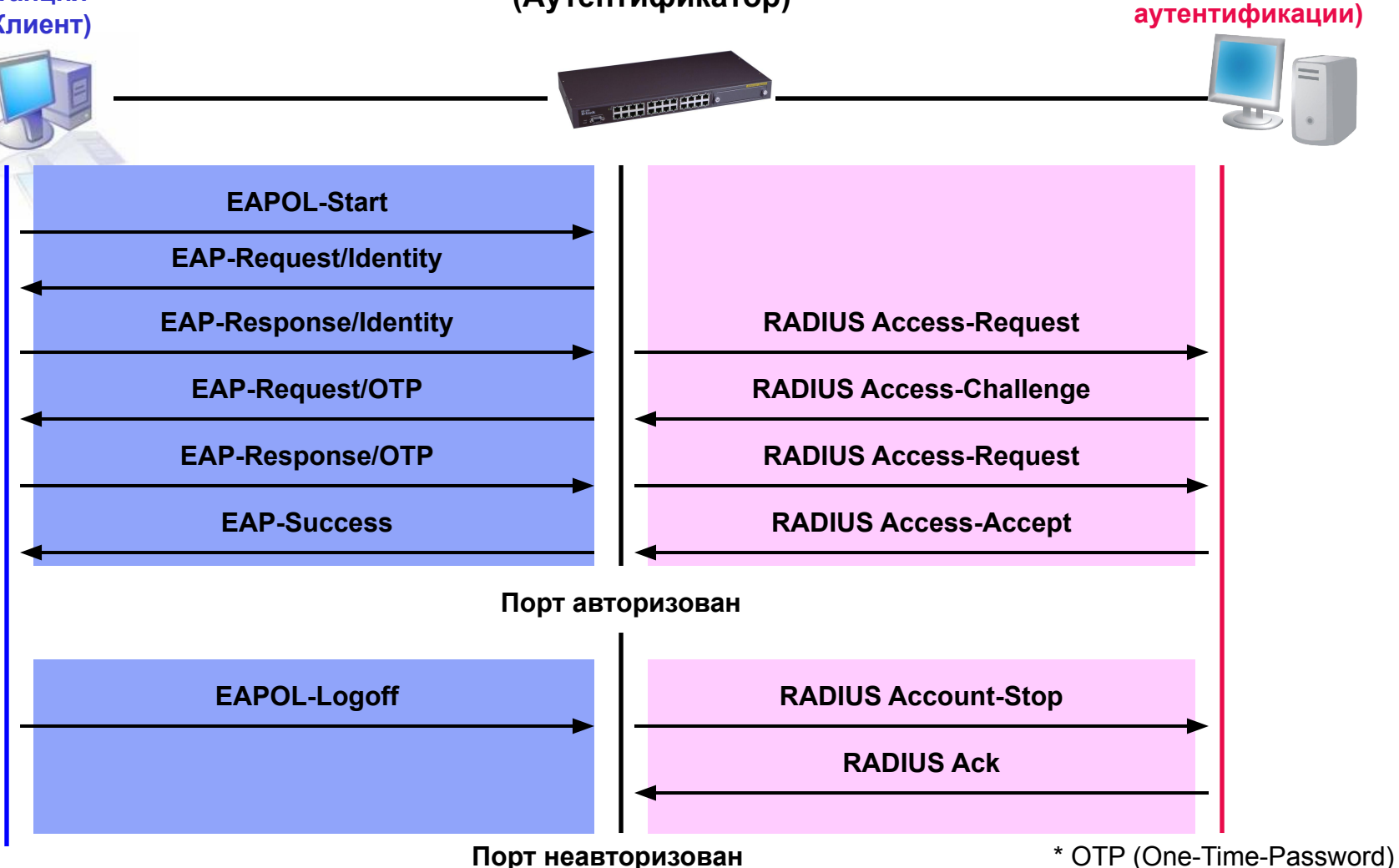

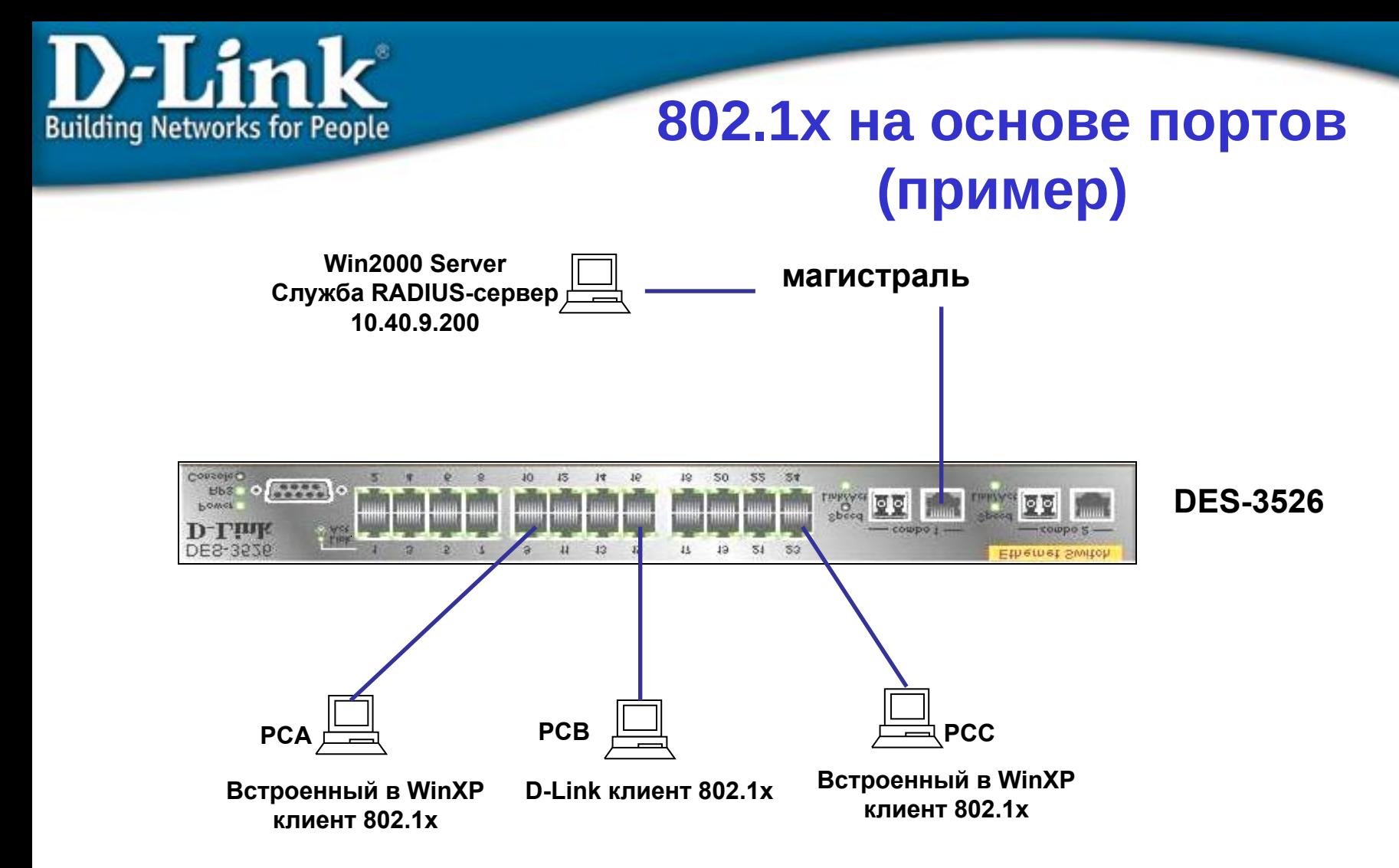

**Перед прохождением аутентификации с использованием клиентского ПО 802.1x с вводом правильных имени пользователя/пароля, порт заблокирован. Порт будет разблокирован успешной аутентификации клиента по протоколу 802.1x**

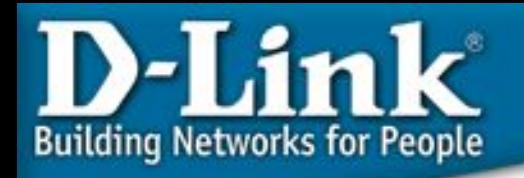

### **802.1x на основе портов (пример)**

- Рабочая станция: Встроенный клиент 802.1x Windows XP. В противном случае необходимо любое другое клиентское ПО 802.1x.
- Коммутатор:
	- 1. Включить 802.1x на каждом устройстве **enable 802.1x**
	- 2. Сконфигурировать клиентские порты. (Примечание: На порту связи с вышестоящим коммутатором (Uplink) не следует задавать режим «аутентификатор»). **config 802.1x capability ports 1-24 authenticator**
	- 3. Настроить параметры сервера Radius **config radius add 1 10.40.9.200 key 04009 default**
- Radius: Служба Radius-сервер Windows NT/Windows 2000 Server или сервер RADIUS стороннего разработчика.
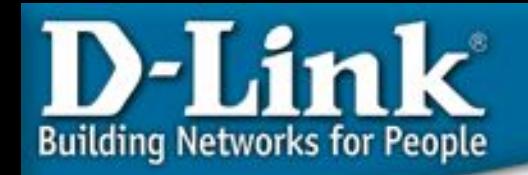

## **802.1x**

# **Сравнение реализаций на базе портов и MAC-адресов**

802.1x на базе портов

С того момента как клиент авторизован на определённом порту, любой другой клиент, подключённый к этому же порту может получить доступ к сети.

802.1x на базе MAC-адресов

В данном случае проверяются не только учётные данные, но и достигнуто ли максимальное количество разрешённых на порте MAC-адресов. Если достигнуто, то новый MAC-адрес блокируется.

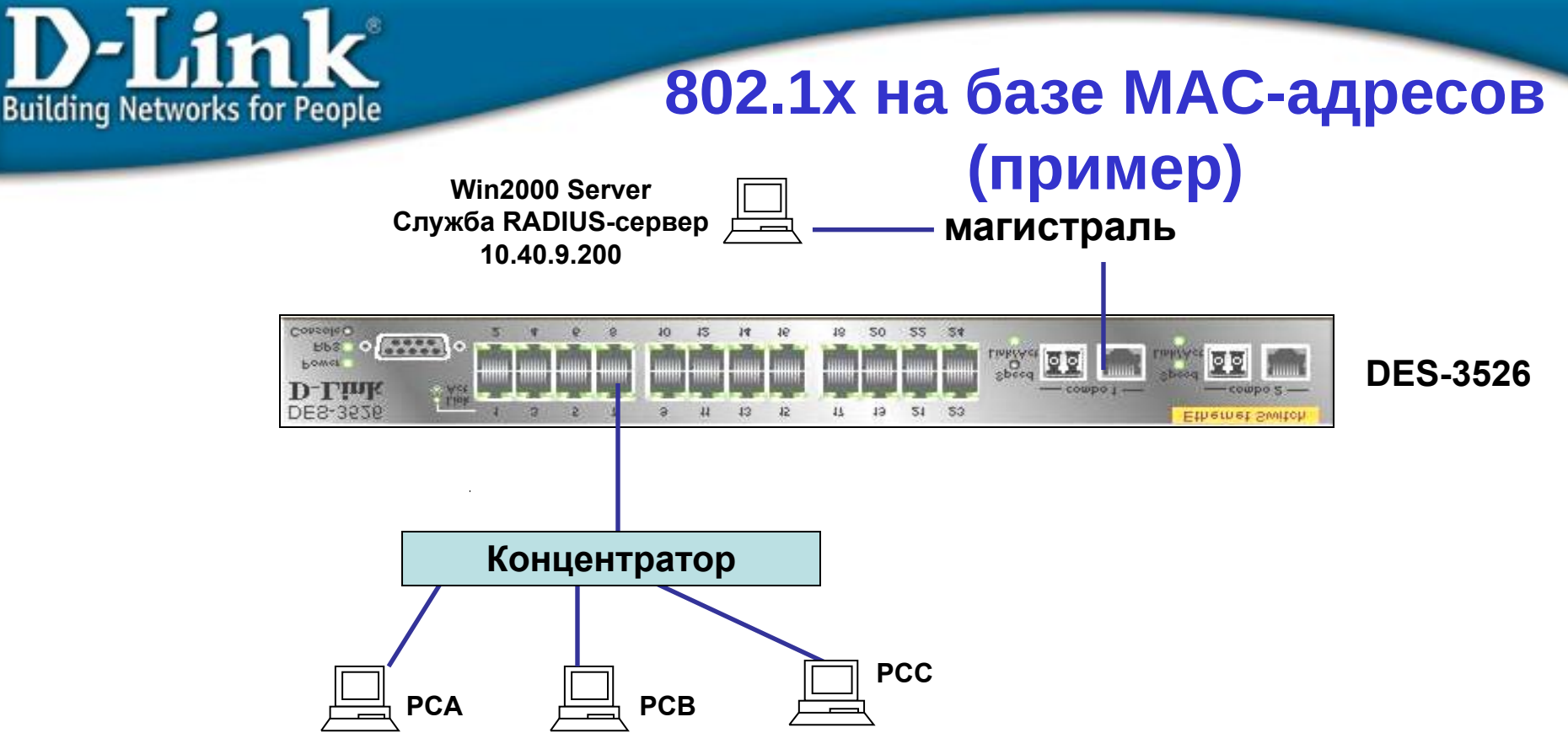

**Встроенный в WinXP D-Link клиент 802.1x Встроенный в WinXP клиент 802.1x клиент 802.1x**

Каждый клиент должен иметь возможность ввести правильные учётные данные (имя пользователя/пароль) для прохождения аутентификации и получения доступа к сети.

**Замечание: Концентратор может быть заменён на коммутатор, поддерживающий передачу пакетов 802.1x. В противном случае пакет 802.1x (MAC-адрес назначения 0180с2000003, принадлежащий к зарезервированному IEEE диапазону 0180c2000001~0F) будет отброшен коммутатором и не достигнет DES-3526.**

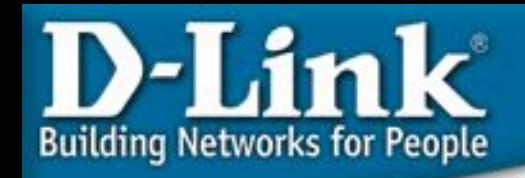

# **802.1x на базе MAC-адресов (пример)**

- Рабочая станция: Встроенный клиент 802.1x Windows XP. В противном случае необходимо любое другое клиентское ПО 802.1x.
- Коммутатор:
	- 1. Включить 802.1x на каждом устройстве и переключиться в режим 802.1x на базе MAC-адресов. **enable 802.1x config 802.1x auth\_mode mac\_based**
	- 2. Сконфигурировать клиентские порты. **config 802.1x capability ports 1-24 authenticator**
	- 3. Настроить параметры сервера Radius **config radius add 1 10.40.9.200 key 04009 default**
- Radius: Служба Radius-сервер Windows NT/Windows 2000 Server или сервер RADIUS стороннего разработчика.

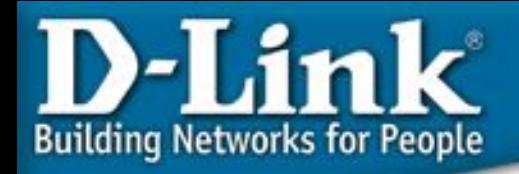

# **802.1x Guest VLAN**

# $>1$ in **Building Networks for People**

# **Что такое 802.1x Guest VLAN**

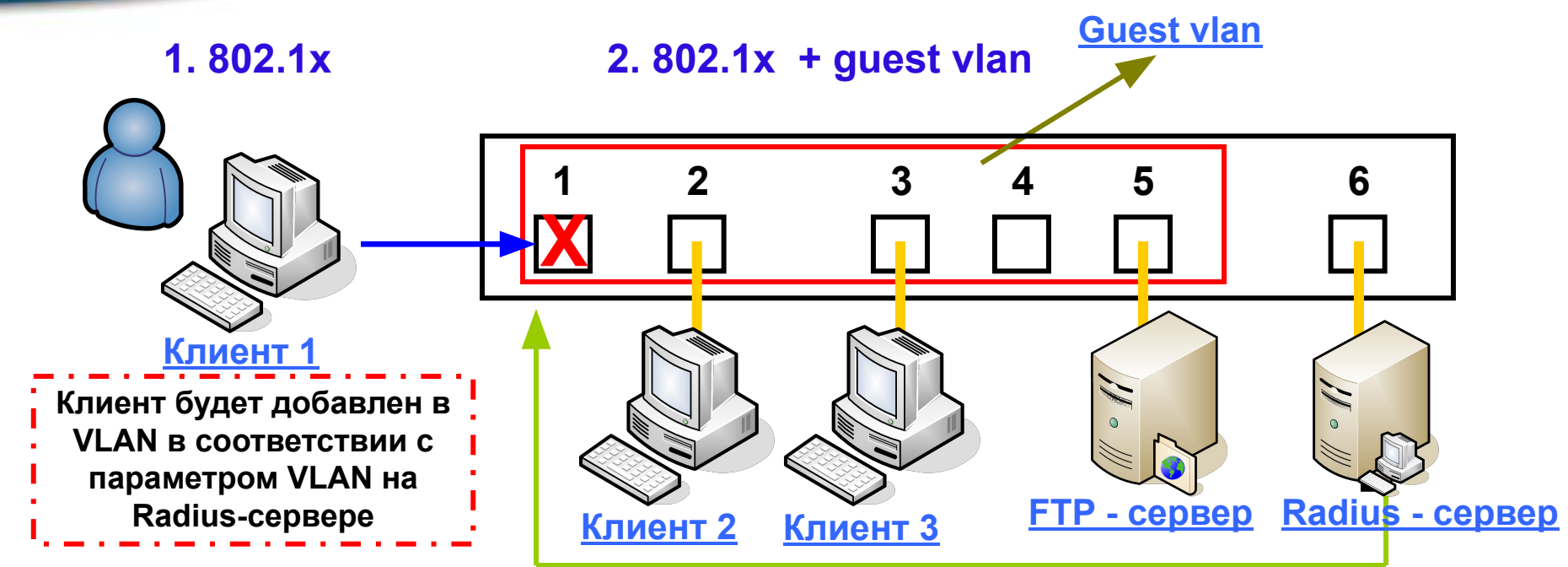

#### **3. После того как порт аутентифицирован**

- **1. Члены Guest VLAN могут иметь доступ друг к другу даже если они не прошли 802.1x аутентификацию.**
- **2. Член Guest VLAN может быть переведён в Target VLAN (VLAN назначения) в соответствии с параметрами, указанными на RADIUS-сервере, после прохождения 802.1x аутентификации.**

**(Guest VLAN поддерживает только 802.1x на базе портов, но не базе MAC-адресов)**

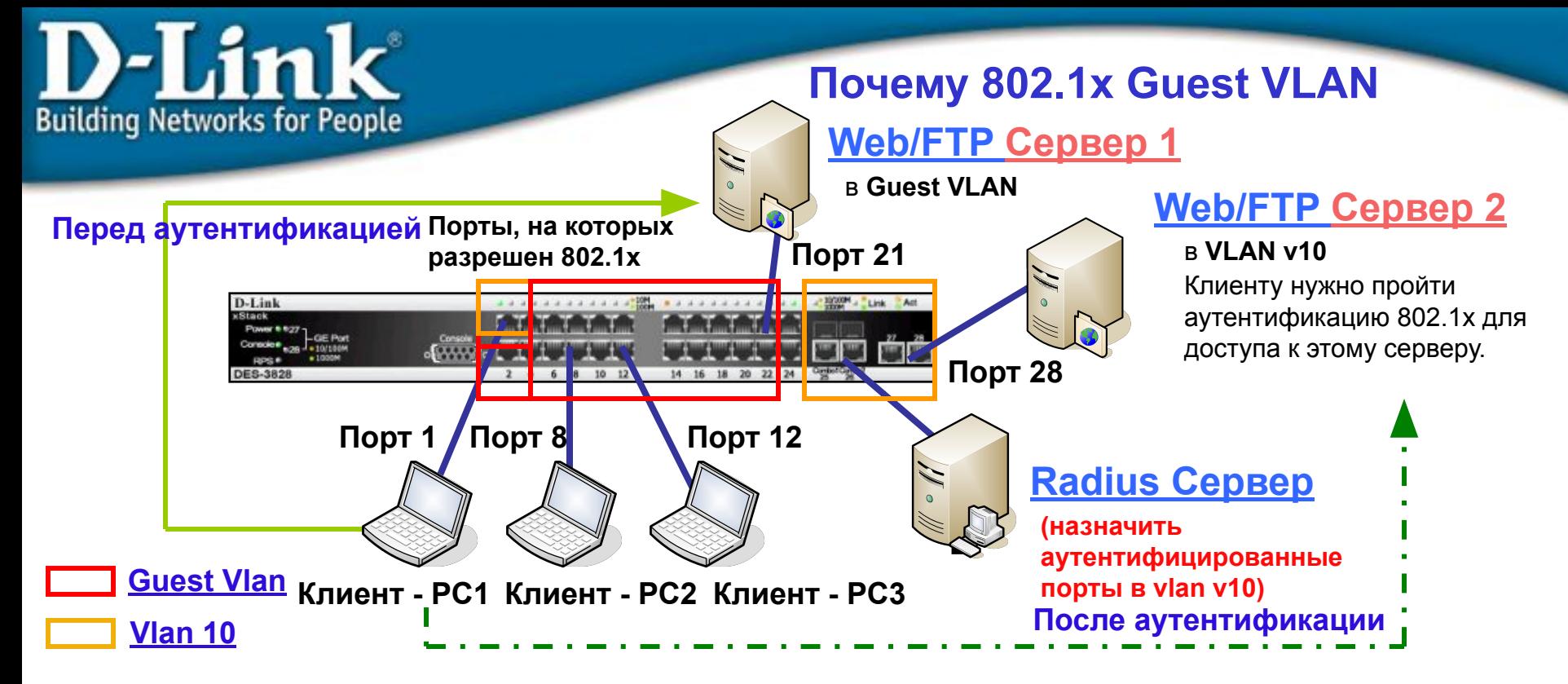

802.1x Guest VLAN может предоставлять клиентам ряд ограниченных сервисов до прохождения процесса 802.1х аутентификации. Например клиент может скачать и установить необходимое ПО 802.1х.

На рисунке, до того как клиент аутентифицирован, его РС может иметь доступ к публичному Web / FTP серверу в Guest VLAN для получения необходимой информации.

После того как клиент аутентифицирован в сети, клиентский порт добавляется в соответствующий VLAN и может получить доступ ко всем сервисам в этом VLAN.

# $D$ -Lini **Building Networks for People**

### **Пример 802.1x Guest VLAN**

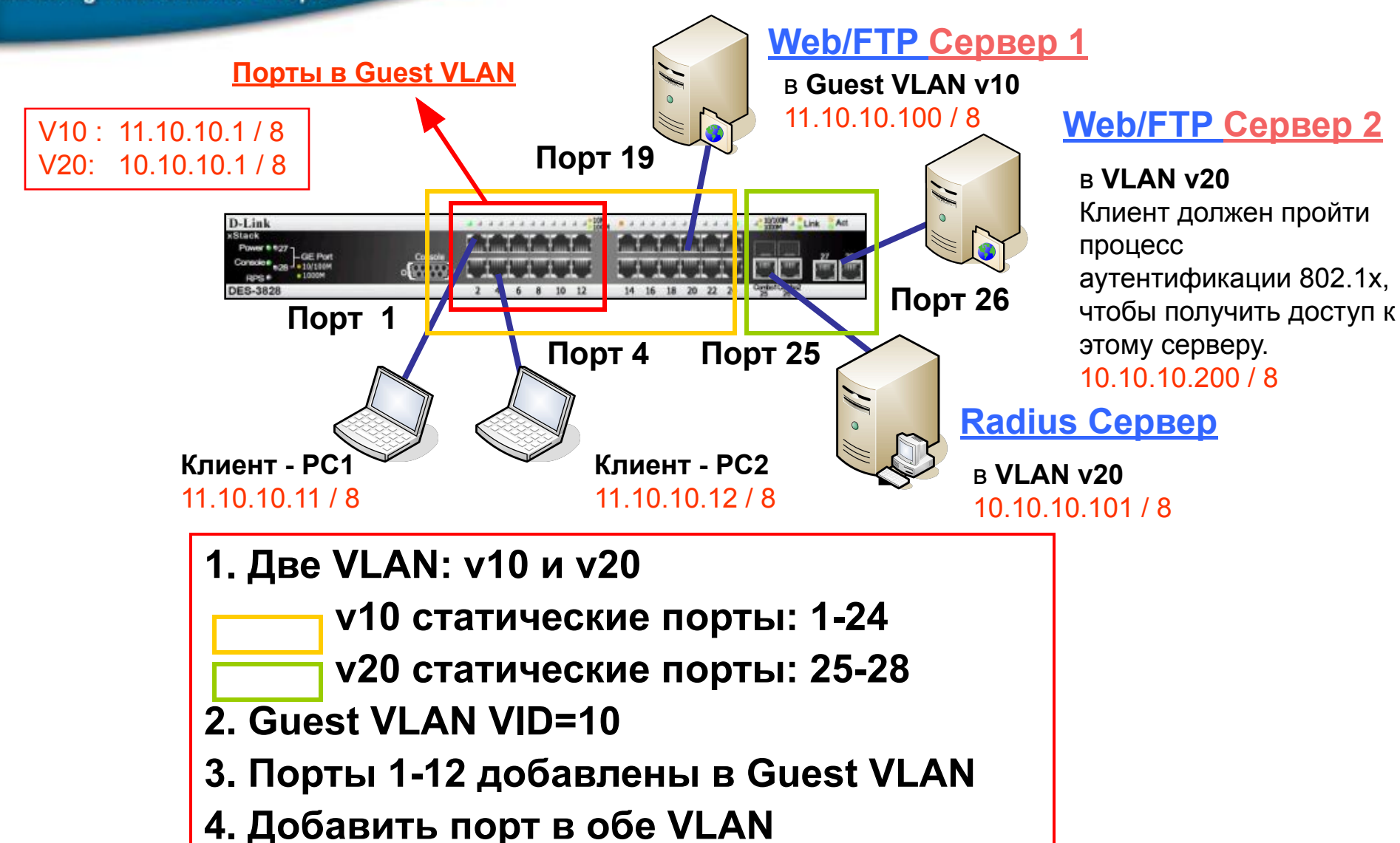

# **D-Link**

### **Пример 802.1x Guest VLAN: настройки**

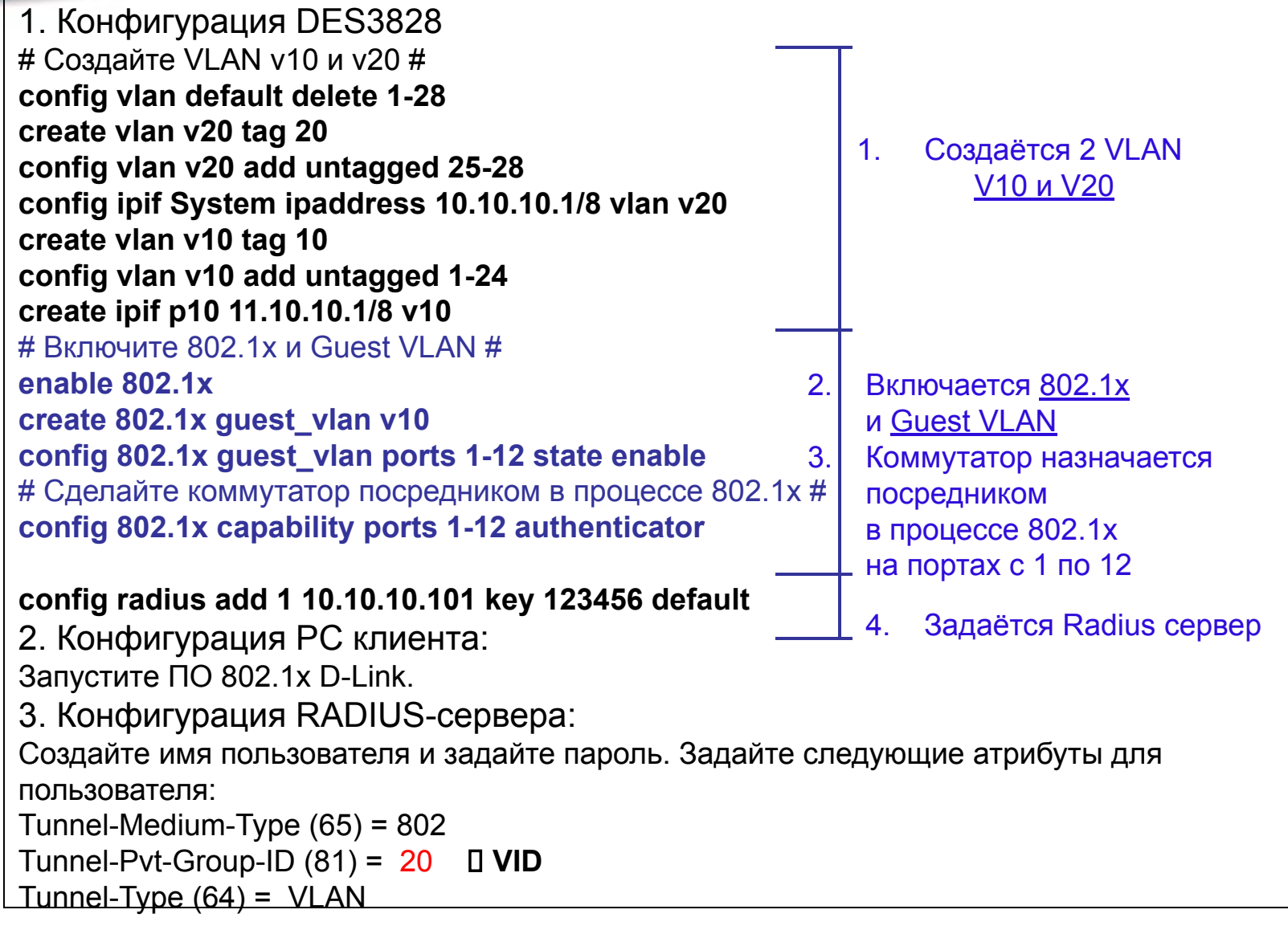

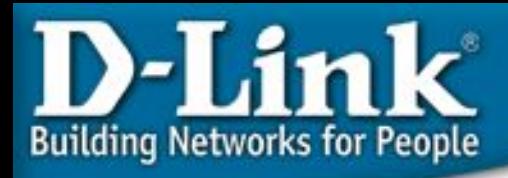

### **Настройки Radius-сервера Windows 2003**

Задайте следующие параметры RADIUS для пользователя: Tunnel-Medium-Type (65) = 802 Tunnel-Pvt-Group-ID  $(81) = 20 \square$  VID Tunnel-Type  $(64)$  = VLAN

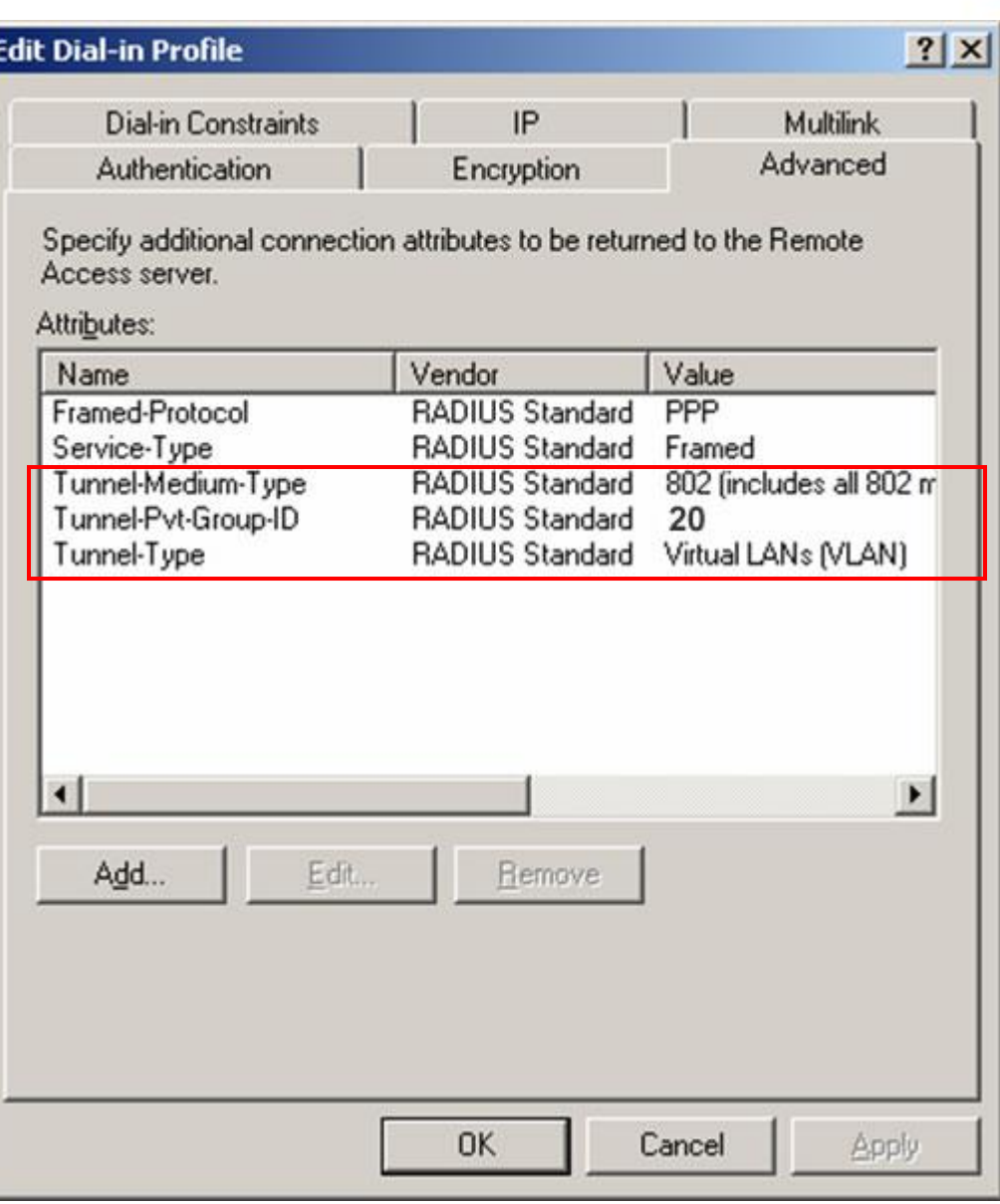

# D-Link **Building Networks for People**

### **Пример 802.1x Guest VLAN: настройки**

#### Перед тем, как порт 1 DES-3828 пройдёт процесс аутентификации 802.1x

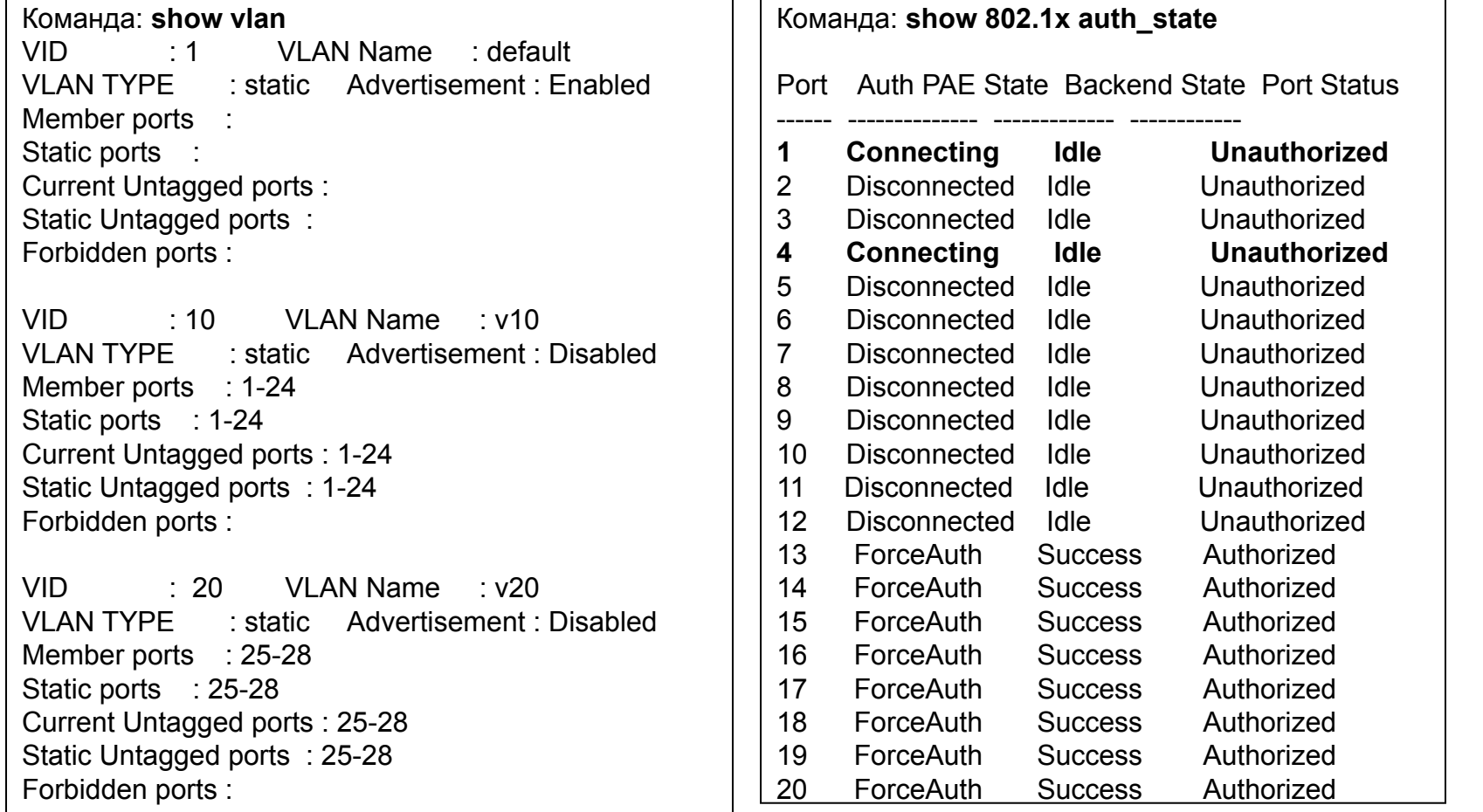

**На этом этапе, порты 1-24 DES3828 port 1-24 могут передавать данные друг другу, например на Web/FTP Сервер 1 на порту 19 в Guest VLAN, но не имеют доступа к FTP/Web Серверу 2 на порту 26 в VLAN20**.

# D-Link **Building Networks for People**

### **Пример 802.1x Guest VLAN: настройки**

После прохождения портом 1 DES-3828 процесса аутентификации 802.1x

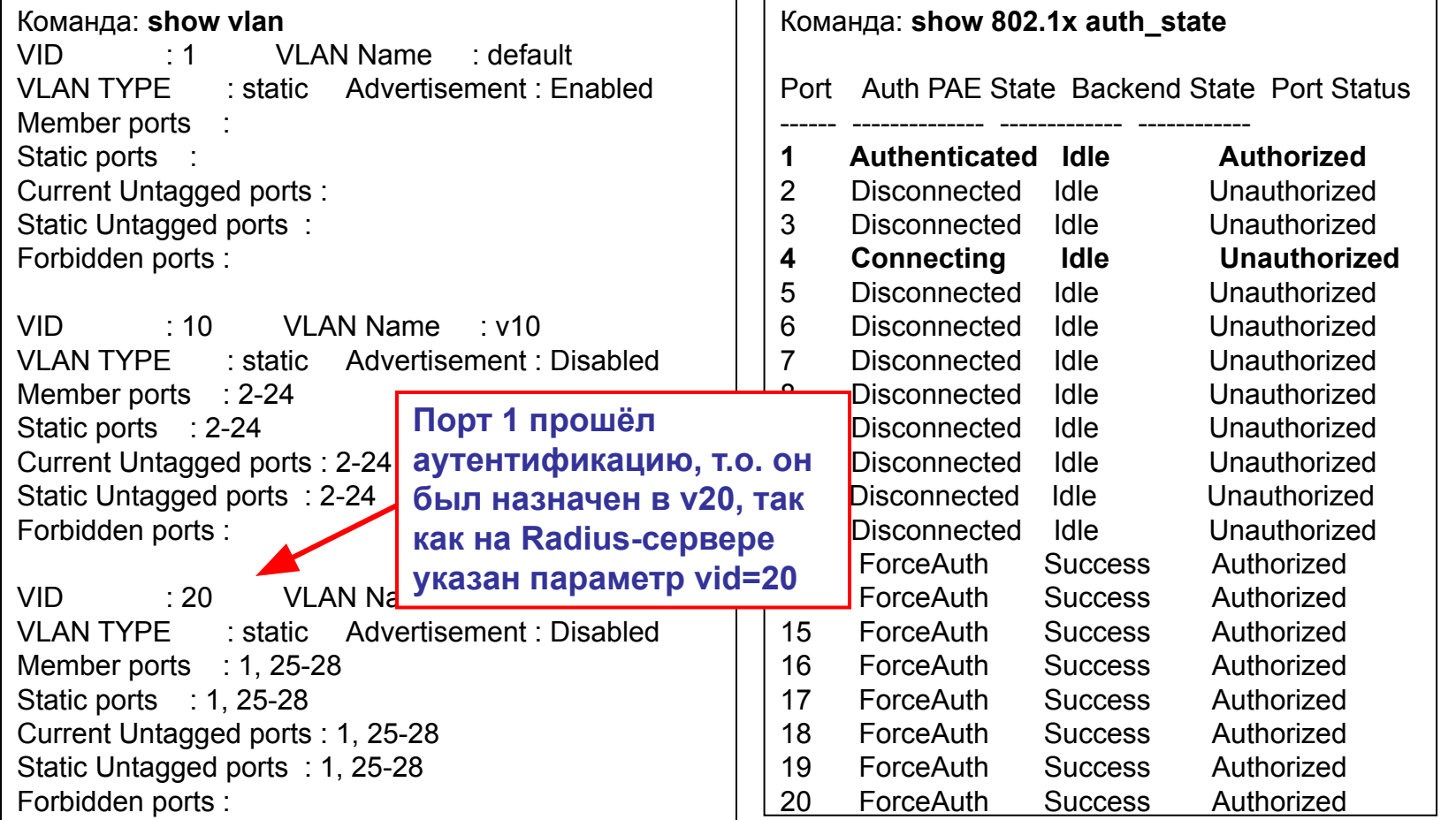

**PC на порту 1 имеет доступ к FTP/Web Серверу 2 в VLAN20, так как этот порт стал членом VLAN20.**

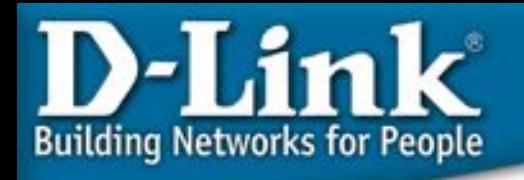

### **802.1x Guest VLAN: результаты тестов**

#### **Результаты тестов:**

- **1. Перед** тем как PC1 пройдёт процесс 802.1x аутентификации, PC1 имеет доступ к PC2 и FTP/WEB Серверу 1, находящимся в Guest VLAN.
- **2. После** того как PC1 пройдёт процесс аутентификации, PC1 имеет доступ к FTP/WEB Серверу 2, потому что PC1 переведён в VLAN20 из Guest VLAN VID 10 Radiusсервером. (PC 1 не имеет доступа к PC2 и FTP/WEB Серверу 1)

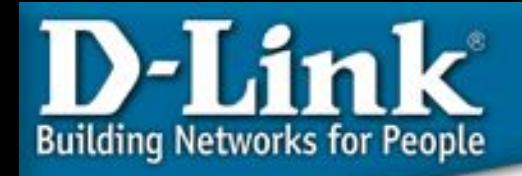

# **Web-Based Authentication – аутентификация на базе WEB (WAC)**

# D-Link **Building Networks for People**

### **Почему аутентификация на основе WEB**

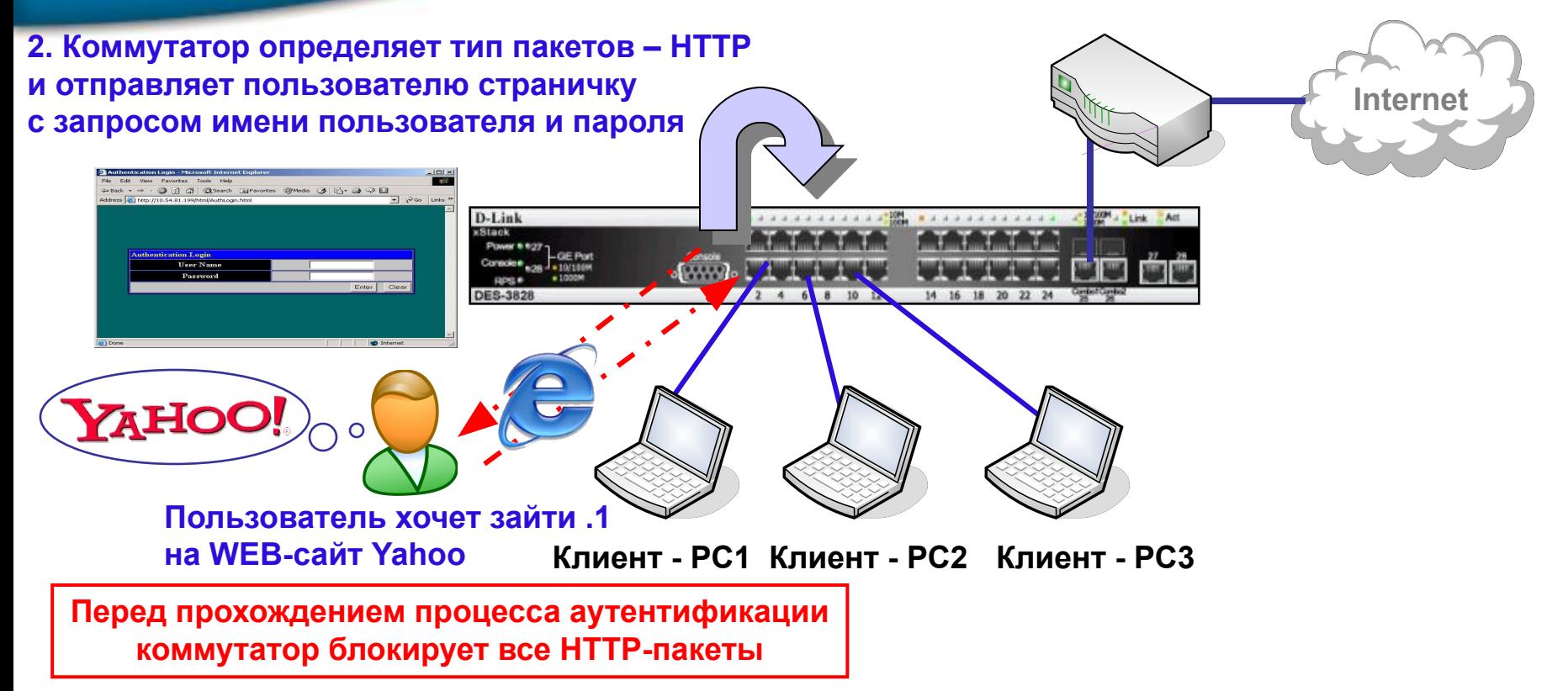

**Если нужна аутентификация по имени пользователя/паролю, и пользователь не хочет использовать 802.1x аутентификацию** (например, клиентское ПО 802.1x не предустановлено на PC). Есть ли другой способ соблюсти это требование?

**Ответ: Web-Based Authentication (WAC).** 

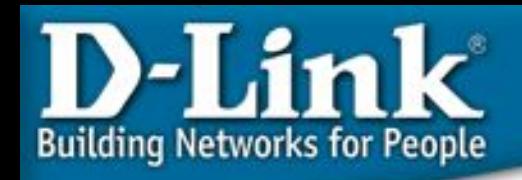

### **Аутентификация на основе WEB**

Web-Based Authentication (WAC) функция, специально разработанная для аутентификации пользователя при попытке доступа к сети через коммутатор. Это **альтернативный вариант аутентификации на основе портов** по отношению к IEEE802.1X.

Процесс аутентификации использует **протокол HTTP**. Когда пользователи хотят открыть WEB-страницу (например, http://www.google.com) посредством WEB-браузера (например, IE) и коммутатор обнаруживает HTTP-пакеты и то, что порт не аутентифицирован, тогда браузер отобразит окно с запросом имени пользователя/пароля. Если пользователь вводит правильные данные и проходит процесс аутентификации, это означает, что порт аутентифицирован, и пользователь имеет доступ к сети.

#### **Роль коммутатора**

Коммутатор сам может выступать в роли **сервера аутентификации** и производить аутентификацию на основе локальной базы данных пользователей, или в роли **RADIUS - клиента** и осуществлять процесс аутентификации совместно с удалённым RADIUS - сервером.

- 1. **Сервер аутентификации**  для небольших сетей рабочих групп
- 2. **RADIUS клиент** для крупных корпоративных сетей

## $P$  in **Building Networks for People**

#### Аутентификация на основе WEB: пример

- с использованием локальной базы данных пользователей

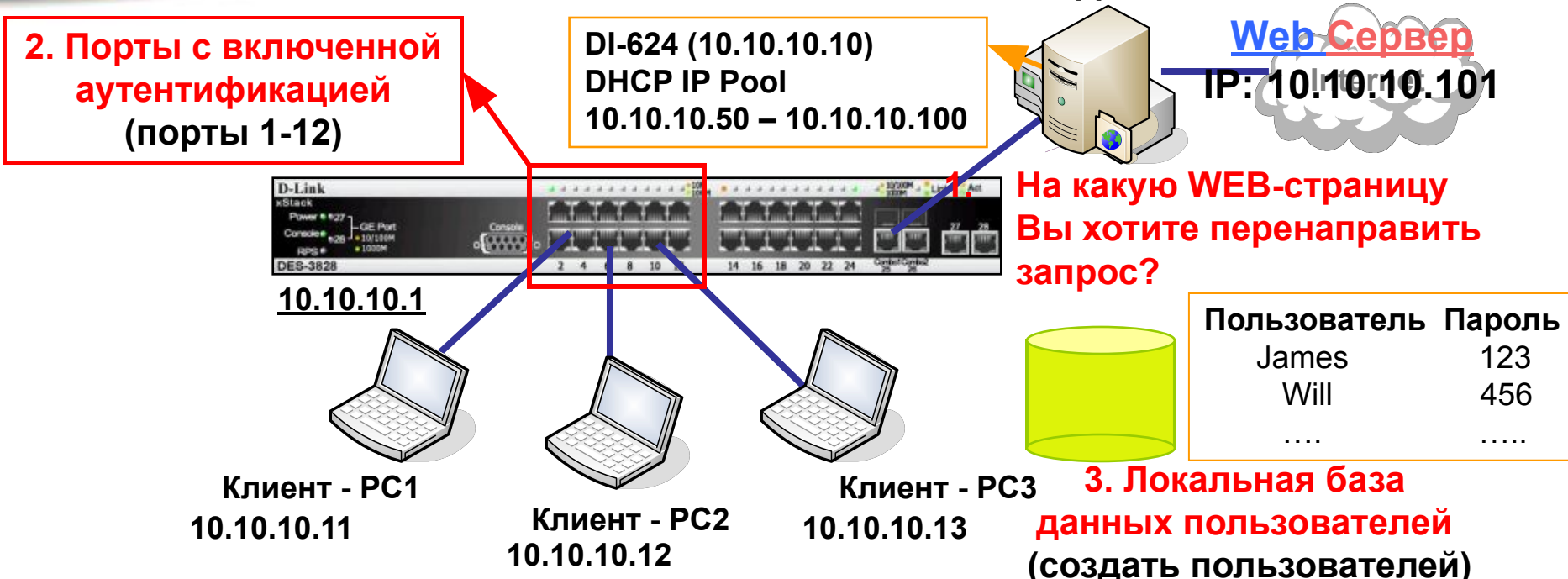

Порты 1-12 сконфигурированы как порты с включенной аутентификацией. Каждый РС. подключённый к этим портам, должен пройти процесс аутентификации по имени пользователя/паролю. После этого, они получают доступ к сети. База данных имя пользователя/пароль/VLAN в этом примере хранится на коммутаторе. Т.о., в этом примере нет RADIUS-сервера.

Примечание: В текущей реализации, максимальной количество записей в локальной базе данных равно числу портов коммутатора. Например, DES-3828 поддерживает 28 записей (т.е. максимум 28 локальных пользователей).

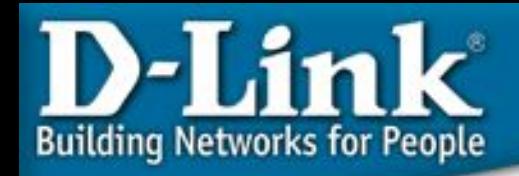

#### - с использованием локальной базы данных пользователей

### Конфигурация коммутатора:

1. #Задайте WEB-страницу для перенаправления трафика. Пользователь может использовать свою собственную WEB-страницу для перенаправления.

config wac default\_redirpath www.dlink.com (10.10.10.101) 2. # Сконфигурируйте порты как порты с WAC-аутентификацией.

config wac vlan default method local ports 1-12 state enable enable wac

3. # Создайте пользователя в локальной базе данных имя пользователя/пароль/VLAN.

# Например, имя пользователя/пароль=u1/u1 # и порт будет добавлен в VLAN default после прохождения процесса аутентификации.

#### create wac user u1 vlan default

#### Кпиент - РС:

Нет необходимости в каком либо специальном ПО. Откройте WEB-браузер (например, IE) и пройдите процесс аутентификации.

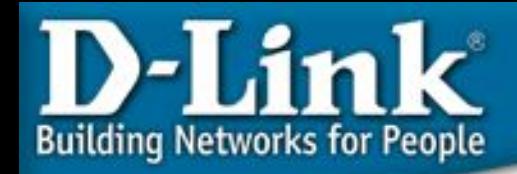

### **- с использованием локальной базы данных пользователей**

#### **1. Когда Вы заходите на наш WEB-сайт (10.10.10.101)** Результат аутентификации:

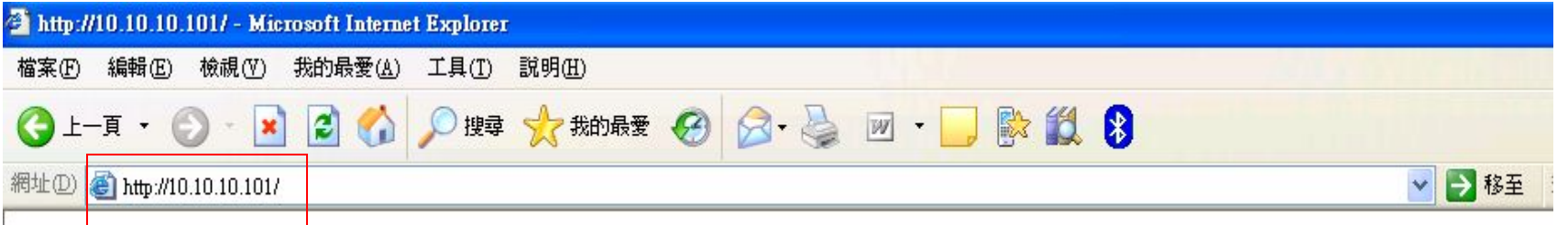

#### **2. Откроется окно с запросом имени пользователя и пароля**

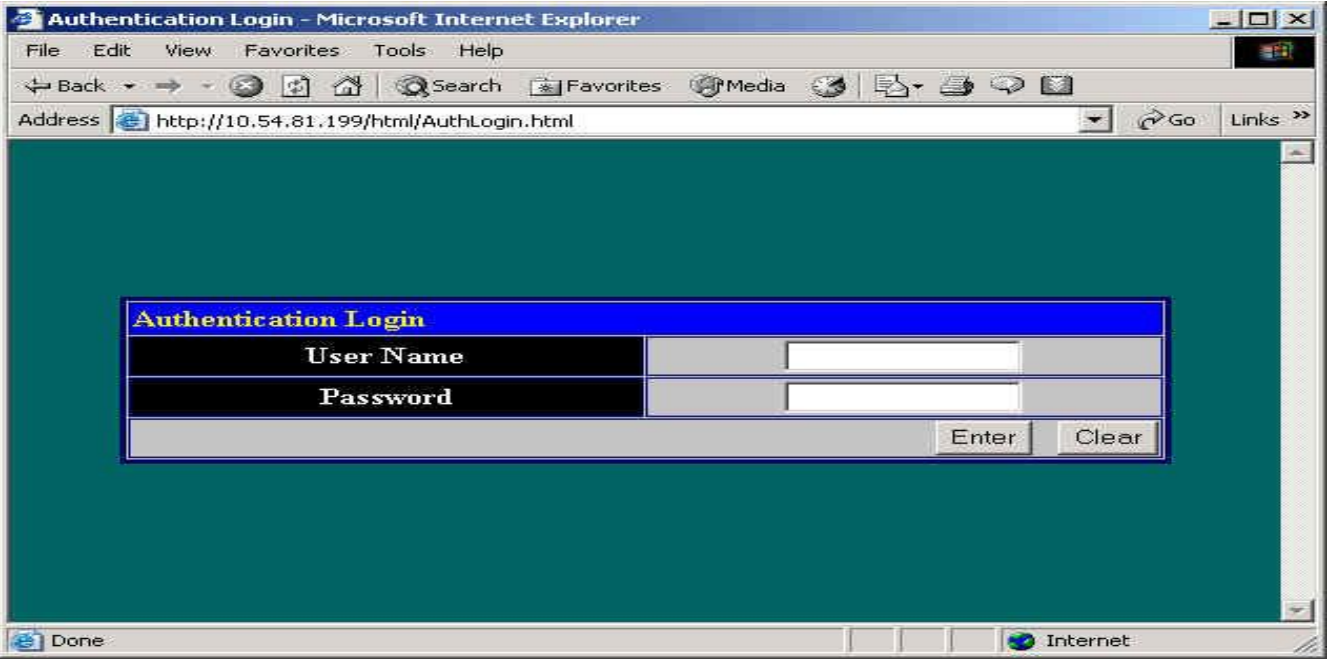

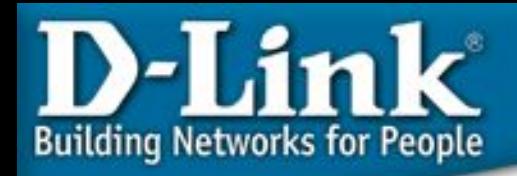

**Результаты WEB аутентификации: - с использованием локальной базы данных пользователей**

**3. Когда пользователь вводит корректные учётные данные и проходит аутентификацию, будет выведено сообщение об успешном входе в сеть "successful logged in", и затем пользователь будет перенаправлен на 10.10.10.101, как указано в конфигурации. Пользователь может затем получить доступ к другим ресурсам сети.** 

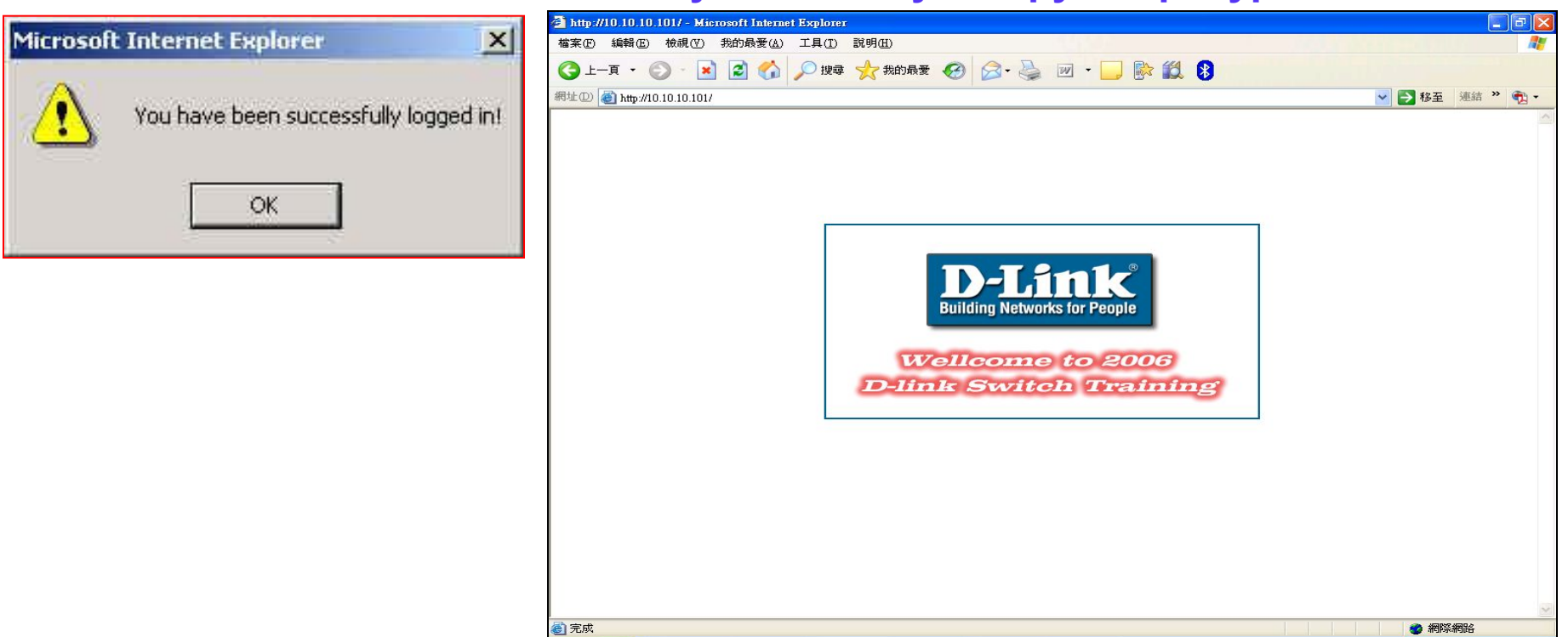

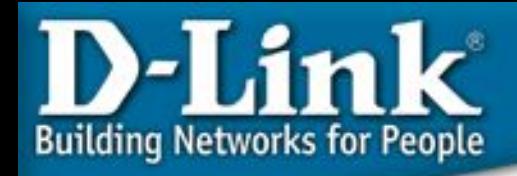

- с использованием локальной базы данных пользователей

#### Результаты WEB аутентификации:

4. И затем пользователь может получить доступ к любому ресурсу сети, не обязательно WEB - серверу. Из CLI, Вы может посмотреть статус любого WAC - порта.

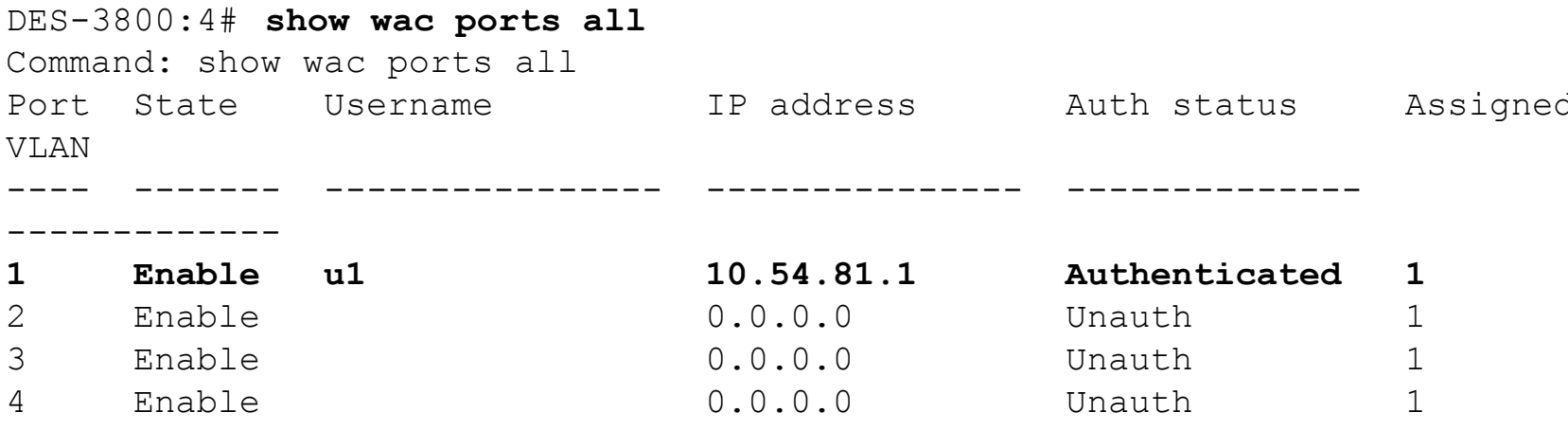

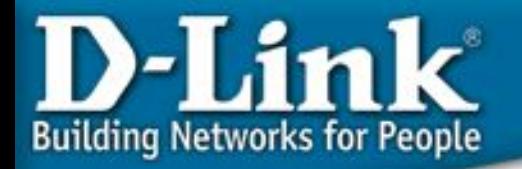

### **Аутентификация на основе WEB: пример - с использованием внешнего RADIUS - сервера**

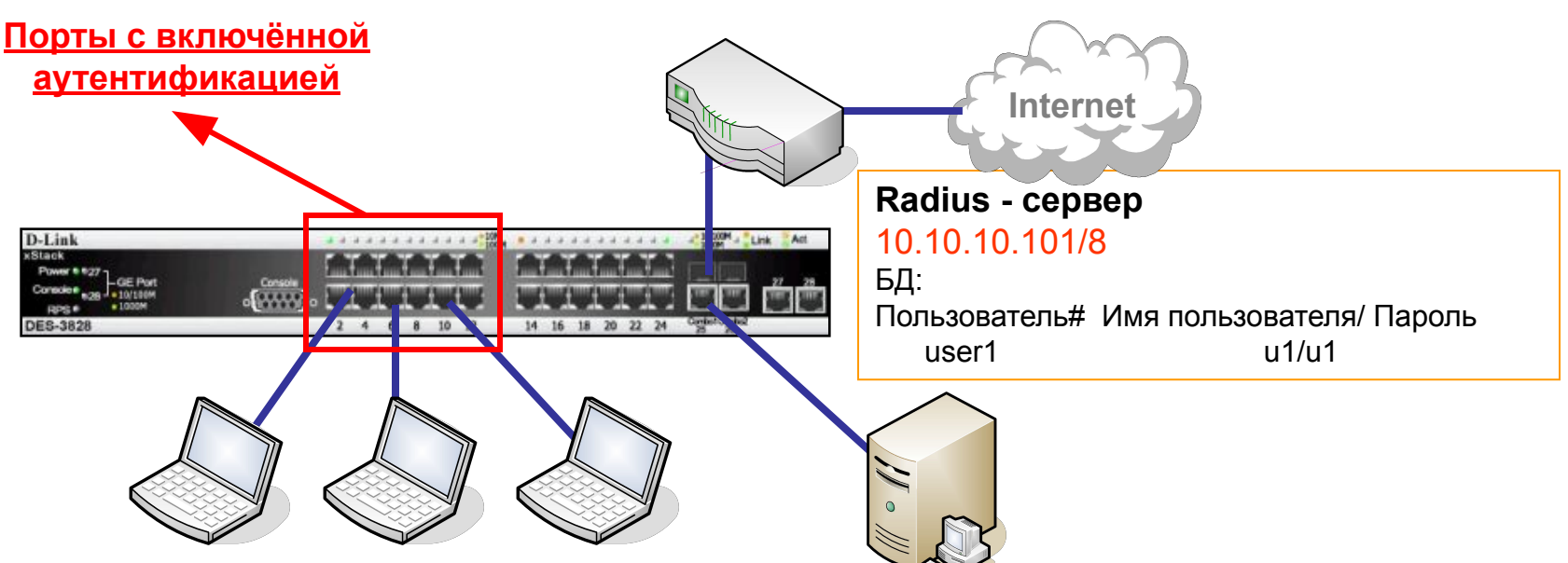

**Клиент - PC1 Клиент - PC2 Клиент - PC3**

Если количество уникальных пользователей превышает размеры локальной БД или в сети уже есть работающий RADIUS - сервер, функция WAC также может использовать записи имя пользователя/пароль/VLAN на RADIUS - сервере для осуществления аутентификации пользователей.

В некоторых крупных корпоративных сетях, Radius - сервер может быть использован как решения для построения масштабируемых сетей.

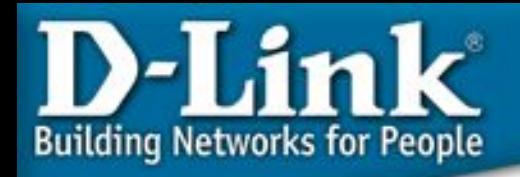

#### - с использованием внешнего RADIUS - сервера

Конфигурация коммутатора: 1. #Задайте WEB-страницу для перенаправления трафика. config wac default\_redirpath www.dlink.com 2. # Задайте удалённый RADIUS - сервер. config radius add 1 10.10.10.101 key 123456 default 3. # Сконфигурируйте порты как порты с WAC-аутентификацией.

config wac vlan default method radius ports 1-12 state enable enable wac

Кпиент - РС: Нет необходимости в каком либо специальном ПО. Откройте WEB-браузер (например, IE) и пройдите процесс аутентификации.

### Результаты WEB аутентификации:

те же самые, что в предыдущем примере

## D-Link **Building Networks for People**

### Пример настройки WAC - Присвоить VLAN исходя из имени пользователя

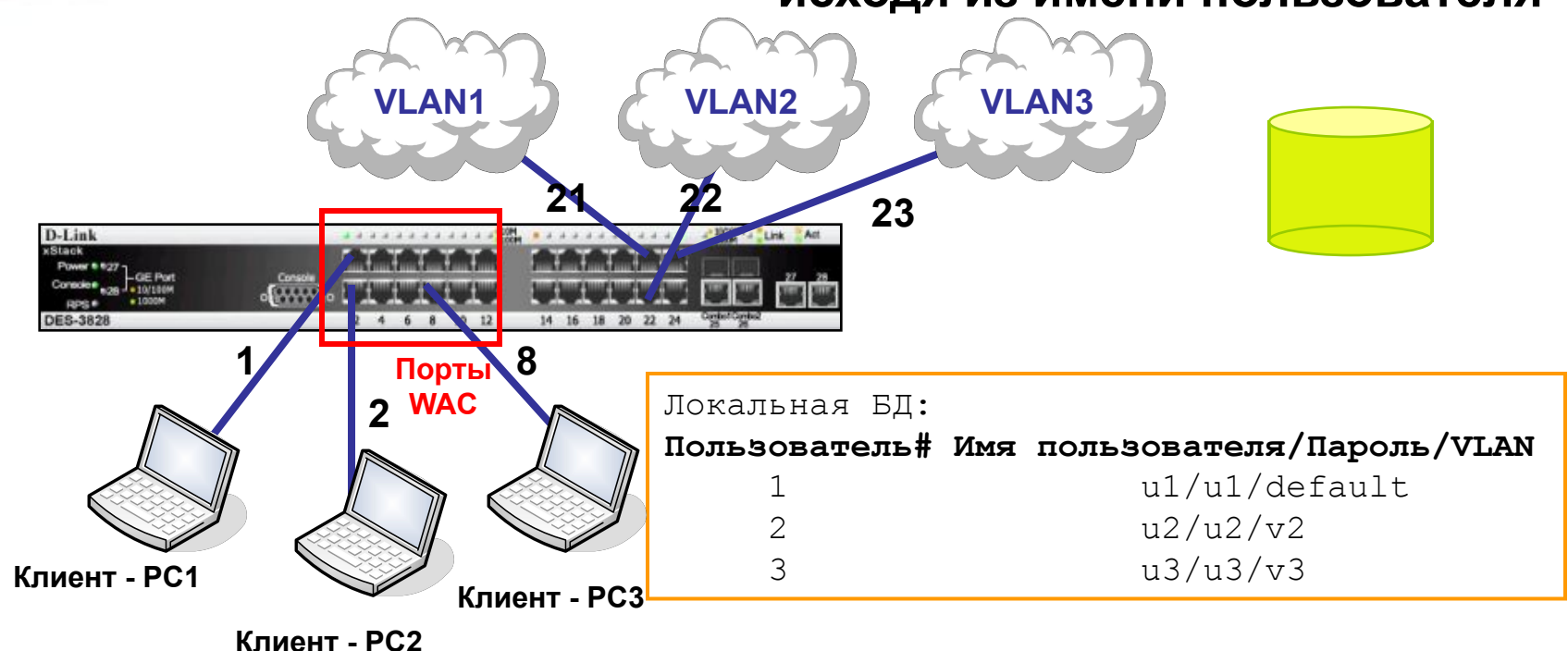

Также как и с функцией Guest VLAN, порт с включённой функцией WAC также может быть добавлен в определённый VLAN в соответствии с именем пользователя в локальной базе данных на коммутаторе. В этом примере, когда пользователь "u2" аутентифицируется в сети, порт будет добавлен в VLAN v2 и он соответственно получит доступ к VLAN2. Эта функция может быть использована для предоставления разного уровня обслуживания разным пользователям.

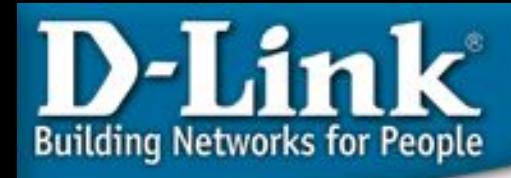

### **Пример настройки WAC - Присвоить VLAN**

**исходя из имени пользователя**

### **Конфигурация коммутатора**

**## Создайте VLAN – ы, причём каждый VLAN должен иметь один Uplink порт (порты 21, 22, 23). config vlan default delete 21-23 config vlan default add untagged 21 create vlan v2 tag 2 config vlan v2 add untagged 22 create vlan v3 tag 3 config vlan v3 add untagged 23**

 **# Задайте WEB-страницу для перенаправления трафика**. **config wac default\_redirpath www.dlink.com**

**## Конфигурация WAC основана на локальной базе данных. ## Разные пользователи добавляются в разные VLAN-ы. config wac method local vlan default ports 1-8 state enable create wac user u1 vlan default create wac user u2 vlan v2 create wac user u3 vlan v3 enable wac**

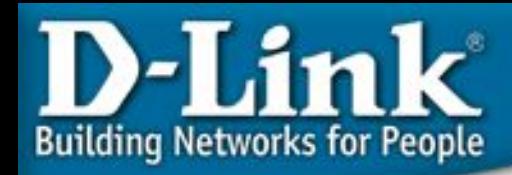

### **Пример настройки WAC - Присвоить VLAN**

#### **исходя из имени пользователя**

#### **Перед тем как пользователи будут аутентифицированы, порты добавлены в следующие VLAN-ы:** DES-3800:4# **show vlan**

Command: show vlan

VID : 1 VLAN Name : default VI AN TYPE : static Advertisement : Enabled Member ports : 1-21,24-28  **Порты 1, 2 и 8, к которым подключены PC, находятся в VLAN default** Static ports : 1-21,24-28 Current Untagged ports : 1-21,24-28 Static Untagged ports : 1-21,24-28 Forbidden ports : VID : 2 VLAN Name : v2 VLAN TYPE : static Advertisement : Disabled Member ports : 22 Static ports : 22 Current Untagged ports : 22 **П Только порт 22 находится в VLAN v2** Static Untagged ports : 22 Forbidden ports : VID : 3 VLAN Name : v3 VLAN TYPE : static Advertisement : Enabled Member ports : 23 Static ports : 23 Current Untagged ports : 23  **Только порт 23 находится в VLAN v3** Static Untagged ports : 23 Forbidden ports :

Total Entries : 3

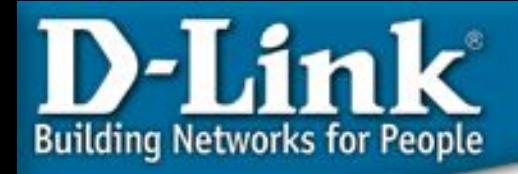

### **Пример настройки WAC - Присвоить VLAN исходя из имени пользователя**

### **Перед тем, как пользователи будут аутентифицированы, статус портов WAC следующий:**

#### DES-3800:4# **show wac ports all** Command: show wac ports all<br>Port\_State \_ Username \_ \_ IP address Port State Username IP address Auth status Assigned VLAN ---- ------- ---------------- --------------- -------------- -------------  **1 Enable 0.0.0.0 Unauth 1 2 Enable 0.0.0.0 Unauth 1** 3 Enable **0.0.0.0** Unauth 1 4 Enable 0.0.0.0 Unauth<br>5 Enable 0.0.0.0 Unauth 5 Enable 0.0.0.0 Unauth 6 Enable 0.0.0.0 Unauth 1 6 Enable 0.0.0.0 Unauth<br>7 Enable 0.0.0.0 Unauth 7 Enable 0.0.0.0 Unauth 7 Enable 0.0.0.0 Unauth 18 **8 Enable 11 0.0.0.0 Unauth 11 Unauth 11 0.0.0.0 Unauth 11 Unauth 11 0.0.0.0 Unauth 11 0.0.0.0 Unauth 11 0.0.0.0 Unauth 11 0.0.0.0 Unauth 11 0.0.0.0 Unauth 11 0.0.0.0 Unauth 11 0.0.0.0 Unauth 11 0.0.0.0 Unauth 11 0.0.0.0 U** 9 Disable 0.0.0.0 Unauth<br>10 Disable 0.0.0.0 Unauth 10 Disable 0.0.0.0 Unauth 1 11 Disable 0.0.0.0 Unauth 1 12 Disable 0.0.0.0 Unauth 1 . . .

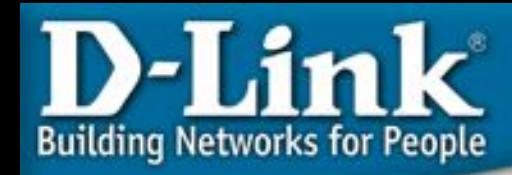

### **Пример настройки WAC - Присвоить VLAN**

#### **исходя из имени пользователя**

#### **После того, как пользователи аутентифицировались в сети, порты добавляются в соответствующие VLAN-ы:**

DES-3800:4# **show vlan** Command: show vlan

VID : 1 VLAN Name : default VLAN TYPE : static Advertisement : Enabled Member ports : 1,3-7,9-21,24-28  **Порты 2 и 8 удалены из VLAN default** Static ports : 1, 3-7, 9-21, 24-28 Current Untagged ports : 1, 3-7, 9-21, 24-28 Static Untagged ports : 1,3-7,9-21,24-28 Forbidden ports : VID : 2 VLAN Name : v2 VLAN TYPE : static Advertisement : Disabled Member ports : 2,22 Static ports : 2,22 Current Untagged ports : 2,22  **Порт 2 стал членом VLAN v2** Static Untagged ports : 2,22 Forbidden ports : VID : 3 VLAN Name : v3 VLAN TYPE : static Advertisement : Enabled Member ports : 8,23 Static ports : 8,23 Current Untagged ports : 8,23 **Порт 8 стал членом VLAN v3** Static Untagged ports : 8,23 Forbidden ports :

Total Entries : 3

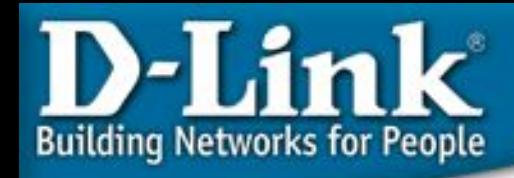

### **Пример настройки WAC - Присвоить VLAN исходя из имени пользователя**

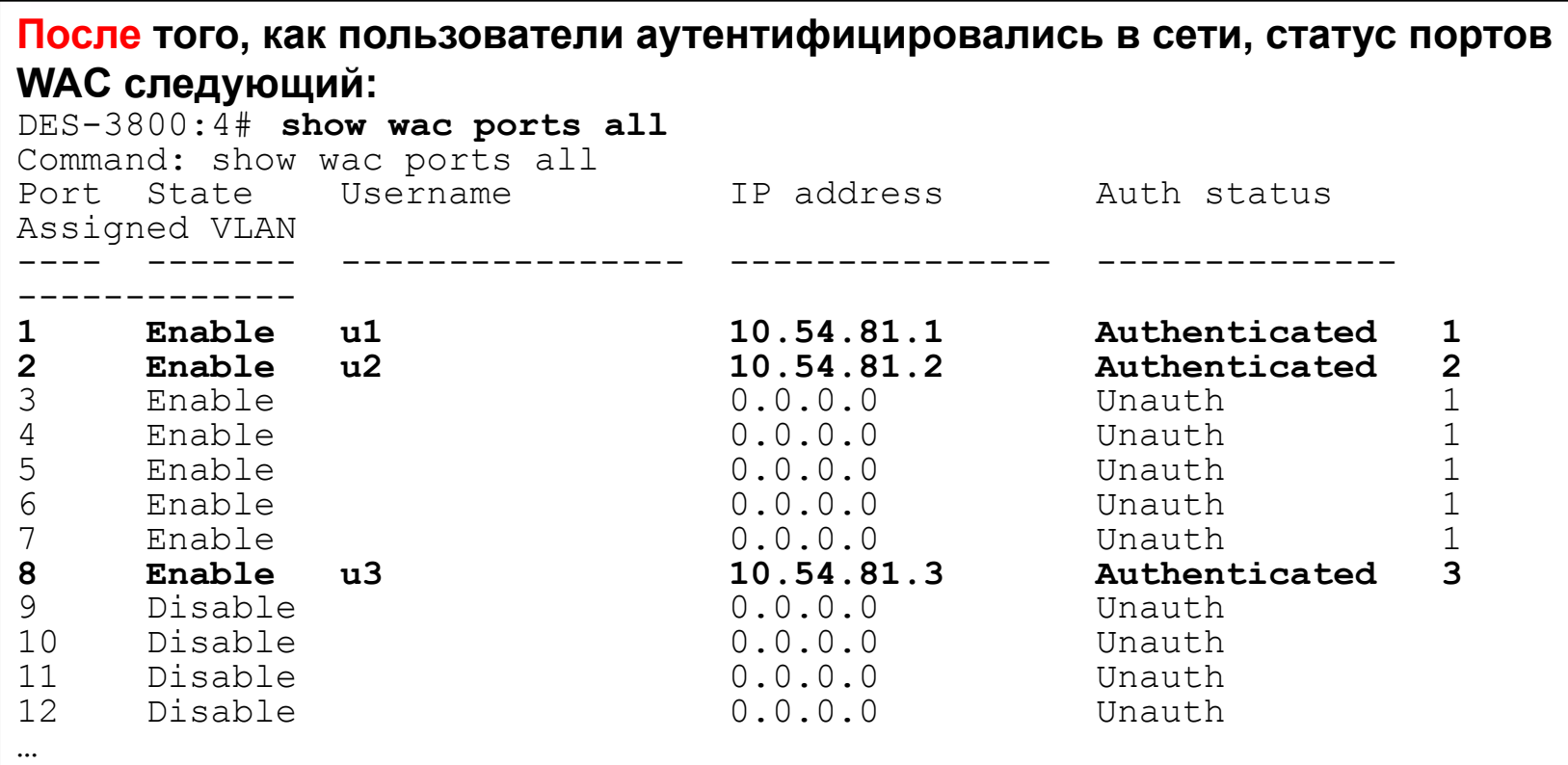

#### **Примечание:**

В текущей реализации, если использовать WAC в VLAN, **не являющейся System VLAN**, сообщение **"об успешно пройденной аутентификации"** и **"WEB-страница для перенаправления"** не будут отображены на PC. Несмотря на это, PC всё равно получит доступ к ресурсам сети в этом VLAN.

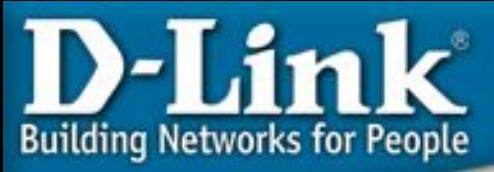

# **Пример настройки WAC - Присвоить VLAN исходя из имени пользователя**

### **Результаты теста:**

**1. Перед тем, как PC1, PC2, и PC3 будут аутентифицированы, эти PC не могут получить доступ к ресурсам сети в определённом VLAN по протоколу TCP.**

**2. После того, как эти PC аутентифицированы,** 

**PC1 имеет доступ к ресурсам VLAN default (VID=1).**

**PC2 имеет доступ (по протоколу TCP, например, WEB, ftp) к ресурсам VLAN v2.**

**PC3 имеет доступ (по протоколу TCP, например, WEB, ftp) к ресурсам VLAN v3.**

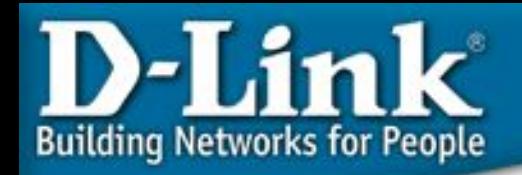

# **Выводы по аутентификации на основе WEB**

- 1. WAC предоставляет лёгкий в использовании и применении метод, основанный на протоколе HTTP. Перед прохождением процесса аутентификации, весь TCP - трафик будет заблокирован.
- 2. WAC может использовать локальную базу данных пользователей или RADIUS - сервер для осуществления аутентификации.
- 3. WAC также позволяет добавлять разных пользователей в разные VLAN. Это может быть использовано для предоставления разного уровня обслуживания для разных пользователей.

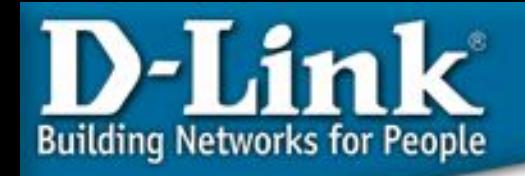

# **ACL – Списки управления доступом, Классификация трафика, маркировка и отбрасывание**

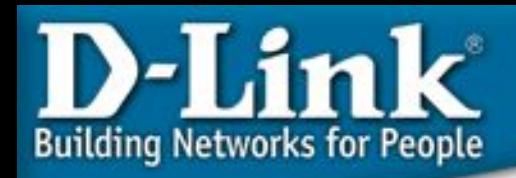

# **ACL (списки контроля доступа)**

#### **o Контроль сетевых приложений**

### **L2/3/4 ACL ( Access Control List )**

 Коммутаторы D-Link предоставляют наиболее полный набор ACL, помогающих сетевому администратору осуществлять контроль над приложениями. При этом не будет потерь производительности, поскольку проверка осуществляется на аппаратном уровне.

**Online-иг** 

ACL в коммутаторах D-Link могут фильтровать пакеты, основываясь на информации разных уровней:

Порт коммутатора

- МАС/ IP-адрес
- **Тип Ethernet/ Тип протокола**
- **VLAN**
- ✔ 802.1p/ DSCP
- ✔ TCP/ UDP-порт [тип приложения]
- Содержание пакета [поле данных приложения]

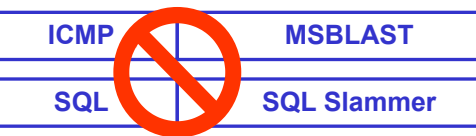

Неразрец чные приложения

**Вирусы**

- **• ACL могут проверять содержимое пакетов на предмет наличия новых изменённых потоков**
- **• Инфицированные клиенты**
- **• Неисправные сервера/ точки доступа**
- **• Компьютеры злоумышленников**
- **• Несанкционированные пользователи**
- **• Управляемые коммутаторы D-Link могут эффективно предотвращать проникновение вредоносного трафика в сеть**

*Сетевой трафик*

# $D$ -Lin **Building Networks for People**

# *<u> казания к конфигурированию</u>* профилей доступа (Access

- Проанализируйте задачи фильтрации и определитесь с типом профиля доступа - Ethernet или IP
- Зафиксируйте стратегию фильтрации
- Основываясь на этой стратегии, определите какая необходима маска профиля доступа (access profile mask) и создайте её. (команда create access profile)
- Добавьте правило профиля доступа (access profile rule), связанное с этой маской (команда config access profile)
- Правила профиля доступа проверяются в соответствии с номером access id. Чем меньше ID, тем раньше проверяется правило. Если не одно правило не сработало, пакет пропускается.
- При необходимости, когда срабатывает правило, биты 802.1p/DSCP могут быть заменены на новые значения перед отправкой пакета, выступая в качестве "Маркера" в модели DSCP PHB (Per-Hop Behavior - пошаговое поведение).

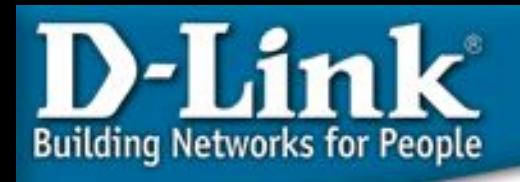

# **Типы профиля доступа**

### **1. Ethernet:**

- VLAN
- MAC источника
- MAC назначения
- 802.1p
- Тип Ethernet
- Порты\*

### **2. IP:**

- VLAN
- Маска IP источника
- Маска IP назначения
- DSCP
- Протокол (ICMP, IGMP, TCP, UDP)
- TCP/UDP-порт
- Порты\*

**3. Фильтрация по содержимому пакета (первые 80 байт пакета)\*. Доступно в моделях DES-35XX, DES-38XX, DES-3028/3052, DGS/DXS-33XX, DGS-34XX, DGS-36XX**

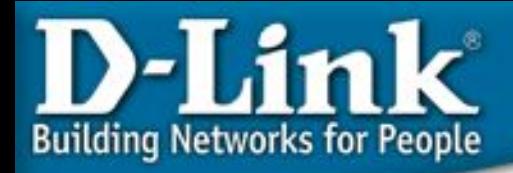

# **Профиль доступа Ethernet**

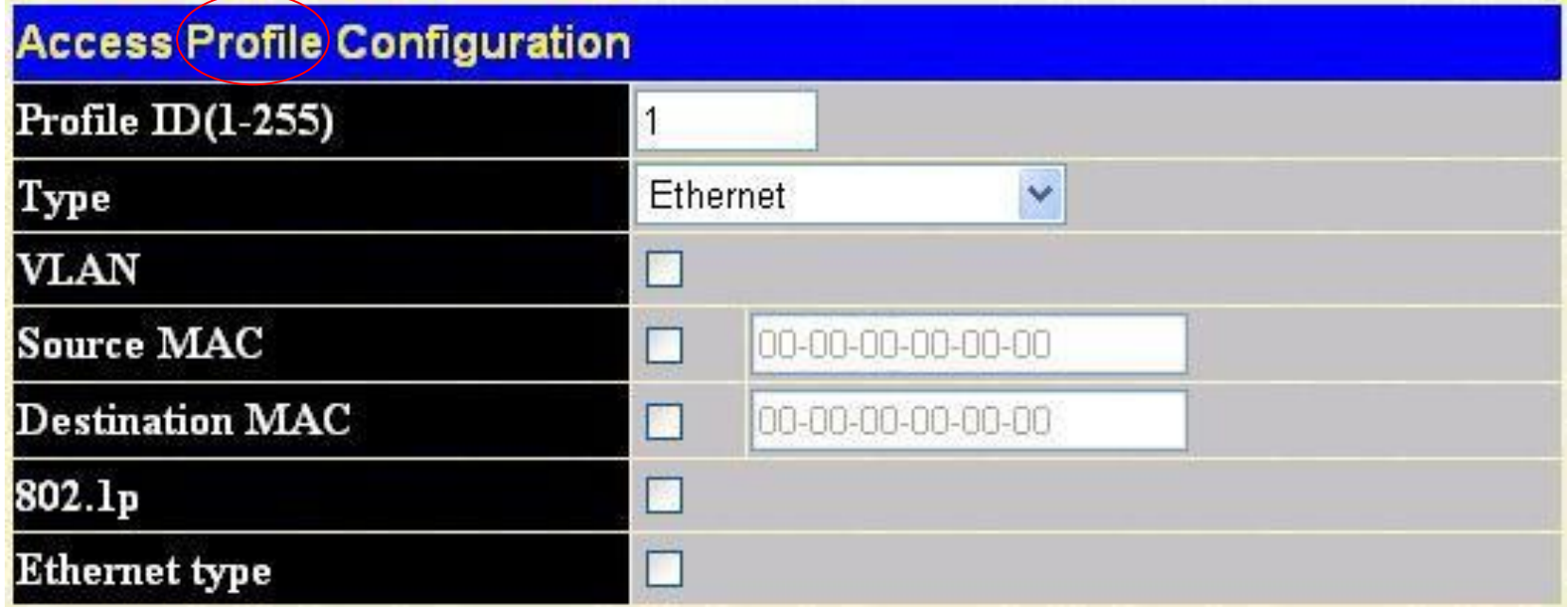

### **Правило доступа Ethernet**

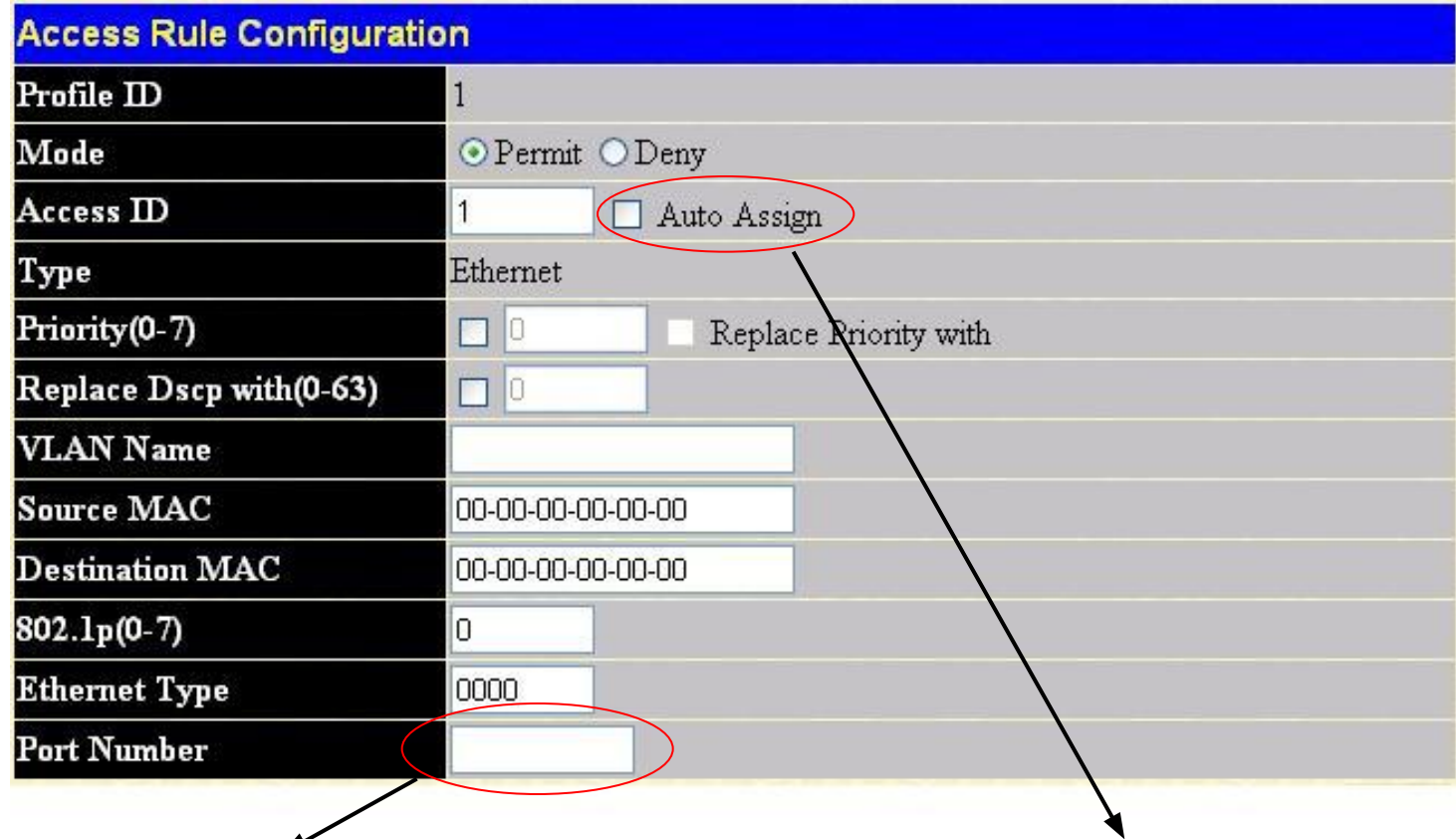

**D-Link** 

**Building Networks for People** 

Когда нужно задать диапазон портов, галочка **Auto Assign** должна быть поставлена в поле **Access ID**.
### D-Link **Building Networks for People**

# **Маска IP профиля доступа**

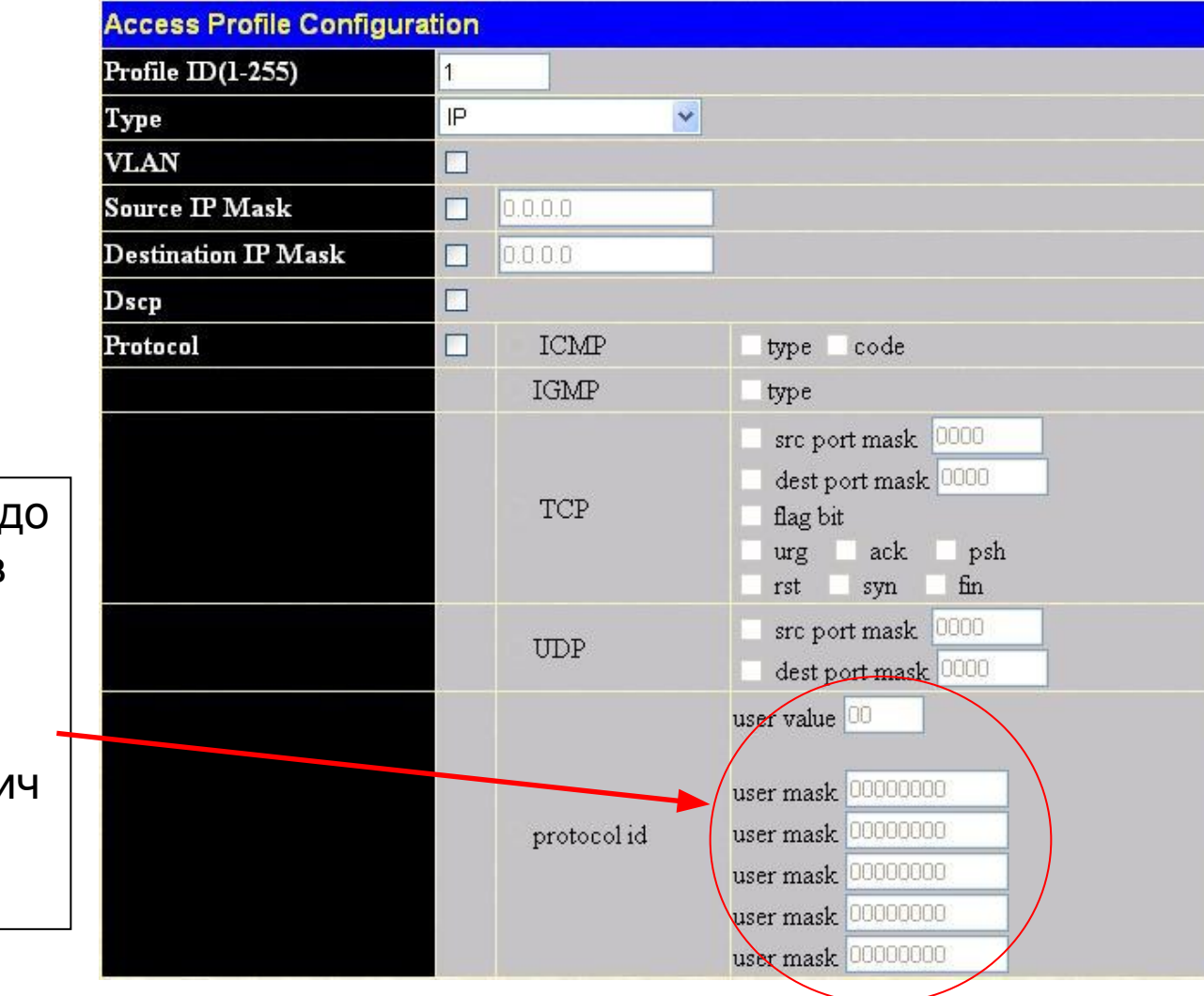

Можно задать 5 масок портов уровня 4 для порта назначения в шестнадцатирич ной форме (0x0-0xffffffff)

# **D-Link**

### **Правило профиля доступа IP**

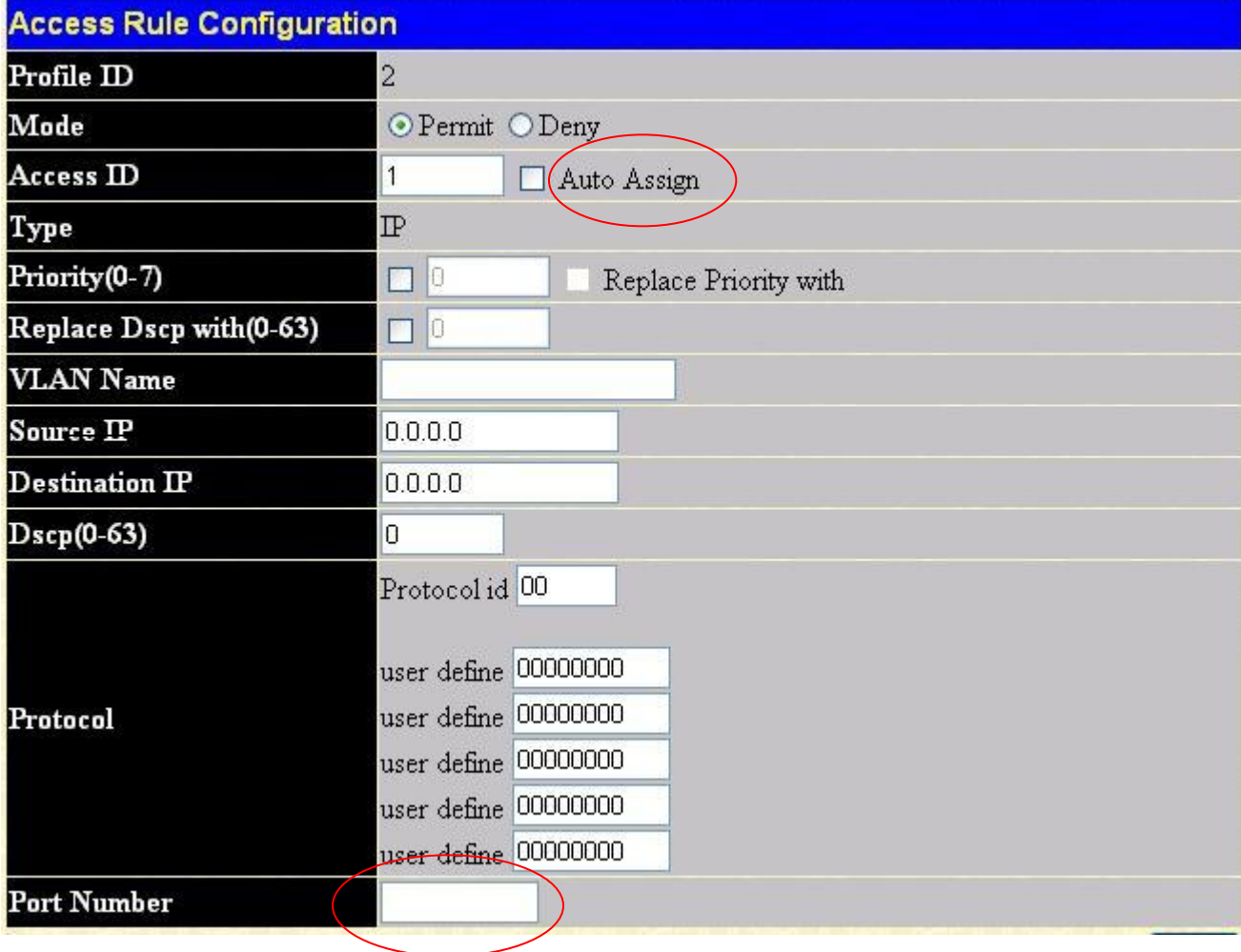

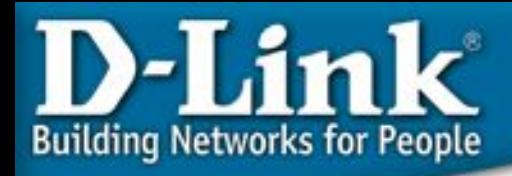

# **ACL в коммутаторах Ethernet L2 – Пример I**

Пример: Разрешить некоторым пользователям выход в Internet по MAC- адресам

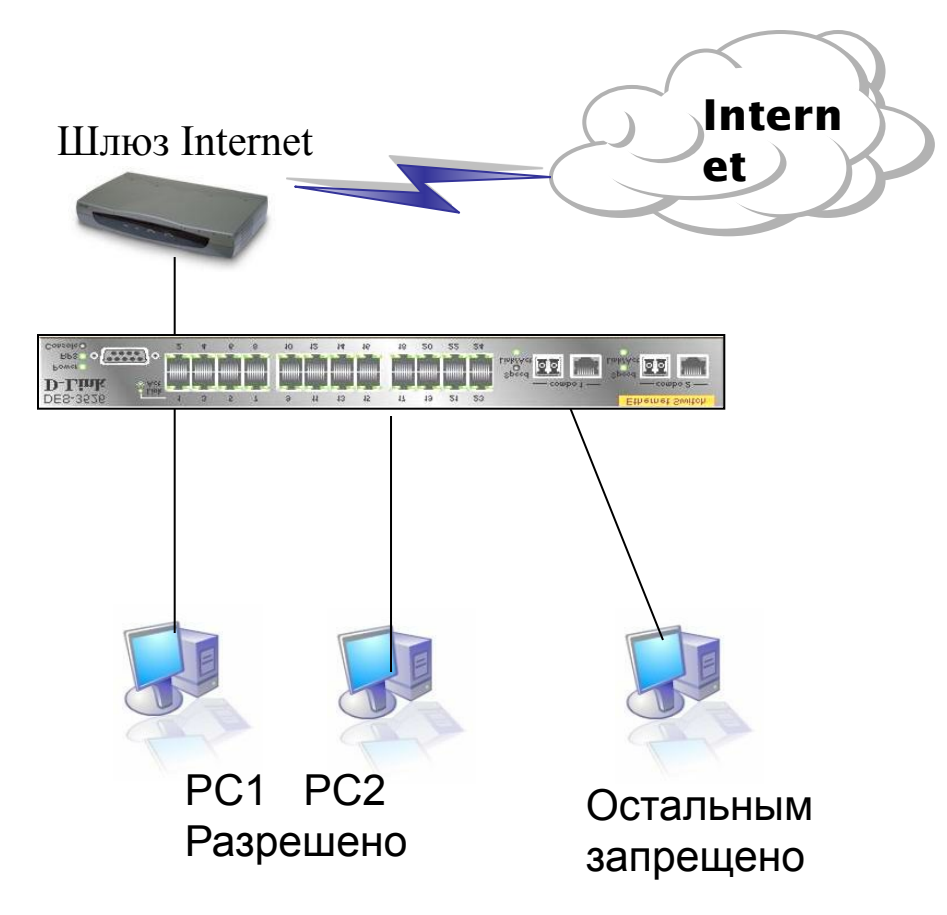

Шлюз Internet: IP = 10.254.254.251/8 0050BA999999

Разрешён доступ в Internet: PC1:10.1.1.1/8, 0050ba111111 PC2:10.2.2.2/8, 0050ba222222 Шлюз = 10.254.254.251

Другие PC (доступ к Internet запрещён): IP: 10.x.x.x/8

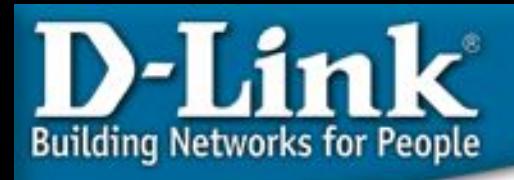

### **Ethernet ACL в коммутаторах**

### **L2 – Пример I со старым правилом ACL**

Правила:

Правило 1: Если MAC назначения = Шлюз и MAC источника = разрешённый PC1, разрешить Если MAC назначения = Шлюз и MAC источника = разрешённый PC2, разрешить (другие разрешённые MAC - PC3, PC4, и т.д.)

Правило 2: Если MAC назначения = Шлюз, запретить

Правило 3: В противном случае (разрешить всё остальное по умолчанию).

# Правило 1

**create access\_profile ethernet source\_mac FF-FF-FF-FF-FF-FF destination\_mac FF-FF-FF-FF-FF-FF profile\_id 10**

config access profile profile id 10 add access id 11 ethernet source mac 00-50-ba-11-11-11 destination mac **00-50-ba-99-99-99 permit**

config access profile profile id 10 add access id 12 ethernet source mac 00-50-ba-22-22-22 destination mac **00-50-ba-99-99-99 permit**

# добавить остальные разрешённые MAC в правилах с тем же ID профиля (10), но с разными ID доступа (13, 14, 15 и т.д.).

# Правило 2

**create access\_profile ethernet destination\_mac FF-FF-FF-FF-FF-FF profile\_id 20**

**config access\_profile profile\_id 20 add access\_id 21 ethernet destination\_mac 00-50-ba-99-99-99 deny**

# Правило 3: Другие пакеты разрешены по умолчанию

#### **Проверка:**

PC1, PC2 могут получить доступ к Internet. (Разрешённые правилом 1 MAC могут получить доступ к Internet)

Другие компьютеры не могут получить доступ к Internet. (Другие PC не могут получить доступ к Internet, в соответствии с правилом 2)

PC1, PC2 и другие могут получить доступ друг к другу (Intranet OK, в соответствии с правилом 3)

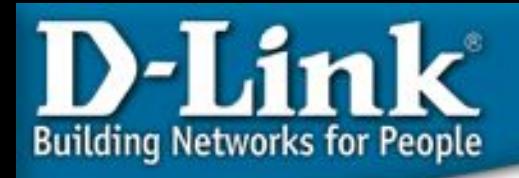

# **Ethernet ACL в коммутаторах L2 – Пример I с новым правилом ACL**

Правила:

Правило 1: Если MAC назначения = Шлюз, запретить

(другие порты, которые нужно запретить и т.д.)

Правило 2: В противном случае (разрешить всё остальное по умолчанию).

# Правило 1

**create access\_profile ethernet destination\_mac FF-FF-FF-FF-FF-FF profile\_id 10 config access\_profile profile\_id 10 add access\_id 10 ethernet destination\_mac 00-50-ba-99-99-99 port 24 deny**

 $\#$  добавить другие запрещающие правила с тем же ID профиля (10), но с другими ID доступа и портами (21, 22, 23 и т.д.).

# Правило 2: Другие пакеты разрешены по умолчанию

#### **Проверка:**

PC1, PC2 могут получить доступ к Internet. (Разрешённые правилом 1 MAC могут получить доступ к Internet)

Другие компьютеры не могут получить доступ к Internet. (Другие PC не могут получить доступ к Internet, в соответствии с правилом 2)

PC1, PC2 и другие могут получить доступ друг к другу (Intranet OK, в соответствии с правилом 3)

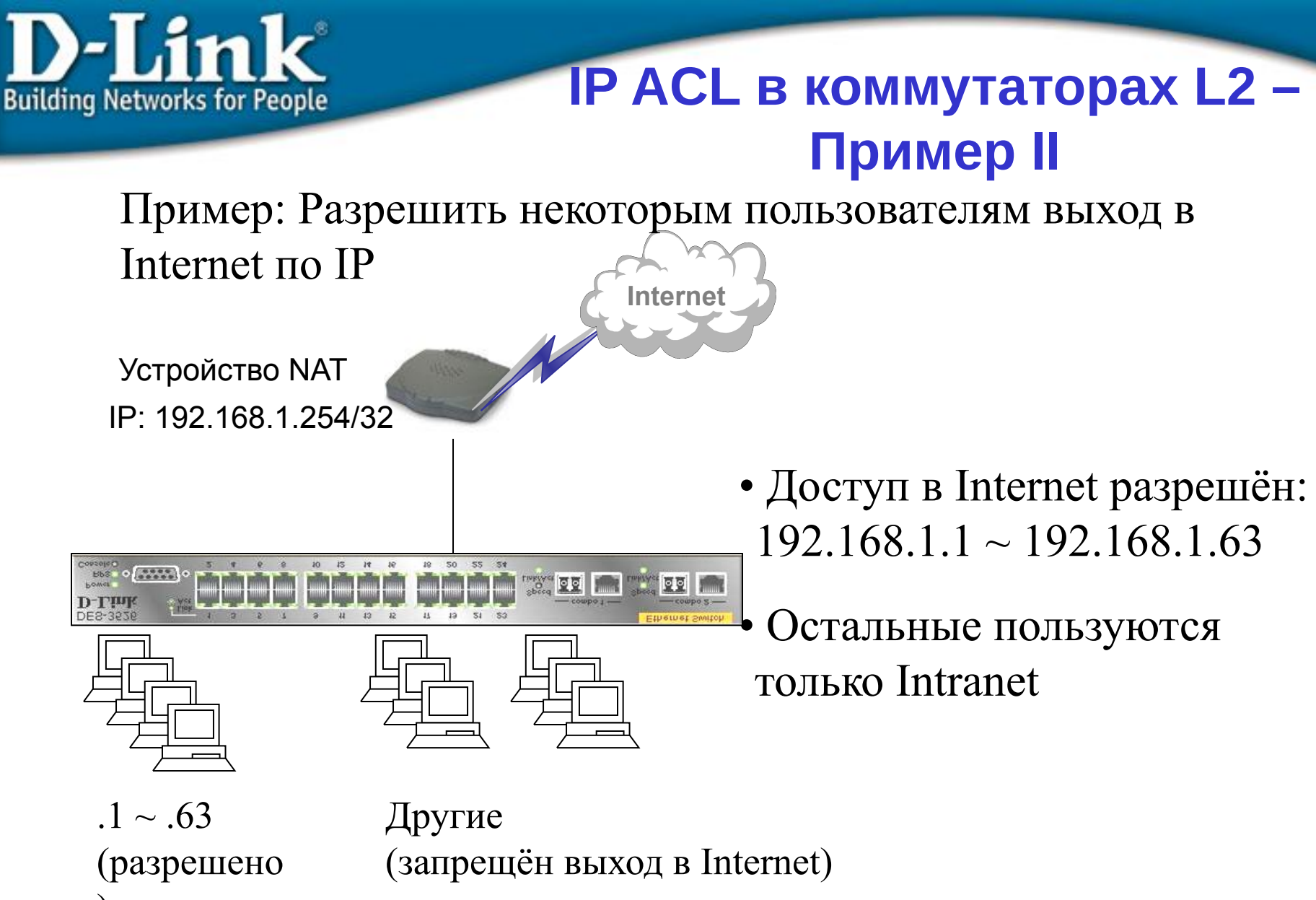

) Сеть: 192.168.1.x

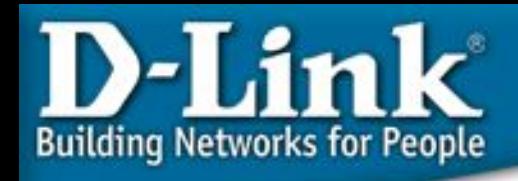

### **IP ACL в коммутаторах L2 – Пример II со старым правилом ACL**

Правила:

Правило 1: Если IP назначения =192.168.1.254/24 и IP источника = 192.168.1.1/24, разрешить (Intranet OK) Правило 2: Если IP источника = 192.168.1.1/26, разрешить (для .1 - .63 разрешить доступ в Internet) Правило 3: Если IP источника = 192.168.1.1/24, запретить (для .1 - .254 запретить доступ в Internet) Правило 4: В противном случае, разрешить всё остальное по умолчанию

# Правило 1: .1 - .254 Intranet OK **create access\_profile ip destination\_ip\_mask 255.255.255.0 source\_ip\_mask 255.255.255.0 profile\_id 10** config access profile profile id 10 add access id 11 ip destination ip 192.168.1.254 source ip **192.168.1.1 permit**

# Правило 2: Разрешить для .1 - .63 доступ в Internet **create access\_profile ip source\_ip\_mask 255.255.255.192 profile\_id 20 config access\_profile profile\_id 20 add access\_id 21 ip source\_ip 192.168.1.1 permit**

# Правило 3: Запретить для .1 - .254 доступ в Internet **create access\_profile ip source\_ip\_mask 255.255.255.0 profile\_id 30 config access\_profile profile\_id 30 add access\_id 31 ip source\_ip 192.168.1.1 deny**

# Правило 4: Всё остальное разрешено по умолчанию

**Проверка:**

1. 192.168.1.1 - 192.168.1.63 могут получить доступ к Internet (правило 2), и ко всем остальным PC .64 - .253 (правило 1).

2. PC .64 - .253 могут иметь доступ к PC .1 - .253 (правило 1), но не могут выйти в Internet (правило 3).

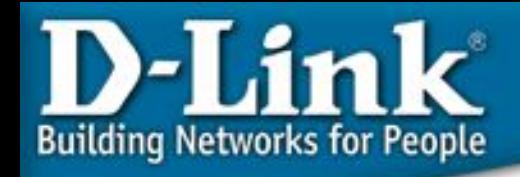

### **IP ACL в коммутаторах L2 – Пример II с новым правилом ACL**

Правила:

Правило 1: Если IP источника = 192.168.1.1/26, разрешить (для .1 - .63 разрешить доступ к Internet)

Правило 2: Если IP назначения = 192.168.1.254/32, запретить (запретить всем остальным)

Правило 3: В противном случае, разрешить всё остальное по умолчанию

# Правило 1: Разрешить для .1 - .63 доступ к Internet **create access\_profile ip source\_ip\_mask 255.255.255.192 profile\_id 10 config access\_profile profile\_id 10 add access\_id 10 ip source\_ip 192.168.1.1 port 1 permit**

# Правило 2: Запретить остальным доступ к Internet **create access\_profile ip destination\_ip\_mask 255.255.255.255 profile\_id 20 config access\_profile profile\_id 20 add access\_id 20 ip destination\_ip 192.168.1.254 port 1 deny** # Правило 3: Всё остальное разрешено по умолчанию

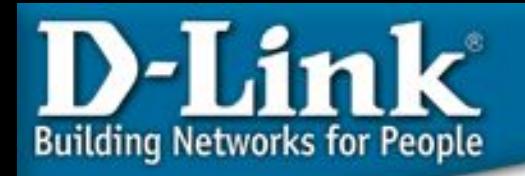

### На основе рекомендаций с сайта CERT (http://www.cert.org/), можно фильтровать порты TCP/UDP для предотвращения распространения вирусов:

### **1. Фильтрация TCP потров 135,139,445.**

### Команды CLI:

create access\_profile ip tcp dst\_port\_mask 0xFFFF deny profile\_id 30 config access profile profile id 30 add access id 1 ip tcp dst port 135 config access\_profile profile\_id 30 add access\_id 2 ip tcp dst\_port 139 config access profile profile\_id 30 add access\_id 3 ip tcp dst\_port 445

### **2. Фильтрация UDP портов 135,139,445**

Команды CLI:

create access\_profile ip udp dst\_port\_mask 0xFFFF deny profile\_id 40 config access\_profile profile\_id 40 add access\_id 1 ip udp dst\_port 135 config access\_profile profile\_id 40 add access\_id 2 ip udp dst\_port 139 config access profile profile id 40 add access id 3 ip udp dst port 445

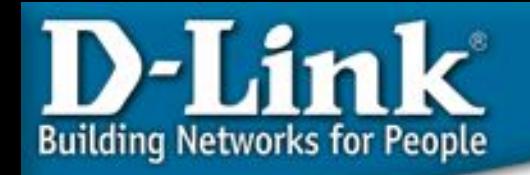

# **ACL для QoS**

- 1. При написании ACL, DSCP является одним из полей, которое может проверяться. Если мы хотим проверять поле DSCP, надо выбрать его (v) в "Маске IP профиля доступа".
- 2. Следующим шагом является написание "Правила IP профиля доступа". В этом правиле, мы уже можем добавить значение DSCP, которое будет проверяться. При совпадении, мы можем:
	- проассоциировать пакет с очередью приоритетов 1p
	- проассоциировать пакет с очередью приоритетов 1p и заменить значение 1p перед передачей пакета
	- задать пакету новое значение DSCP и выслать пакеты, играющие роль МАРКЕРОВ в модели PHB.
- 3. Если пакет проассоциирован с очередью приоритетов 1p, он, затем, будет обработан в соответствии с "Пользовательским приоритетом 802.1p" для проведения соответствия приоритета 1p одной из 4-х очередей приоритетов.

# **D-Link**<br>Building Networks for People

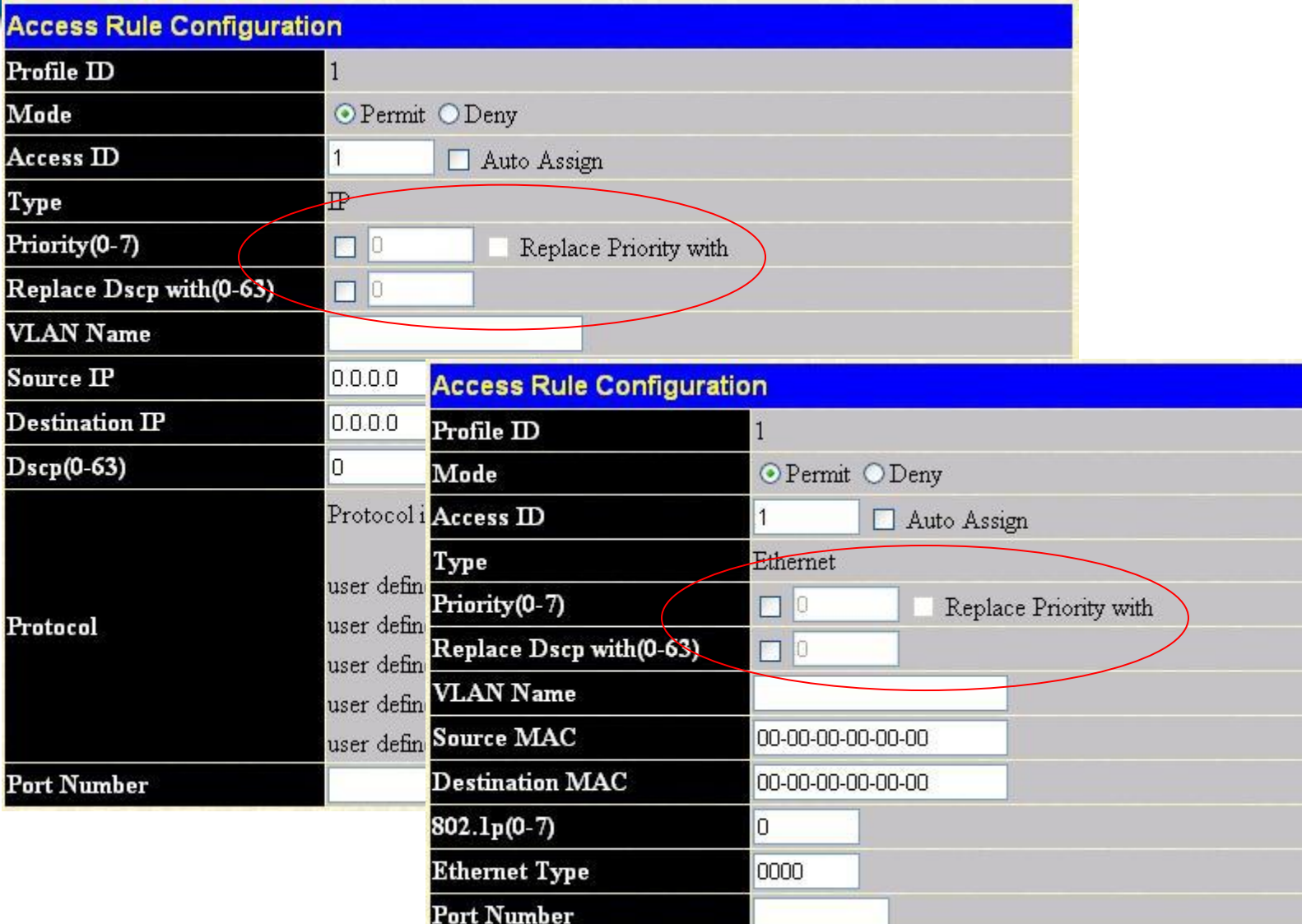

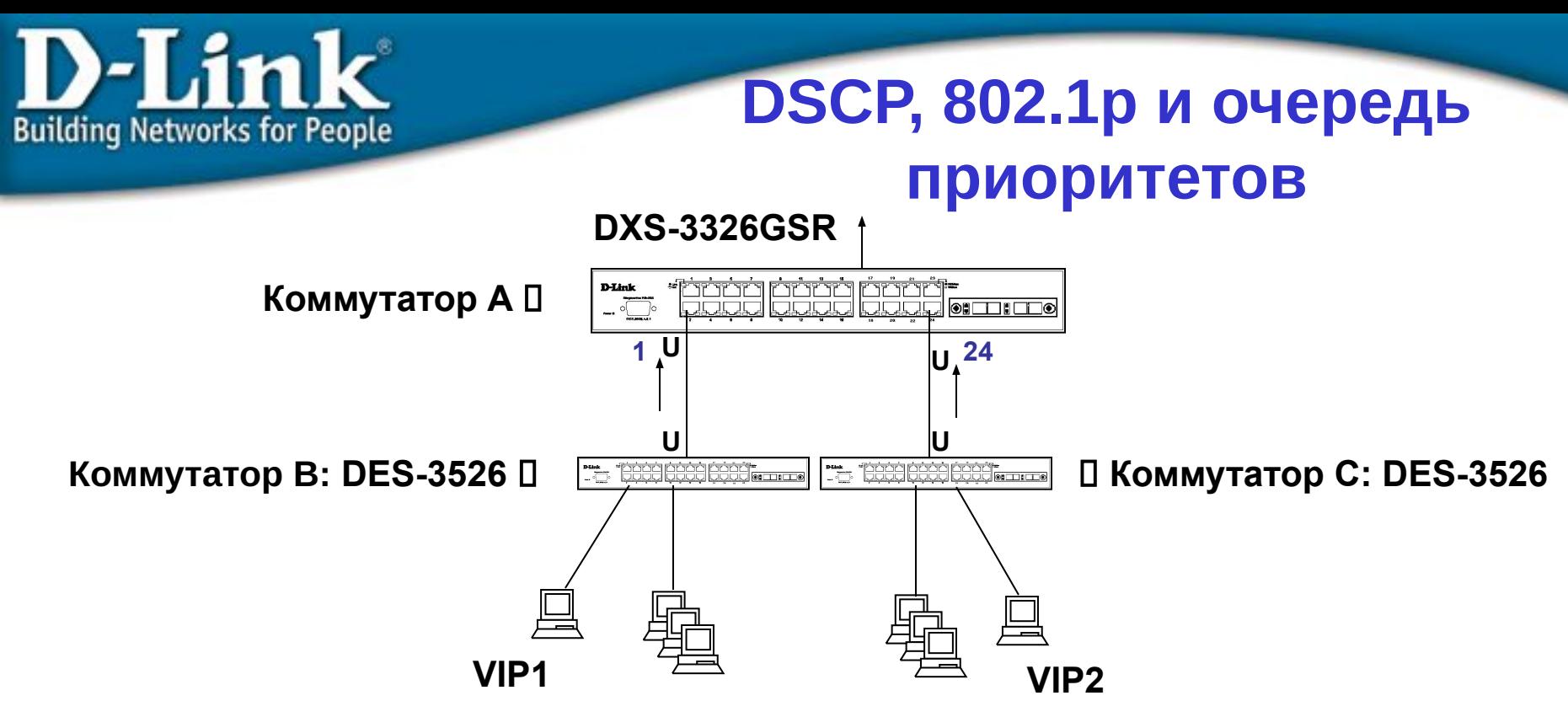

Пример – Промаркировать пакеты с определённым DSCP определённым приоритетом 1p и поставить в соответствующую очередь

Последующие правила промаркируют пакеты следующим образом:

Очередь 1 - данные с dscp = 10 = приоритет 802.1p = 3

Очередь 2 – данные с dscp = 20 = приоритет 802.1p = 5

Очередь 3 – данные с dscp = 30 = приоритет 802.1p = 7

**create access\_profile ip dscp profile\_id 10** 

**config access\_profile profile\_id 10 add access\_id 10 ip dscp 30 port 1 permit priority 7 replace\_priority config access\_profile profile\_id 10 add access\_id 20 ip dscp 30 port 24 permit priority 7 replace\_priority config access\_profile profile\_id 10 add access\_id 30 ip dscp 20 port 1 permit priority 5 replace\_priority config access\_profile profile\_id 10 add access\_id 40 ip dscp 20 port 24 permit priority 5 replace\_priority** config access profile profile id 10 add access id 50 ip dscp 10 port 1 permit priority 3 replace priority **config access\_profile profile\_id 10 add access\_id 60 ip dscp 10 port 24 permit priority 3 replace\_priority**

**Основываясь на соответствии "802.1p User Priority" пакет будет поставлен в очередь с наивысшим приоритетом и будет обработан первым.**

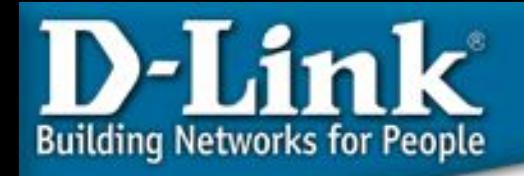

# **Per-flow Bandwidth Control – контроль полосы пропускания по потокам**

D-Link **Building Networks for People** 

### **Почему контроль полосы**

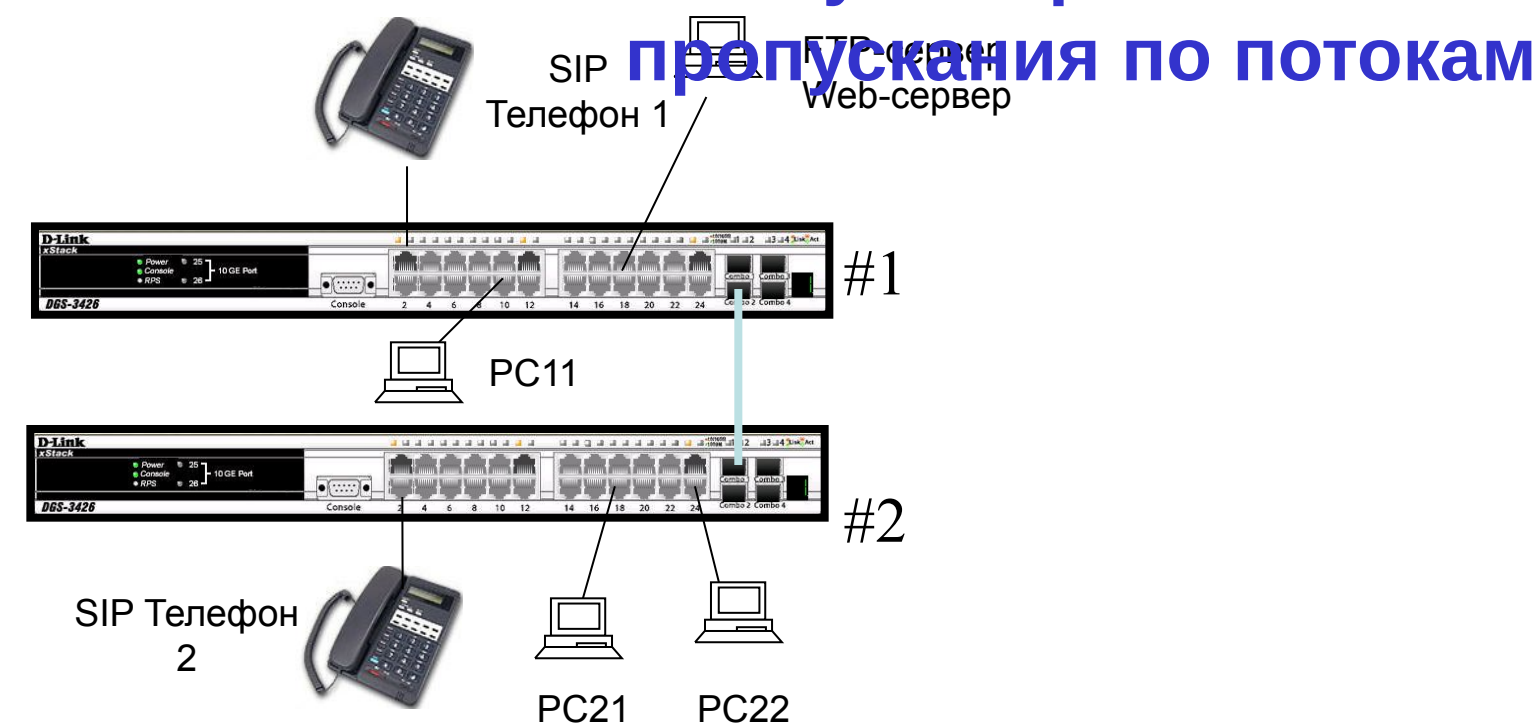

#### **Как сконфигурировать QoS в соответствии со следующими требованиями?**

- 1. VoIP (SIP Телефон) должен иметь наивысший приоритет в строгом режиме (чтобы исключить задержки при передаче голоса).
- **2. FTP-трафик (или любой другой трафик, сильно расходующий полосу пропускания, например, p2p) должен использовать только часть полосы пропускания (например, максимум 5 Мбит/с).**

Условие (1) может быть выполнено настройкой ACL путём перемаркировки 802.1p/DSCP. **Но как** 

#### **реализовать пункт (2)??**

**Решение: Новая функция "per-flow" bandwidth control (поддерживается серией DGS-3400).**

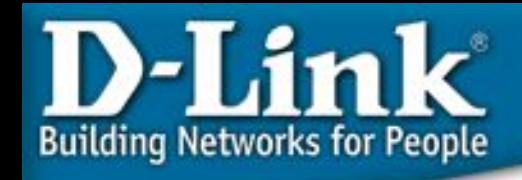

### **Контроль полосы пропускания по потокам**

Почему контроль полосы пропускания по потокам?

Серии DES-3800 или xStack поддерживают ACL только в режимах permit или deny (0 или 1). Если пользователь хочет разрешить определённый трафик с определённой полосой пропускания (например, FTP может максимально использовать 5 Мбит/с от общей полосы пропускания), такая реализация ACL не может в этом помочь.

DGS-3400 (и более поздние серии) могут, основываясь на совпадении по типу трафика, ограничивать полосу пропускания, благодаря поддержке нового механизма ACL.

Как работает контроль полосы пропускания по потокам?

Эта функция основана на новой политике ACL. DGS-34xx использует механизм ACL для просмотра определённого типа трафика и ограничения полосы пропускания. Весь этот процесс происходит на микросхемах портов - ASIC. Т.о., это не влияет на загрузку CPU и соответственно не снижает производительность коммутатора.

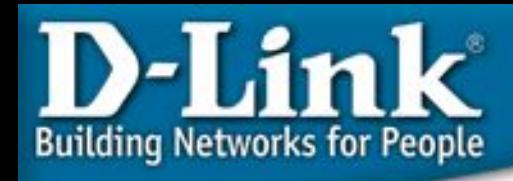

#### **Команды настройки контроля полосы**

#### **пропускания по потокам**

```
Команда настройки ACL без поддержки "per-flow bandwidth control" для того чтобы создать 
правило из нашего примера.
```

```
Команда настройки ACL с поддержкой "per-flow bandwidth control" для того, чтобы создать 
правило из нашего примера. Эта опция также поддерживается для типов ACL 
"ethernet","packet_content", "ipv6" (не только для указанного типа).
config access_profile profile_id <value 1-6> ip {
| source_ip <ipaddr> | destination_ip <ipaddr> | dscp <value> | [ icmp | igmp 
| tcp { src_port <value 0-65535> | dst_port <value 0-65535> | flag [all | { urg | ack | psh | rst | syn | fin }] } 
 | udp { src_port <value 0-65535> | dst_port <value 0-65535> } 
config access_profile profile_id <value 1-6> ip {
| source_ip <ipaddr> | destination_ip <ipaddr> | dscp <value> | [ icmp | igmp 
| tcp { src_port <value 0-65535> | dst_port <value 0-65535> | flag [all | { urg | ack | psh | rst | syn | fin }] } 
 | udp { src_port <value 0-65535> | dst_port <value 0-65535> } 
 | protocol_id <value 0 - 255> { user_define <hex 0x0-0xffffffff><hex 0x0-0xffffffff><hex 0x0-0xffffffff><hex 
0x0-0xffffffff><hex 0x0-0xffffffff>} ] }
port <portlist>
[ permit { priority <value 0-7> {replace_priority_with <value 0-7>} | replace_dscp_with <value 0-63>} 
 | deny ]}
```
**| protocol\_id <value 0 - 255> { user\_define <hex 0x0-0xffffffff><hex 0x0-0xffffffff><hex 0x0-0xffffffff><hex 0x0-0xffffffff><hex 0x0-0xffffffff>} ] }**

port <portlist>

```
[ permit { priority <value 0-7> {replace_priority_with <value 0-7>} | replace_dscp_with <value 0-63> | 
rx_rate [ no_limit | <value 1-156249>] }
```
**| deny ]}**

**Это означает, что при выборе действия "permit" – «разрешить», может быть задана полоса пропускания для определённого типа трафика на приём.** 

# **Building Networks for People**

### **Пример настройки контроля полосы пропускания по потокам**

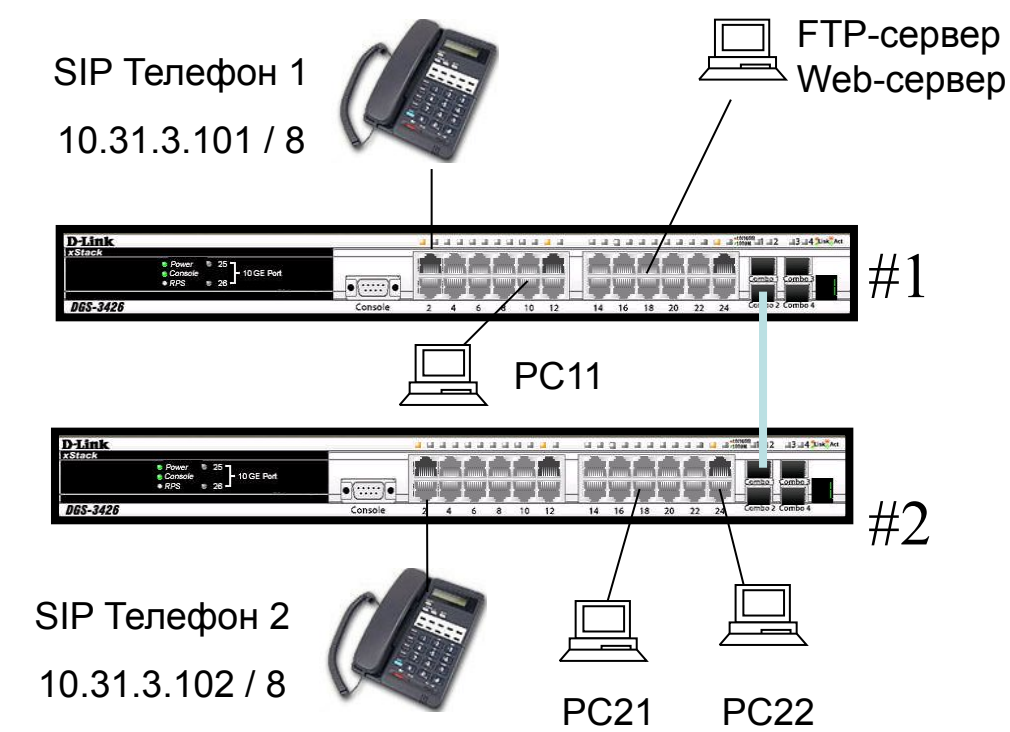

**Задача:**

- **1. VoIP (SIP Телефон) должен иметь наивысший приоритет в строгом режиме (чтобы исключить задержки при передаче голоса).**
- **2. FTP-трафик (или любой другой трафик, сильно расходующий полосу пропускания, например, p2p) должен использовать только часть полосы пропускания (например, максимум 5 Мбит/с).**

### D-Link **Building Networks for People**

### **Пример настройки контроля полосы пропускания по потокам**

**1. VoIP (SIP Телефон) будет иметь наивысший приоритет в строгом режиме (чтобы исключить задержки при** 

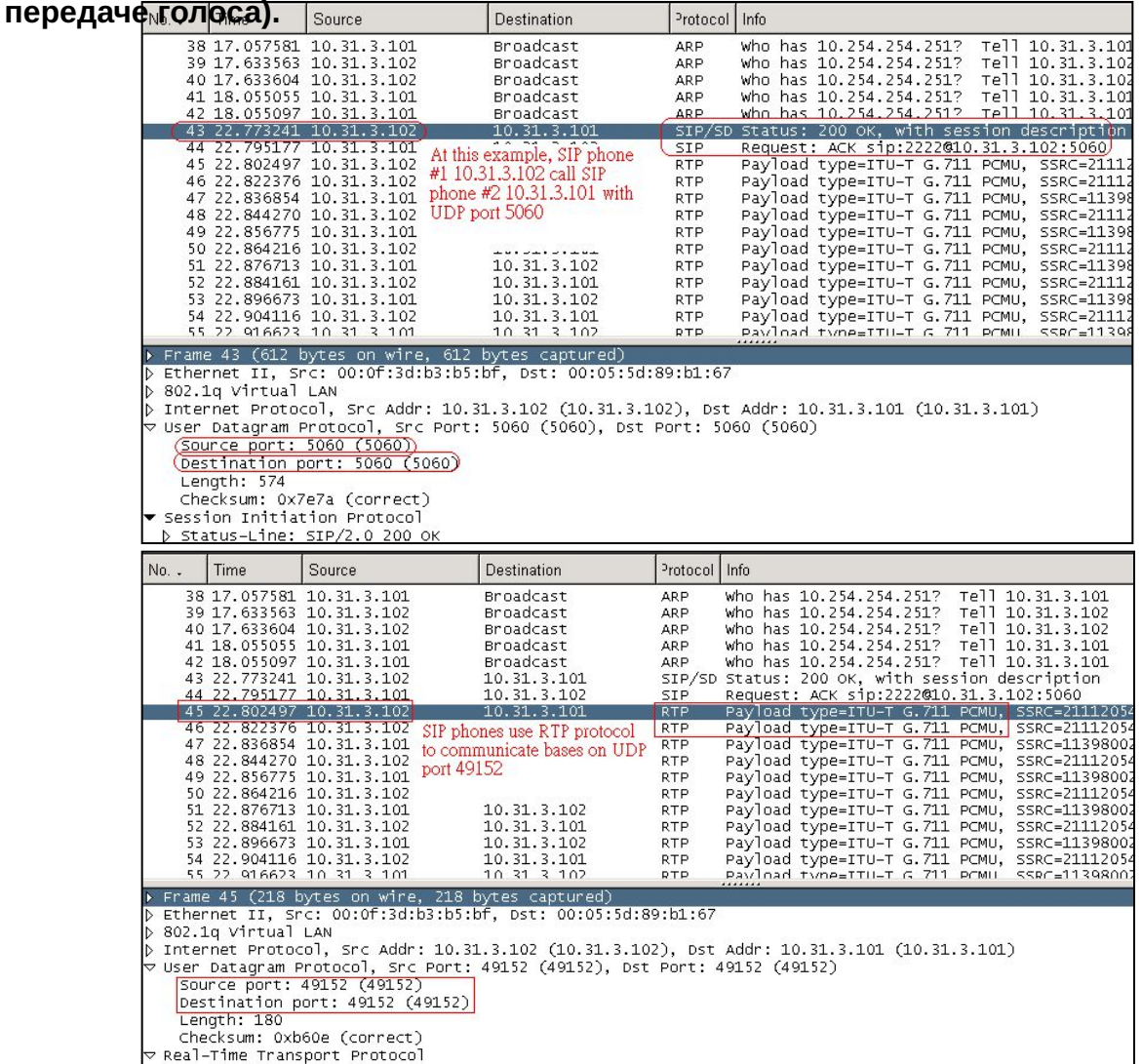

Формат пакета VoIP (SIP) **Формат управляющего пакета VoIP SIP, использующего UDPпорты источника/назначения 5060/5060**

**Формат пакета данных VoIP SIP, использующего UDP/RTP-порты источника/назначения 49152/49152.**

**Примечание: Различные VoIPприложения могут использовать собственный порт UDP. Захватите сниффером пакеты для того, чтобы определить номер порта.**

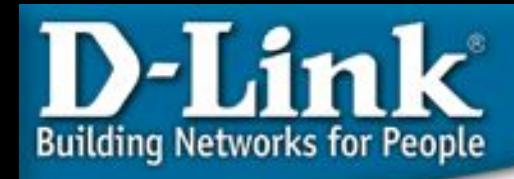

### **Пример настройки контроля полосы пропускания по потокам**

#### **1. VoIP (SIP Телефон) будет иметь наивысший приоритет в строгом режиме (чтобы исключить задержки при передаче голоса).**

#### **Конфигурация коммутатора #1 для передачи данных VoIP**

# 1. Если в пакете DSCP=56, то перемаркировать пакет приоритетом 802.1p = 7 (и затем поместить в очередь с наивысшим приоритетом). **create access\_profile profile\_id 1 ip dscp config access\_profile profile\_id 1 add access\_id auto\_assign ip dscp 56 port all permit priority 7**

# 2. Если пакет является пакетом VoIP, перемаркировать пакет приоритетом 802.1p = 7 (и затем поместить в очередь с наивысшим приоритетом), и заменить поле DSCP на 56 (111000). **create access\_profile profile\_id 2 ip udp src\_port\_mask 0xFFFF dst\_port\_mask 0xFFFF** config access profile profile id 2 add access id auto assign ip udp src port 5060 dst port 5060 port all permit priority **7 replace\_dscp 56** config access profile profile id 2 add access id auto assign ip udp src port 49512 dst port 49512 port all permit **priority 7 replace\_dscp 56**

# 3. Убедитесь, что механизм обработки очередей строгий (strict). **config scheduling\_mechanism strict**

#### **Конфигурация коммутатора #2 для передачи данных VoIP**

# 1. Если в пакете DSCP=56, то перемаркировать пакет приоритетом 802.1p = 7 (и затем поместить в очередь с наивысшим приоритетом). **create access\_profile profile\_id 1 ip dscp**

**config access\_profile profile\_id 1 add access\_id auto\_assign ip dscp 56 port all permit priority 7**

# 2. Если пакет является пакетом VoIP, перемаркировать пакет приоритетом 802.1p = 7 (и затем поместить в очередь с наивысшим приоритетом), и заменить поле DSCP на 56 (111000). **create access\_profile profile\_id 2 ip udp src\_port\_mask 0xFFFF dst\_port\_mask 0xFFFF** config access profile profile id 2 add access id auto assign ip udp src port 5060 dst port 5060 port all permit priority 7 **replace\_dscp 56 config access\_profile profile\_id 2 add access\_id auto\_assign ip udp src\_port 49512 dst\_port 49512 port all permit priority 7 replace\_dscp 56**

# 3. Убедитесь, что механизм обработки очередей строгий (strict). **config scheduling\_mechanism strict**

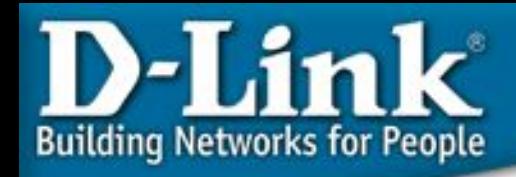

### **Пример настройки контроля полосы пропускания по потокам**

**2. FTP-трафик должен использовать только часть полосы пропускания (например, максимум 5**  Мби<del>г —</del>

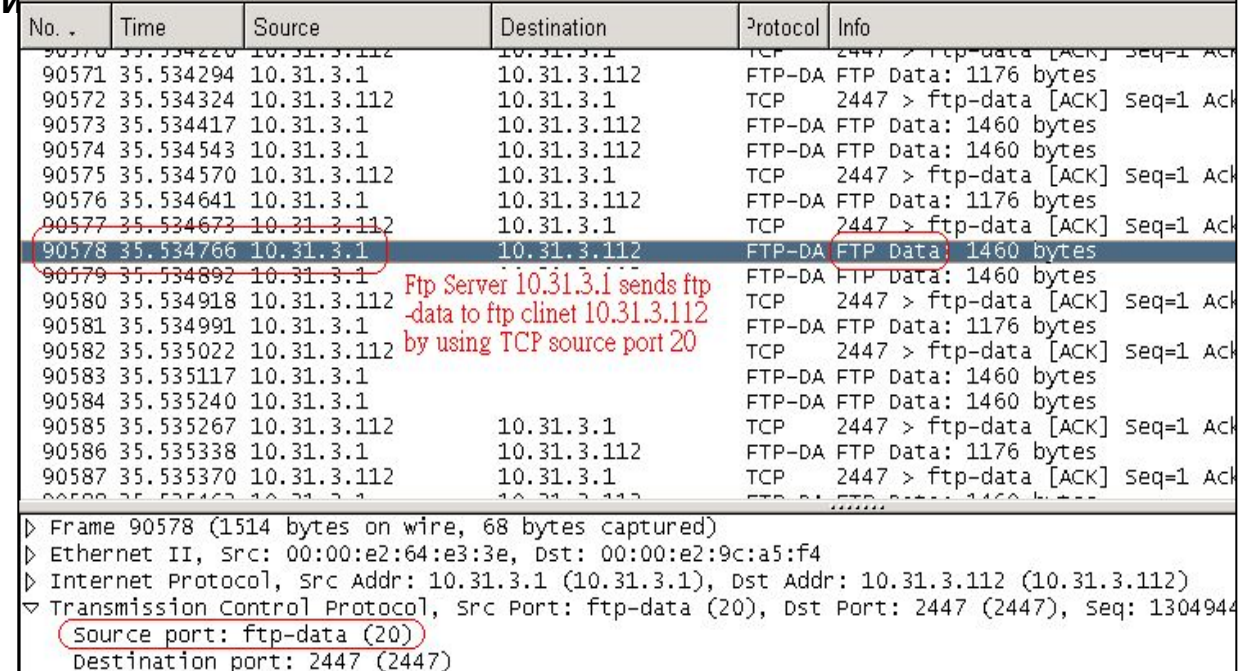

Пакеты данных FTP используют TCP-порт источника 20

**Конфигурация коммутатора #2 для ограничения полосы пропускания для ftpтрафика значением 5 Мбит/с.**

**create access\_profile profile\_id 2 ip tcp src\_port\_mask 0xFFFF**

config access profile profile id 2 add access id auto assign ip tcp src port 20 port 1-24 permit **rx\_rate 80**

Примечание:

Шаг контроля полосы пропускания по потокам 64 Кбит/с. Например, гх rate 80 = 80  $*$ 64 Кбит/с = 5120 Кбит/с = 5 Мбит/с

## **D-Link Building Networks for People**

### **Пример настройки контроля полосы пропускания по потокам**

Мб**ит/Срастройки функции контроля полосы пропускания по потокам ftp-трафик иметь 2. FTP-трафик должен использовать только часть полосы пропускания (например, максимум 5** 

**полосы пропускания 10909 Кбайт/с**

```
226 Transfer complete.
ftp: 134668304 bytes received in 12.34Seconds 10909.62Kbytes/sec.
ft n>
```
**После настройки контроля полосы пропускания по потокам ftp-трафик имеет ограничение по полосе пропускания 632 Кбайт/с (около 5 Мбит/с)**

226 Transfer complete. ftp: 134668304 bytes received in 212.97Seconds 632.34Kbytes/sec.  $ftp$ 

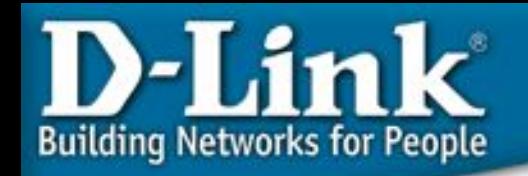

### **Контроль полосы пропускания по потокам** Результаты тестов:

1. После настройки строгого режима QoS для пакетов VoIP, VoIP-трафик – голос, будет передаваться без задержек.

2. После настройки функции контроля полосы пропускания по потокам, применительно к FTP-трафику (или любому другому трафику, активно использующему полосу пропускания, например, p2p и т.д.), коммутатора не будет так сильно загружен передачей этого типа трафика, и другие приложения (такие как mail, web и т.д.) будут работать с меньшими задержками.

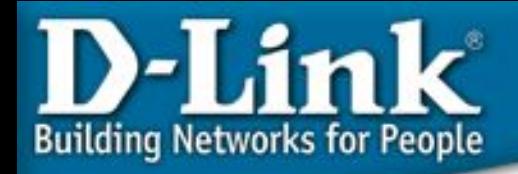

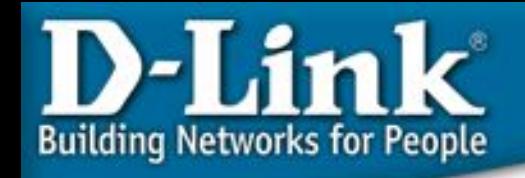

### • Что такое CPU Interface Filtering?

В текущей версии аппаратной платформы коммутаторов D-Link, некоторые пакеты, полученные коммутатором, должны быть направлены на обработку в CPU и эти пакеты не могут быть отфильтрованы аппаратными ACL. Например, пакет, в котором MAC-адрес назначения - это MAC-адрес коммутатора. (ping на IP-адрес коммутатора)

Решение: CPU Interface Filtering. (Software ACL)

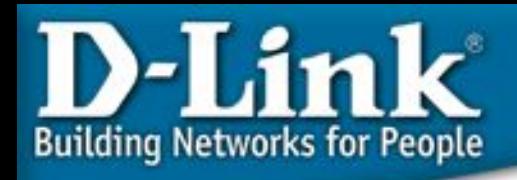

#### **IP-адрес коммутатора: 10.31.3.254/8**

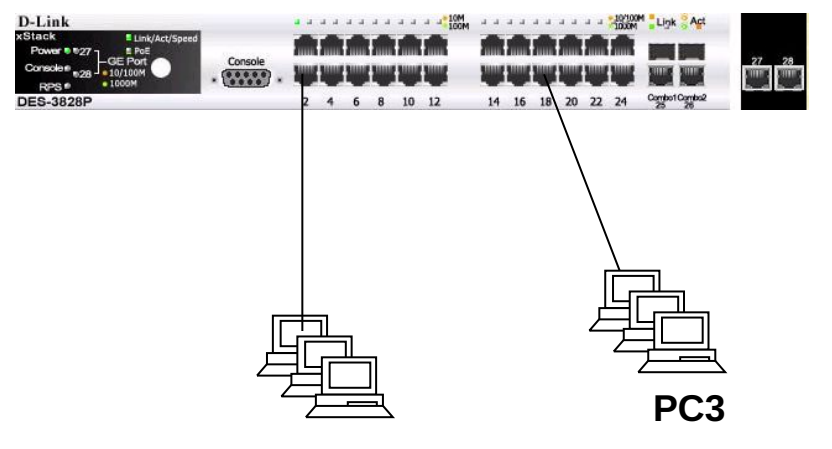

- **1. PC2 имеет доступ к PC3.**
- **2. PC3 имеет доступ к коммутатору.**
- **3. PC2 не имеет доступа к коммутатору.**

**PC2 IP-адрес PC3: 10.31.3.187/8**

**IP-адрес PC2: 10.31.3.2/8**

Задача: PC2 имеет доступ к PC3, но PC2 не имеет доступа к коммутатору. PC3 имеет доступ и к PC2 и к коммутатору.

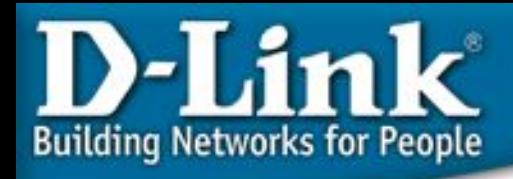

# Создайте профиль ACL для интерфейса CPU – процесс очень похож на создание обычного профиля ACL. # Сначала включите CPU Interface Filtering и создайте профиль, соответствующий заданию. **enable cpu\_interface\_filtering create cpu access\_profile ip source\_ip\_mask 255.255.255.128 icmp profile\_id 1 config cpu access\_profile profile\_id 1 add access\_id 1 ip source\_ip 10.31.3.2 icmp deny** Command: show cpu access\_profile CPU Access Profile Table CPU Access Profile ID : 1 Type : IP Frame Filter - ICMP Masks : Source IP Addr DSCP --------------- ----- 255.255.255.255 CPU Access ID: 1 Mode : Deny --------------- ----- 10.31.3.2 xx-xx DES-3526:4#**show access\_profile** Command: show access\_profile В списке стандартных ACL профилей записей нет.

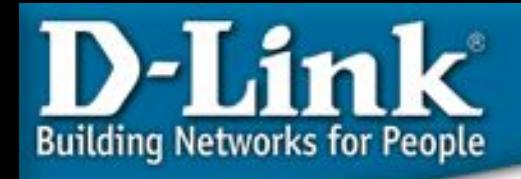

Результаты теста:

- Перед активацией функции CPU interface filtering, PC2 имеет доступ к коммутатору и PC3.
- После включения функции CPU interface, PC2 имеет доступ только к PC3.

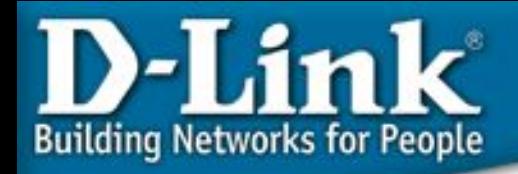

# **Safeguard Engine**

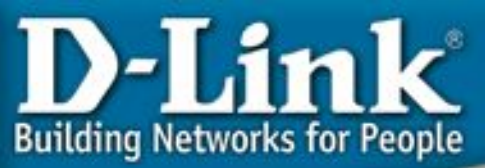

# **Почему Safeguard Engine?**

**Safeguard EngineTM разработан для того, чтобы повысить надёжность новых коммутаторов и общую доступность и отказоустойчивость сети.**

CPU коммутатора предназначен для обработки управляющей информации, такой как STP, SNMP, доступ по WEB-интерфейсу и т.д. Также CPU обрабатывает некоторый специфичный трафик, такой как ARP широковещание, пакеты с неизвестным IP-адресом назначения, IP широковещание и т.д. Но в современных сетях достаточно много вирусов и Весь этот трафик загружает CPU и не даёт ему возможности обрабатывать более важные задачи, такие как административный доступ, STP, SNMP опрос. Пакеты BPDU протокола STP IGMP snooping Доступ к WEB интерфейсу SNMP опрос ARP широковещание

вредоносного трафика. Обычно они генерируют много «интересного» для CPU трафика (такого как ARP широковещание например).

Пакеты с неизвестным IPадресом назначения IP широковещание

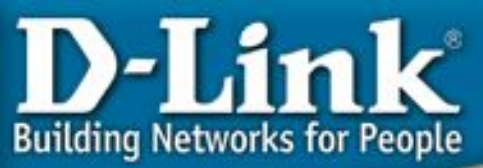

# **Почему Safeguard Engine?**

#### **Safeguard Engine разработан для того, чтобы повысить надёжность новых коммутаторов и общую доступность и отказоустойчивость сети.**

Весь этот трафик загружает CPU и не даёт ему возможности обрабатывать более важные задачи, такие как административный доступ, STP, SNMP опрос.

SNMP опрос

D-Link Safeguard Engine позволяет идентифицировать и приоритезировать этот «интересный» для CPU трафик с целью отбрасывания ненужных пакетов для сохранения функциональности коммутатора.

Таким образом с применением Safeguard Engine, коммутатор D-Link будет обладать отказоустойчивостью, особенно при вирусных атаках или сканирования сети.

> Пакеты BPDU протокола STP IGMP snooping

Доступ к WEB интерфейсу

Но в современных сетях достаточно много вирусов и вредоносного трафика. Обычно они генерируют много «интересного» для CPU трафика (такого как ARP широковещание например).

ARP широковещание Пакеты с неизвестным IPадресом назначения IP широковещание

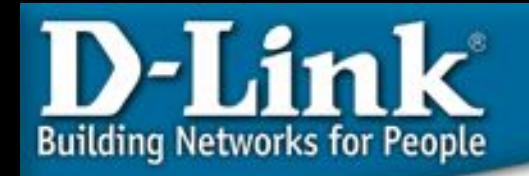

### **Обзор технологии**

- Если загрузка CPU становится выше порога **Rising Threshold,** коммутатор войдёт в **Exhausted Mode (режим высокой загрузки**), для того, чтобы произвести следующие действия (смотрите следующий слайд).
- Если загрузка CPU становится ниже порога **Falling Threshold**, коммутатор выйдет из Exhausted Mode и механизм Safeguard Engine отключится.

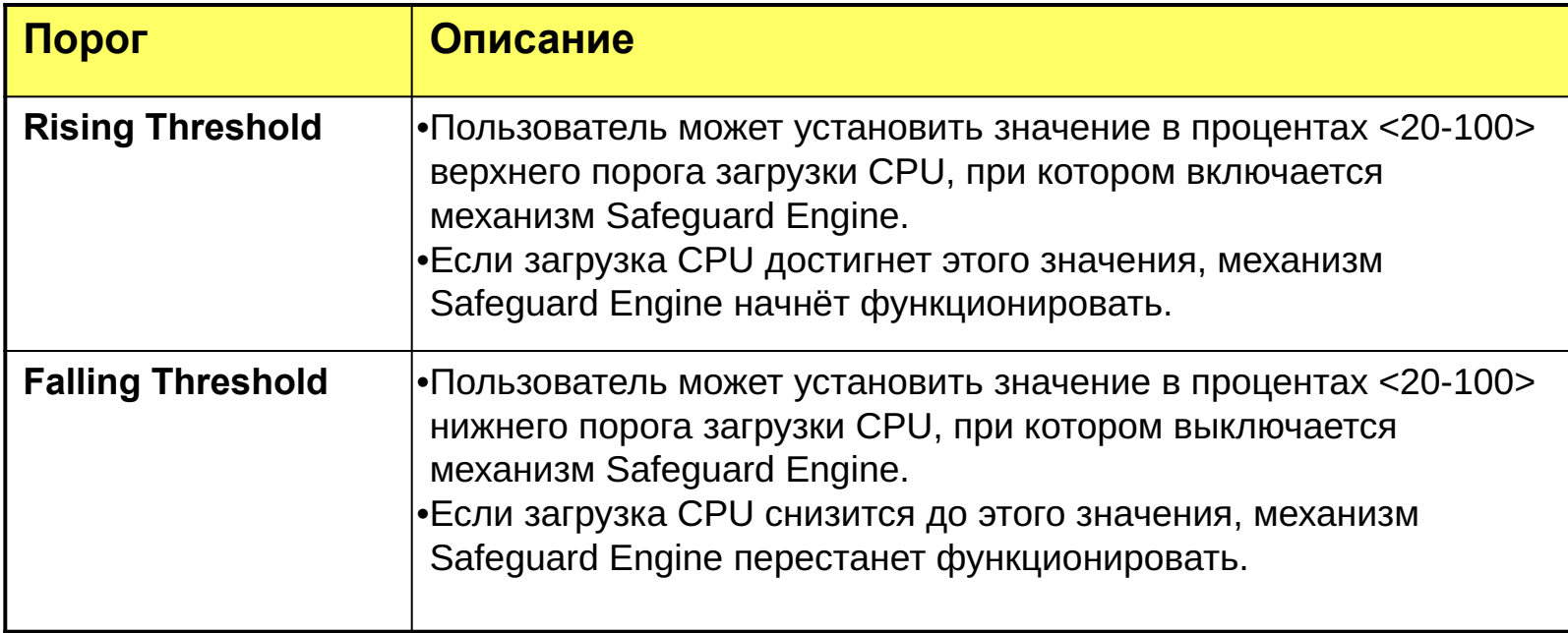

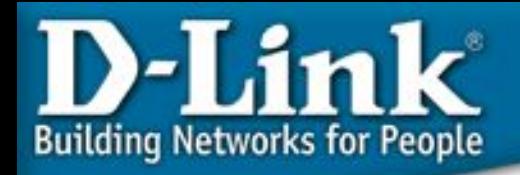

### **Обзор технологии**

#### **• Функционирование Safeguard Engine**

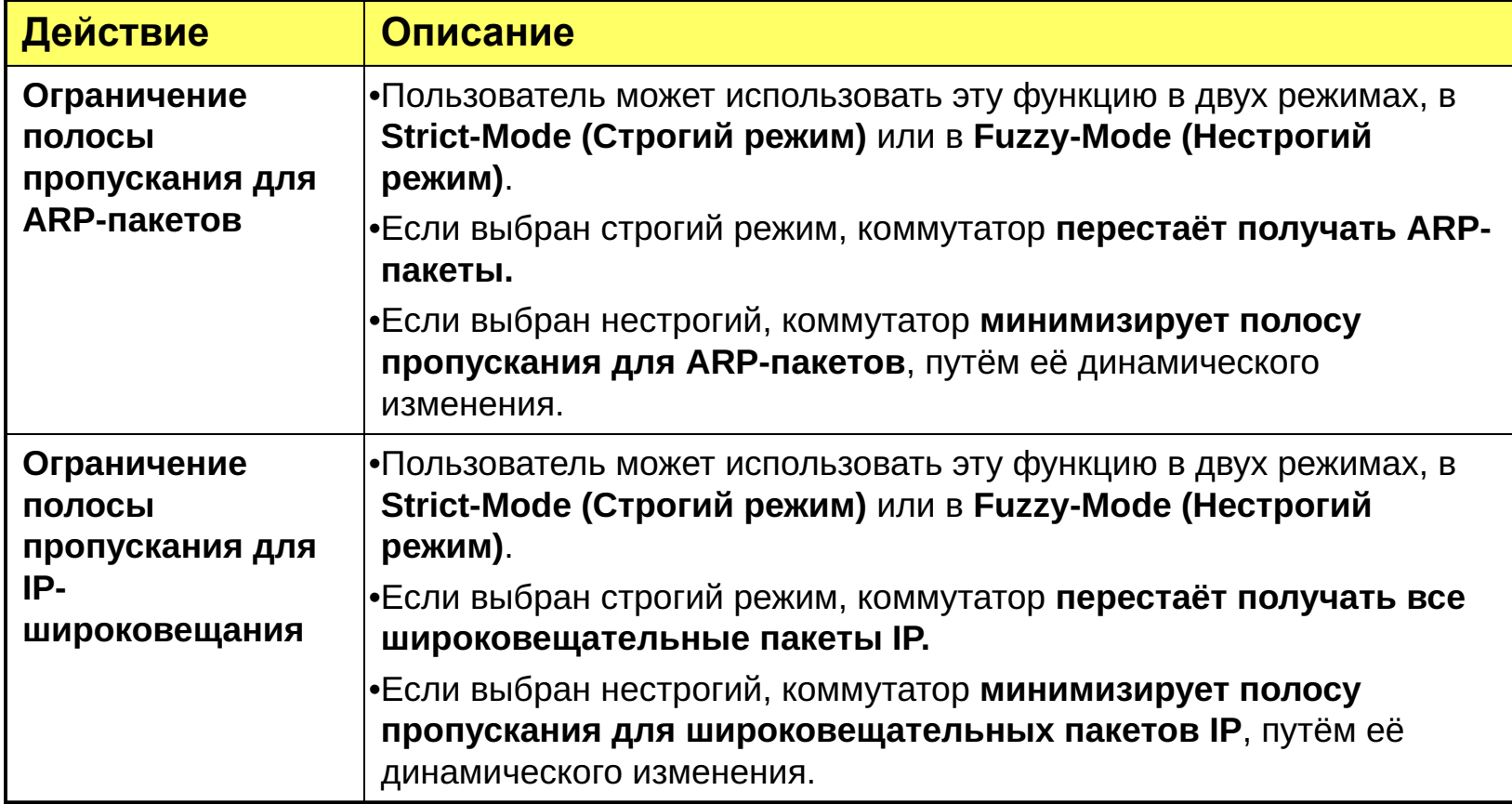

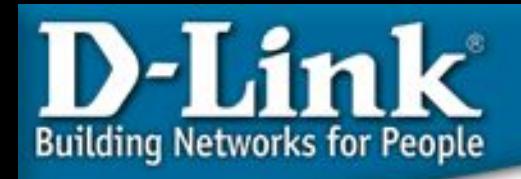

### **Обзор технологии**

**• График показывает механизм срабатывания Safeguard Engine Rising threshold undergive Falling threshold** <del>f</del>Time  $\frac{1}{2}$ **• При использовании "Удвоенного**  1. At first, the exhausted-monitor  $\overrightarrow{B}$ **времени переключения в**   $interval = 5 seconds$ . Average utilization over rising threshold , enter  $10$ **Exhausted режим", коммутатор**  secs into exhausted mode. 2. Actions take effect, utilization is С. **может избежать постоянного**  reduced quickly. **переключения в exhausted mode**  မြ 3. The utilization increases quickly and is higher than rising threshold quickly. **без надобности.** Double exhausted -monitor interval,  $-20$  secs- $5*2=10$  seconds **• Максимальное значение этого**  5 4. Actions take effect, utilization is **времени - 320 секунд. В ситуации,**  5 reduced quickly. And return to normal mode. **когда коммутатор постоянно**  5. The utilization increases quickly and **входит в exhausted mode, и когда**  is higher than rising threshold quickly. Double exhausted -monitor interval, **это время достигает**   $10*2 = 20$  seconds. **максимального значения,**  6. Actions take effect, utilization is **коммутатор не выйдет за это**  reduced quickly. And return to normal mode. **значение.**7. The utilization becomes normal, the situation of repeatedly enter exhausted mode is relieved. Exhausted-monitor interval becomes initial value, 5 seconds.

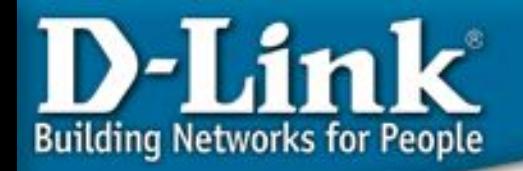

### **Модели коммутаторов, в которых реализована функция SafeGuard Engine**

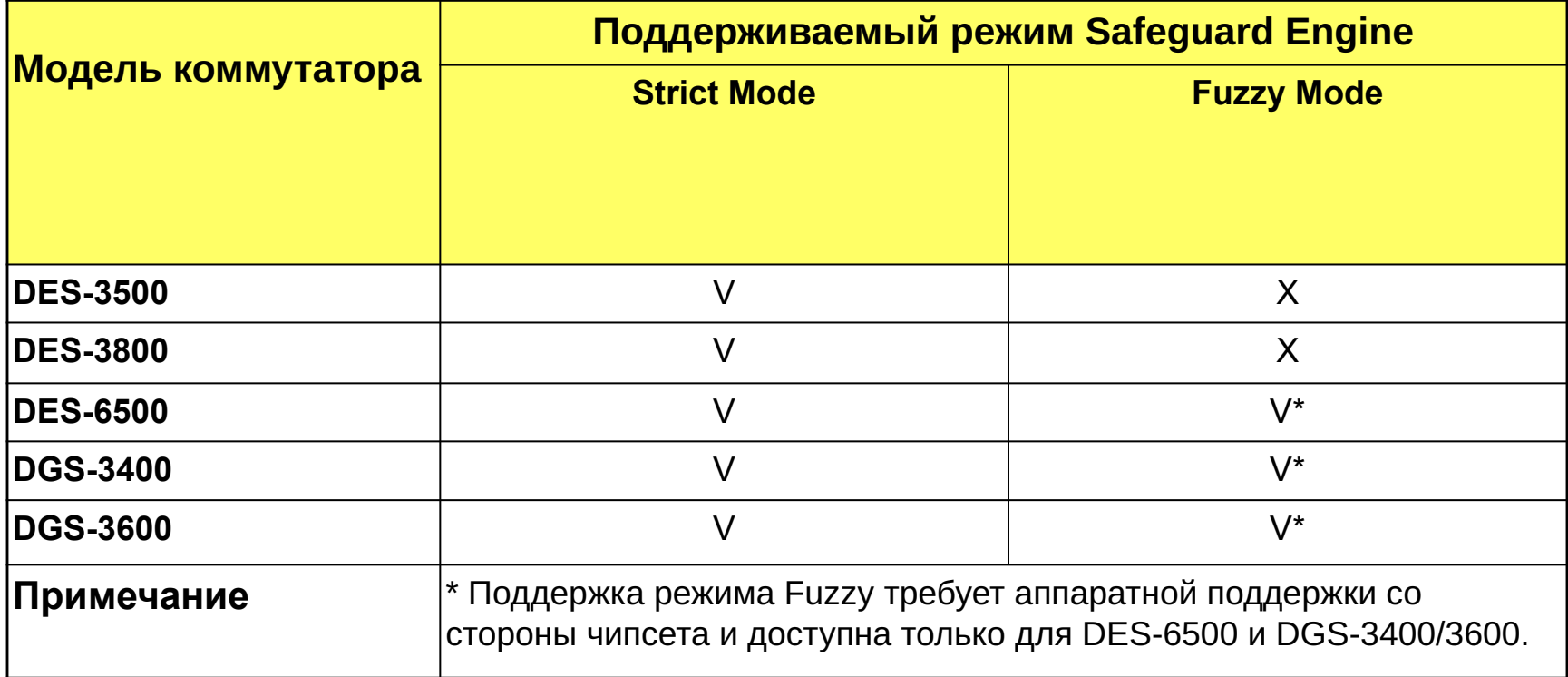

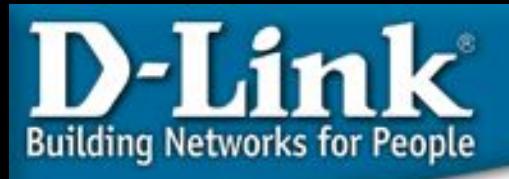

# **Модели коммутаторов, в которых реализована функция SafeGuard Engine**

- Для обеспечения потребностей и простоты применения для заказчиков SMB, коммутаторы серии Smart II Series имеют другой механизм Safeguard Engine.
- Коммутаторы серии Smart II поддерживают Safeguard Engine только в режимах **"enable"** или **"disable"**, позволяя пользователю либо включить, либо выключить Safeguard Engine, и **по умолчанию функция включена.**
- **• Механизм Safeguard Engine, реализованный в коммутаторах серии Smart II, имеет более простой подход.** Коммутаторы серии Smart II будут классифицировать трафик, предназначенный интерфейсу CPU, и распределять его по 4 очередям. Очередь 0 для ARP-широковещания, очередь 1 для управляющих пакетов от утилиты SmartConsole, очередь 2 для трафика с MACадресом назначения, равным MAC-адресу коммутатора, и очередь 3 для всего остального трафика. Для каждой очереди определена фиксированная полоса пропускания к интерфейсу CPU. Таким образом коммутаторы серии Smart II могут предотвратить перегрузку CPU при обработке конкретного типа трафика.
- Коммутаторы серии Smart II, которые поддерживают Safeguard Engine: **DES-1228/A1, DES-1252/A1, DGS-1216T/D1, DGS-1224T/D1 and DGS-1248T/B1.**

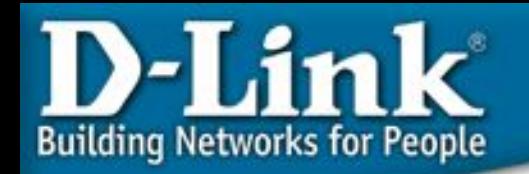

### **Возможные побочные эффекты**

- После того как коммутатор переключится в режим exhausted при настроенном строгом режиме, административный доступ к коммутатору будет недоступен, так как в этом режиме отбрасываются все ARP-запросы. В качестве решения можно предложить указать MAC-адрес коммутатора в статической ARP-таблице управляющей рабочей станции, для того чтобы она могла напрямую обратиться к интерфейсу управления коммутатором без отсылки ARP-запроса.
- **• Для коммутаторов L2/L3, переход в режим exhausted не будет влиять на коммутацию пакетов на уровне L2.**
- Для коммутатора L3, при переходе в строгий режим exhausted, не только административный доступ будет недоступен, но и связь между подсетями может быть нарушена тоже, поскольку будут отбрасываться ARP-запросы на IPинтерфейсы коммутатора тоже.
- Преимуществом нестрогого режима exhausted является то, что в нём он не просто отбрасываются все ARP-пакеты или пакеты IP-широковещания, а динамически изменяется полоса пропускания для них. Таким образом даже при серьёзной вирусной эпидемии, коммутатор L2/L3 будет доступен по управлению, а коммутатор L3 сможет обеспечивать взаимодействие между подсетями.
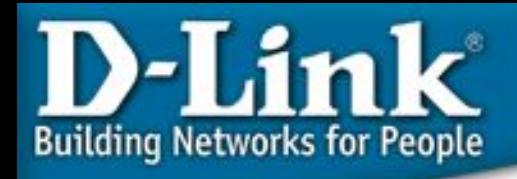

#### **IP-адрес коммутатора: 10.31.3.254/8**

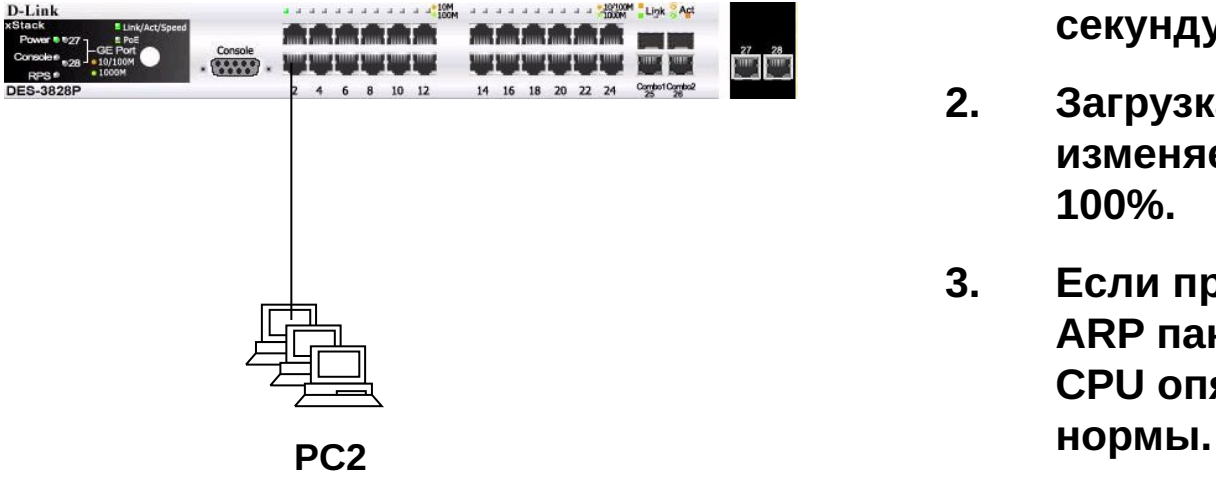

**IP-адрес PC2: 10.31.3.2/8**

## **Safeguard Engine**

- **1. PC2 постоянно посылает ARPпакеты, например со скоростью 1000 пакетов в секунду.**
- **2. Загрузка CPU при этом изменяется от нормальной до 100%.**
- **3. Если прекратить генерацию ARP пакетов на PC2, загрузка CPU опять станет в пределах**

Задача: Снизить загрузку CPU при помощи Safeguard Engine.

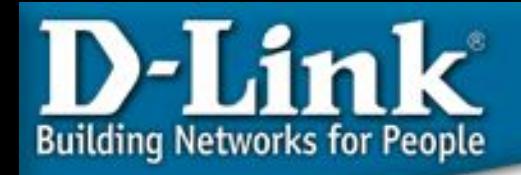

## **Safeguard Engine**

# Включите Safeguard Engine следующей командой CLI **config safeguard\_engine state enable** DES-3526:4#show safeguard engine Command: show safeguard\_engine Safe Guard Engine State : Enabled Safe Guard Engine Current Status : Normal mode =============================================== CPU utilization information: Interval : 5 sec Rising Threshold(20-100) : 100 % Falling Threshold(20-100) : 20 % Trap/Log : Disabled

# Следующей командой можно задать пороги переключения режимов **config safeguard\_engine cpu\_utilization rising\_threshold 100 falling\_threshold 20**

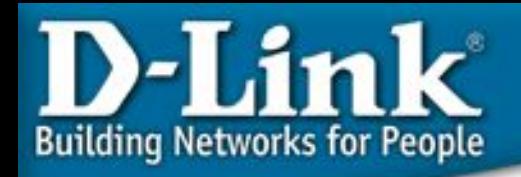

## **Safeguard Engine**

Результаты теста:

- Перед активацией Safeguard Engine, при генерации PC2 большого количества ARP пакетов, загрузка CPU будет держаться в районе 100%.
- После включения функции Safeguard Engine, PC2 продолжает генерировать большое количество ARP пакетов. Загрузка CPU снизиться до значения нижнего предела и коммутатор будет держать интервал между переключениями 5 секунд (значение по умолчанию).

Вывод:

Функция SafeGuard Engine функционирует следующим образом. При превышении загрузкой CPU верхнего предела, коммутатор отбрасывает все ARP пакеты. При значении загрузки между двумя пределами, коммутатор обрабатывает только ARP пакеты, предназначенные ему. При снижении загрузки ниже нижнего предела коммутатор обрабатывает все ARP пакеты.

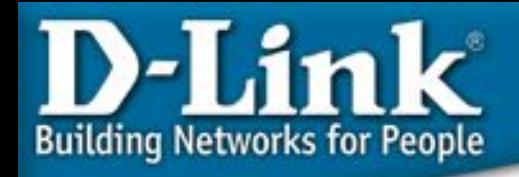

## **DHCP Relay (Option 82) – информация от агента DHCP Relay**

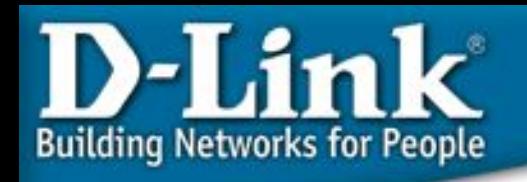

## **DHCP Relay (Option 82) – информация от агента DHCP Relay**

- Option 82 используется Relay Agent (агентом перенаправления запросов) для добавления дополнительной информации в DHCP – запрос клиента. Эта информация может быть использована для применения политик, направленных на увеличение уровня безопасности и эффективности сети.
- Она описана в стандарте RFC 3046.

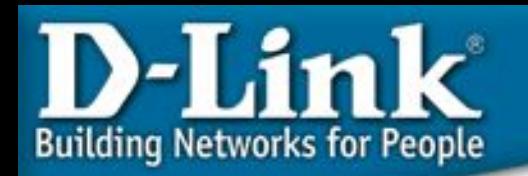

 **Когда вы включаете опцию DHCP relay agent option 82 на коммутаторе D-link, происходит следующее:**

- Компьютер в сети (DHCP клиент) генерирует DHCP запросы и широковещательно рассылает их в сеть.
- Коммутатор (DHCP Relay Agent) перехватывает DHCP запрос packet и добавляет в него информацию relay agent information option (option 82). Эта информация содержит MAC – адрес коммутатора (поле опции **remote ID**) и SNMP ifindex порта, с которого получен запрос (поле опции **circuit ID**).
- Коммутатор перенаправляет DHCP запрос с полями опции option-82 на DHCP сервер.
- DHCP сервер получает пакет. Если сервер поддерживает опцию option-82, он может использовать поля remote ID и/или circuit ID для назначения IP-адреса и применения политик, таких как ограничения количества IP-адресов, выдаваемых одному remote ID или circuit ID. Затем DHCP – сервер копирует поле опции option-82 в DHCP - ответе.
	- Если сервер не поддерживает option 82, он игнорирует поля этой опции и не отсылает их в ответе.
- DHCP сервер отвечает в Unicast-е агенту перенаправления запросов. Агент проверяет предназначен ли он его клиенту, путём анализа IP – адреса назначения пакета.
- Агент удаляет поля опции option-82 и направляет пакет на порт, к которому подключён DHCP - клиент, пославший пакет DHCP – запроса.

#### **Формат полей опции DHCP option 82 специализированного DHCP Relay Agent-а**

**Поле опции DHCP option 82 DES-3526/DES-3550 имеет следующий формат :**

#### **Формат поля опции Circuit ID:**

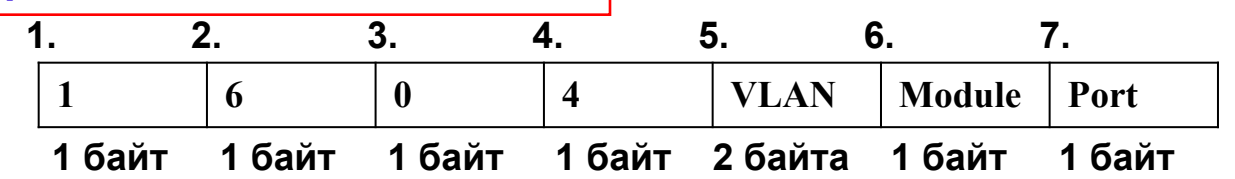

1. Тип подопции

**Building Networks for People** 

- 2. Длина: длина поля с октета 3 по октет 7
- 3. Тип Circuit ID
- 4. Длина: длина поля с октета 5 по октет 7
- 5. VLAN: номер VLAN ID в DHCP пакете клиент.
- 6. Модуль: Для отдельно стоящего коммутатора, поле Модуль всегда равно 0; Для коммутатора в стеке, поле Модуль это Unit ID.
- 7. Порт: номер порта, с которого получен DHCP запрос, номер порта начинается с 1.

#### **Формат поля опции Remote ID:**

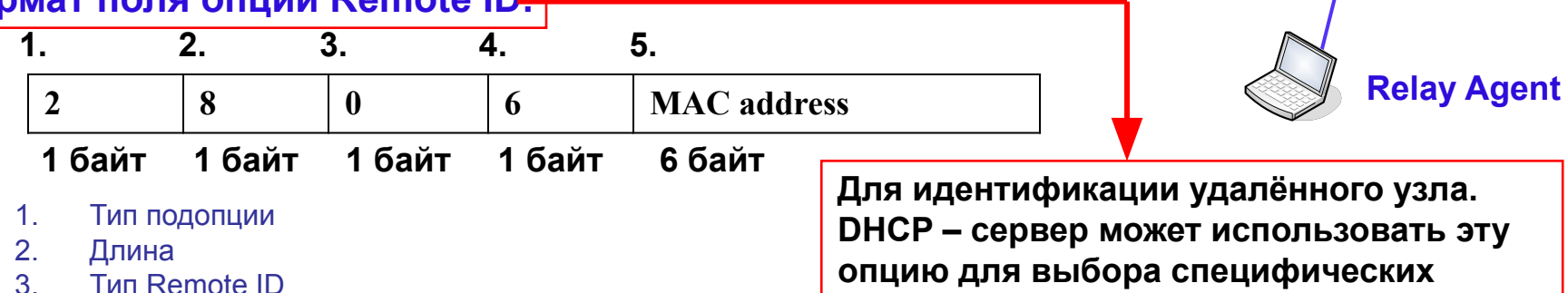

- 4. Длина
- 5. MAC-адрес: MAC-адрес коммутатора.

**параметров пользователей, узлов. Поле remote ID должно быть уникально в сети.**

**Локальный идентификатор агента, который получил DHCP – пакет от клиента.**

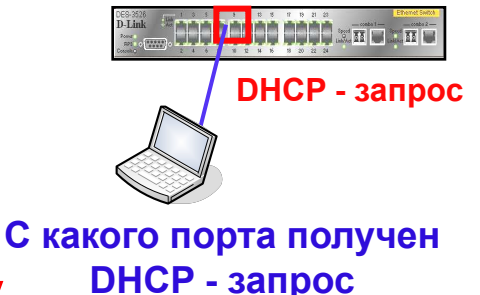

00070000 0000 xmo xmo

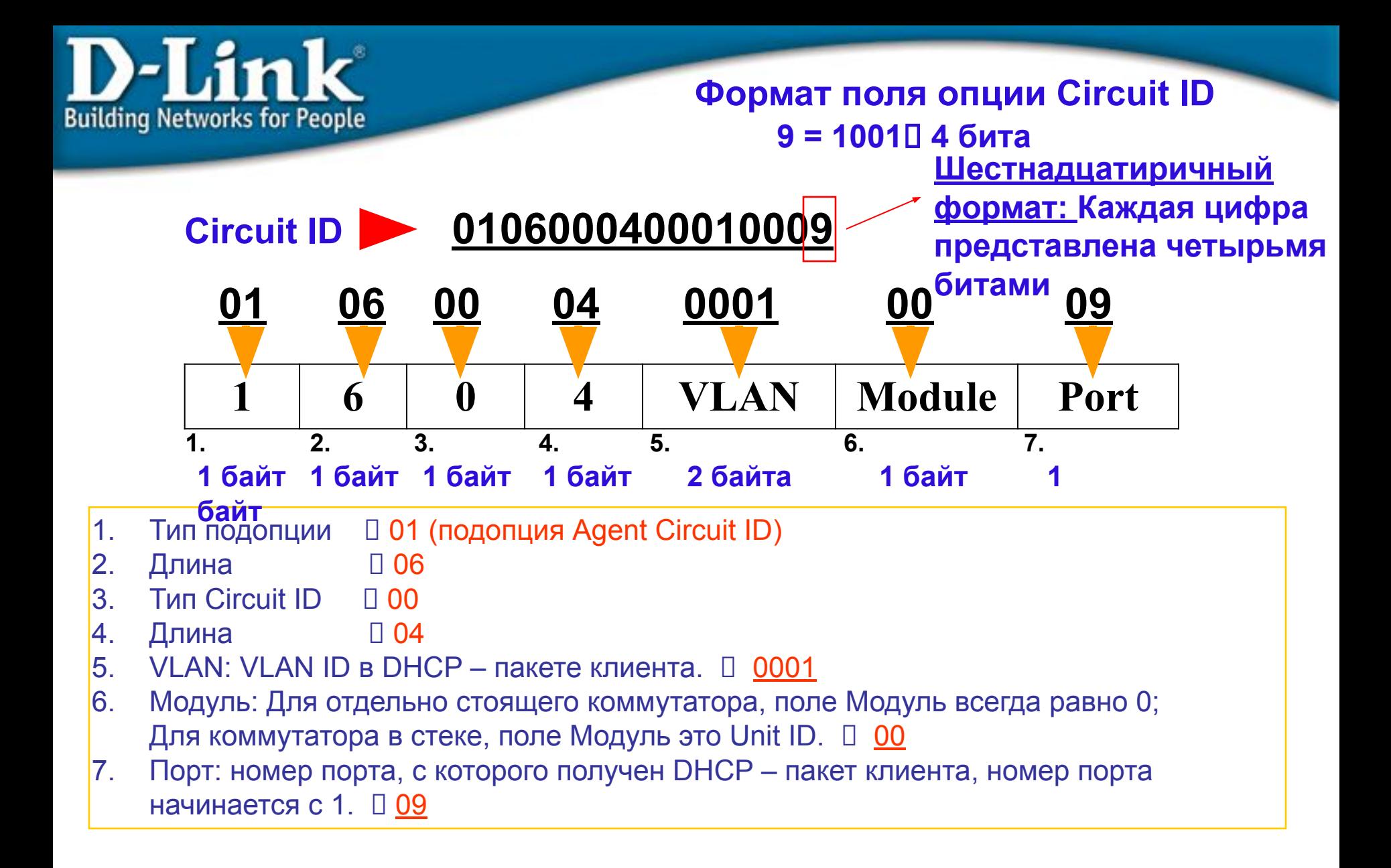

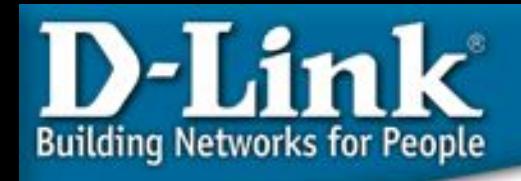

#### **Формат поля опции Remote ID:**

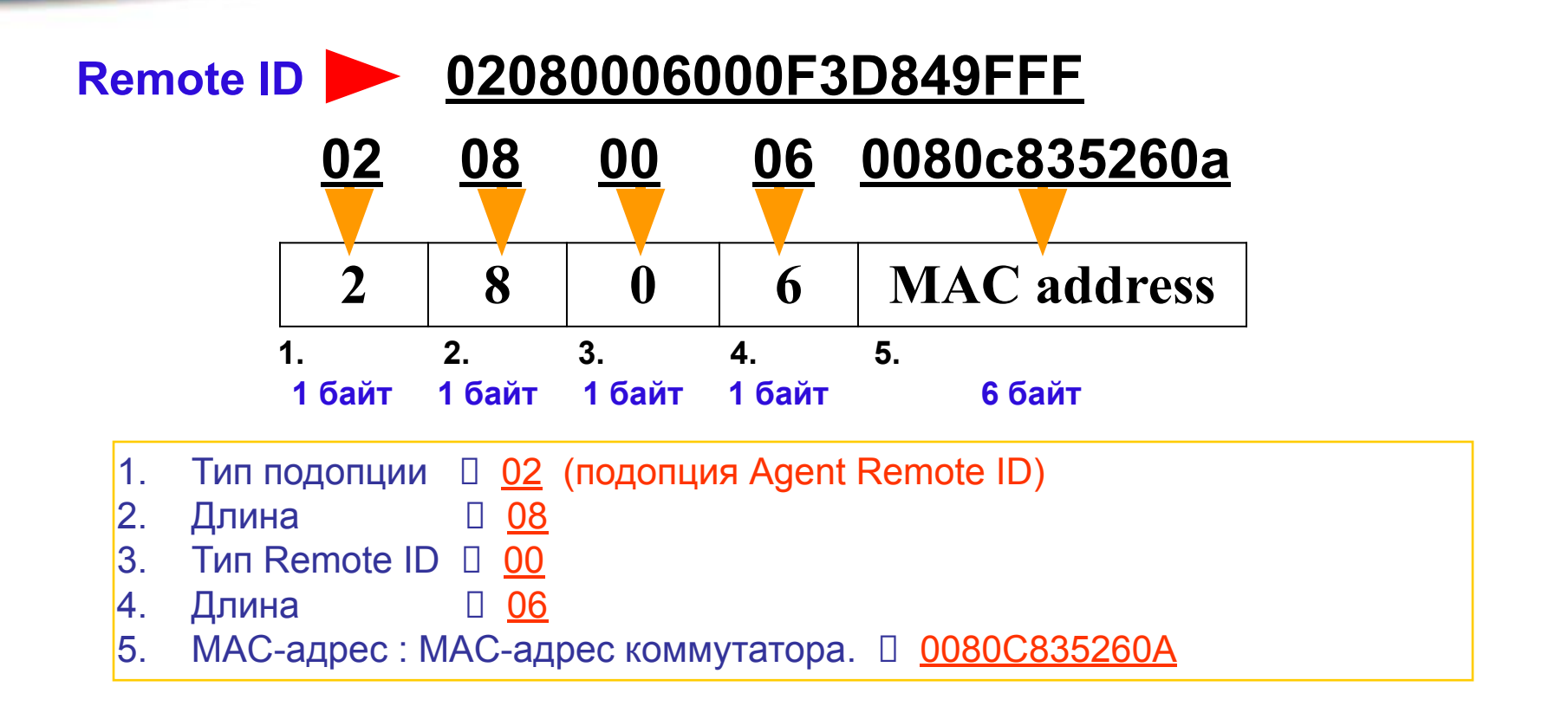

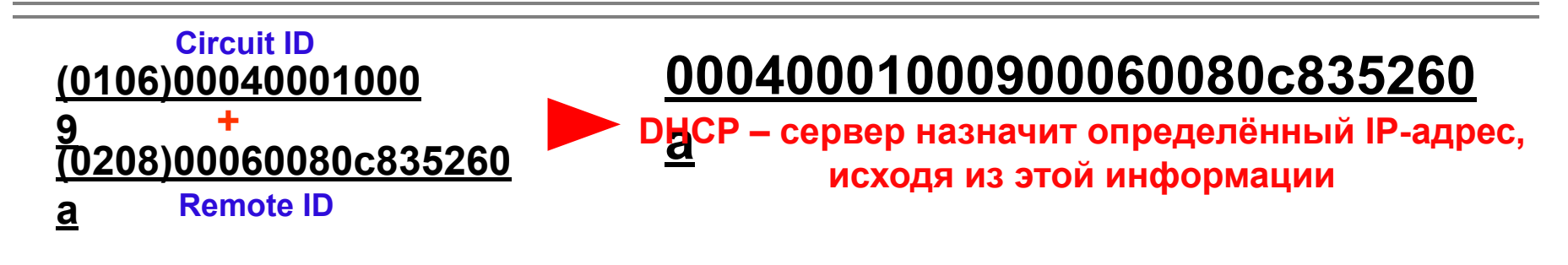

## **Пример настройки Option 82**

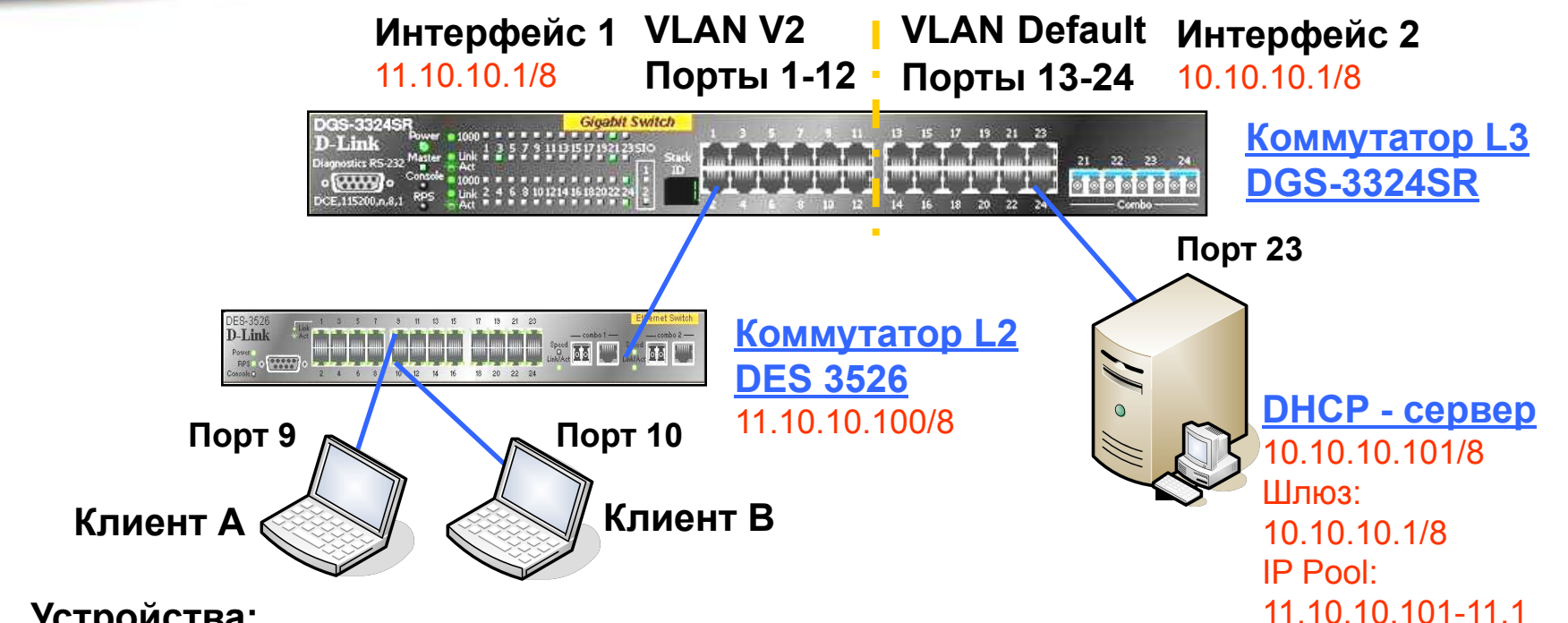

#### **Устройства:**

 $D$ -Lin

**Building Networks for People** 

1. DHCP - сервер 10.10.10.101 в подсети 10.0.0.0/8

0.10.200

- 2. Маршрутизатор или коммутатор L3, выступающий в роли шлюза для 2-ух подсетей 10.10.10.1 в подсети 10.0.0.0/8 11.10.10.1 в подсети 11.0.0.0/8
- 1. Коммутатор L2 (DES-3526/DES-3550) выступает в роли DHCP Relay Agent 11.10.10.100 в подсети 11.0.0.0/8 MAC – адрес 00-80-C8-35-26-0A
- 1. 2 ноутбука, выступающих в роли DHCP клиентов, подключённых к коммутатору L2 - порт 9, порт 10 соответственно

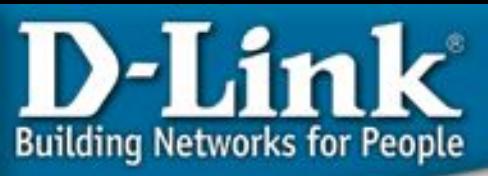

## **Сервер с поддержкой DHCP Option 82**

1. DHCP – сервер использует динамический пул IP-адресов 11.10.10.101 – 11.10.10.200 для назначения IP-адресов любому DHCP – клиенту, запрос от которого будет перенаправлен DHCP Relay Agent-ом 10.10.10.100 (Если DHCP – клиент, подключён к любому порту коммутатора, кроме портов 9 и 10, он получит IPадрес из пула.)

#### **--- Для обычного DHCP – запроса клиента**

1. Когда какой-либо DHCP – клиент подключается к порту 9 коммутатора L2, DHCP – сервер выдаст ему IP-адрес 11.10.10.9; когда DHCP – подключается к порту 10 коммутатора L2, DHCP – сервер выдаст ему IP-адрес 11.10.10.10. (например, DHCP – клиент, подключённый к порту 9 коммутатора, получит IP-адрес 11.10.10.9)

**--- Для DHCP – запросов клиента с option 82**

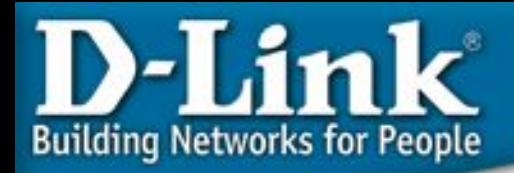

## **Конфигурация коммутаторов**

**Настройка коммутатора L3 (DGS-3324SR): config vlan default delete 1:1-1:12 create vlan v2 tag 2**

**config vlan v2 add untagged 1:1-1:12**

**#** Сконфигурируйте и создайте IP-интерфейсы в VLAN 2 и default **config ipif System ipaddress 10.10.10.1/8 create ipif p2 11.10.10.1/8 v2 save**

#### **Настройка коммутатора L2 (DES-3526/DES-3550):**

**#** Задайте IP-адрес коммутатора **config ipif System ipaddress 11.10.10.100/8** # Задайте маршрут по умолчанию **create iproute default 11.10.10.1** # Сконфигурируйте DHCP Relay **config dhcp\_relay add ipif System 10.10.10.101 config dhcp\_relay option\_82 state enable enable dhcp\_relay save**

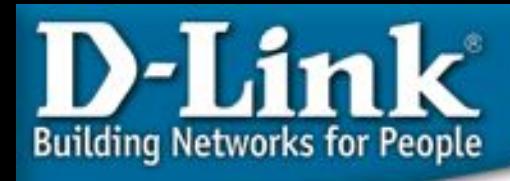

## **Настройка DHCP**

 $\blacksquare$  has File Leas MAG

**– сервера - 1**

Существует большое количество разных DHCP – серверов, для примера использовался "haneWIN" DHCP – сервер.

(http://www.hanewin.de/homee.htm)

Сконфигурируйте "Basic Profile"

• Relay IP : 11.10.10.100

Динамические IP-адреса:

- От **11.10.10.101** до **11.10.10.200**
- Маска подсети: 255.0.0.0
- Адрес шлюза: 11.10.10.1

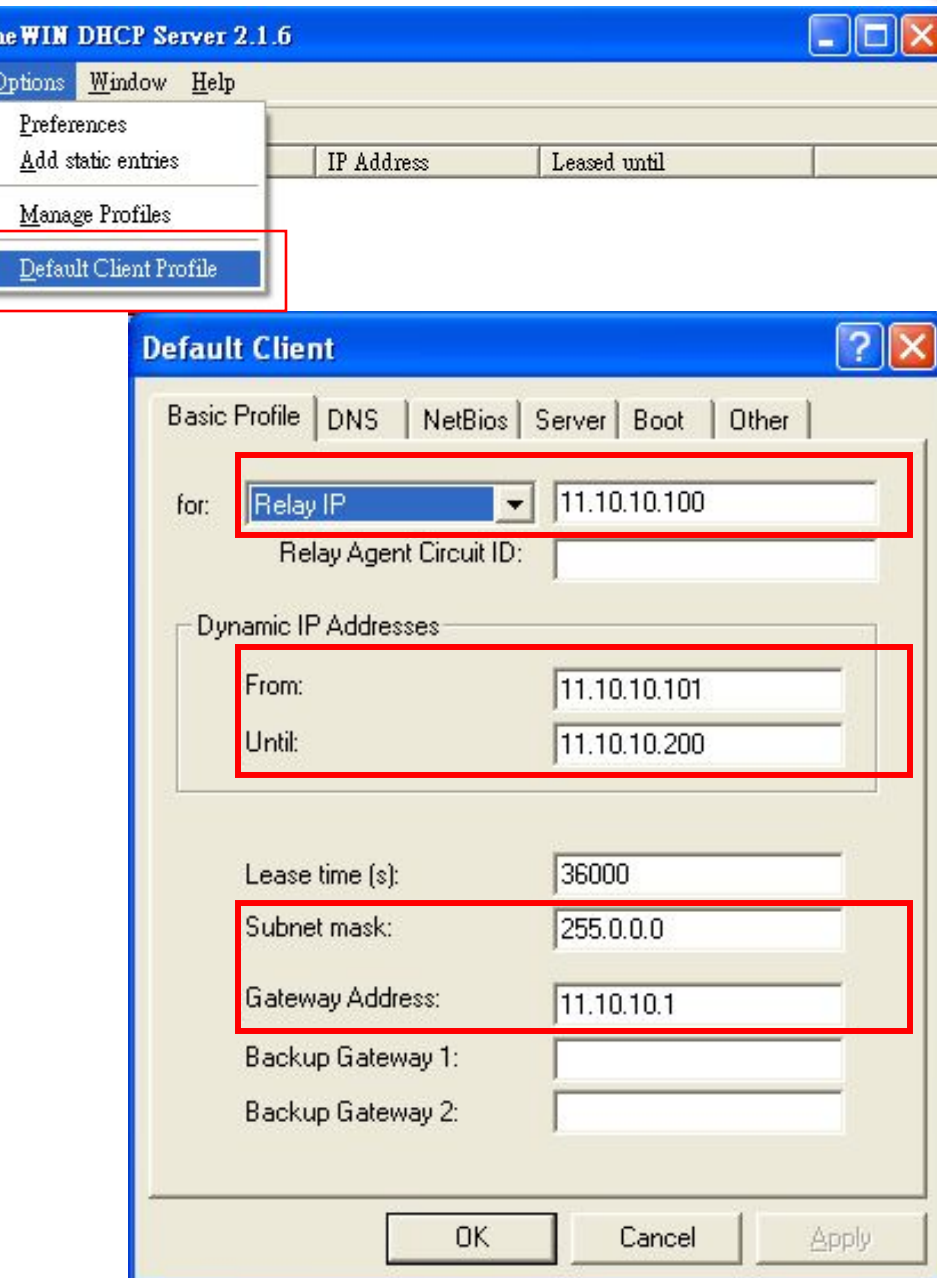

# **D-Link**

### **Настройка DHCP – сервера - 2**

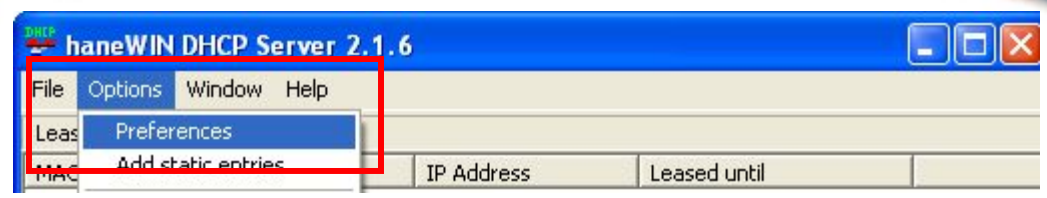

#### **Опции -> Свойства -> DHCP Опции -> Свойства -> Интерфейсы**

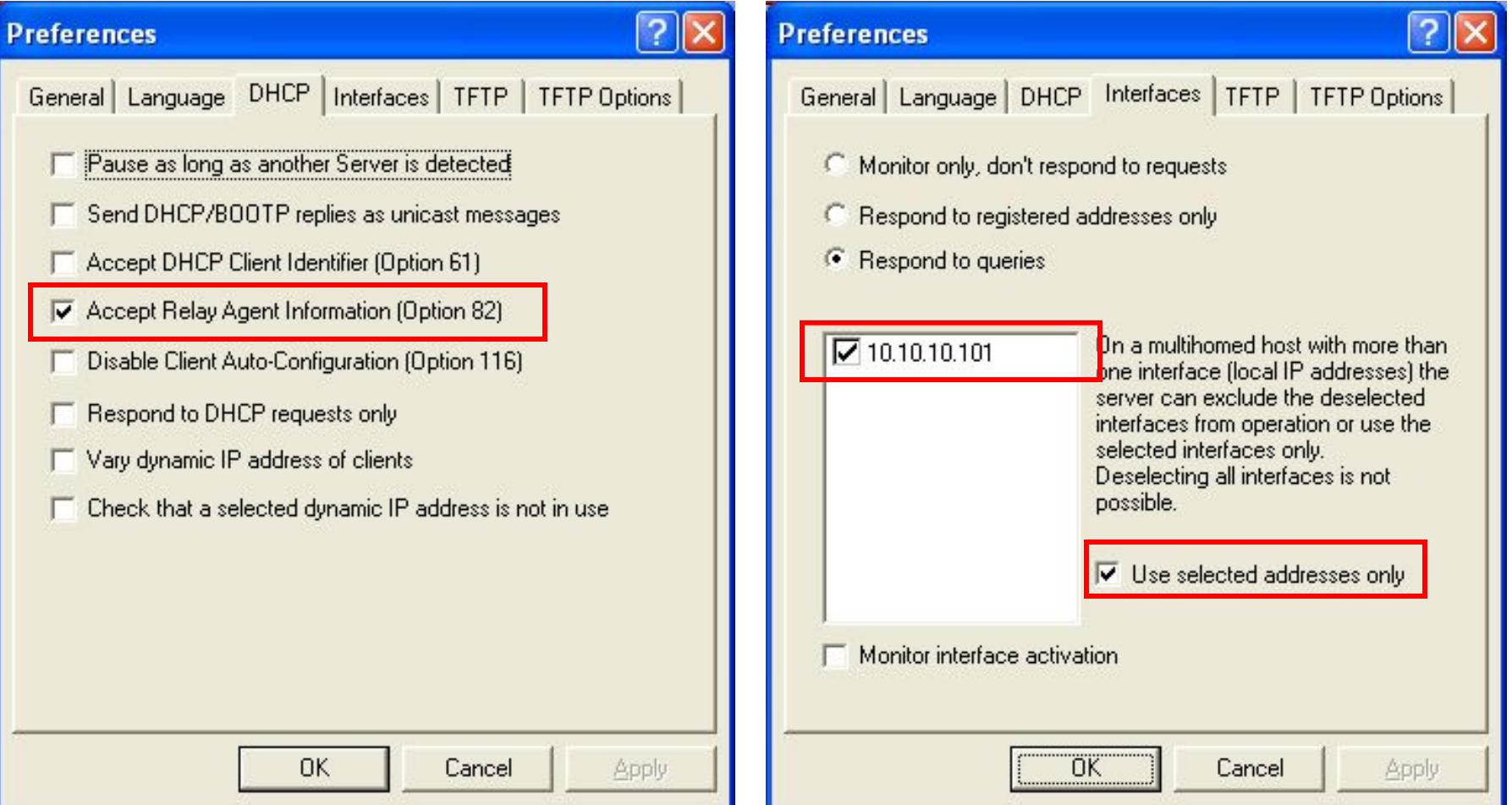

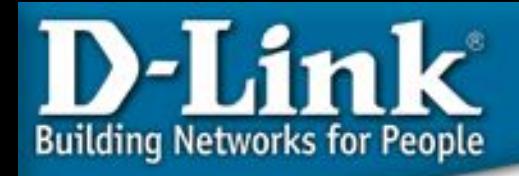

## **Настройка DHCP – сервера - 3**

Сконфигурируйте DHCP option 82

Назначьте IP-адрес **11.10.10.9** DHCP - клиенту A, подключённому к **порту 9 коммутатора L2 "Add static entries" поставьте галочки "Circuit Identifier" и "Remote Identifier" Hardware Address : 0004000100090006000F3D849FFF IP Address : 11.10.10.9** 

Назначьте IP-адрес **11.10.10.10** DHCP – клиенту B, подключённому к **порту 10 коммутатора L2 "Add static entries" поставьте галочки "Circuit Identifier" и "Remote Identifier" Hardware Address : 00040001000a0006000F3D849FFF IP Address : 11.10.10.10**

## D-Lin **Building Networks for People**

## **Настройка DHCP – сервера - 4**

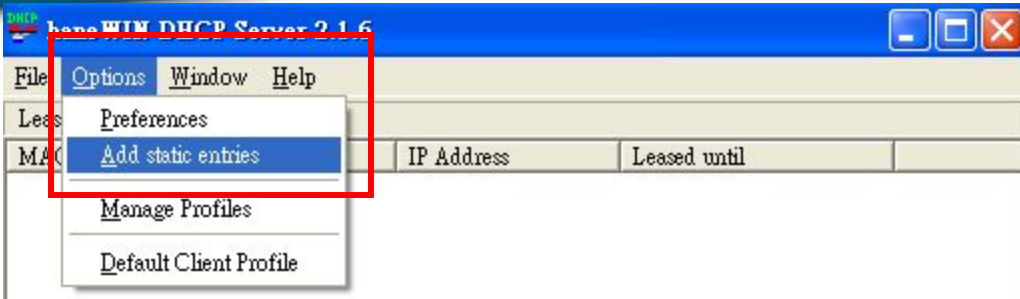

#### **Опции -> Добавить статические записи Эти записи на DHCP - сервере**

Cancel

#### **Add static entries** With static entries you can assign clients with known hardware address or identifier a fixed IP address and configuration profile. The assigned IP addresses must not overlap with the dynamic address ranges. Identifiers or hardware addresses must be specified byte by byte in hexadecimal notation. For MAC (hardware) addresses the bytes must be separated by a dash or color  $\nabla$  Remote Identifier Client Identifier  $\nabla$  Circuit Identifier Hardware address: 0004000100090006000F3D849FFF IP Address: 11.10.10.9 Optional Configuration Profile: Remark: F Redundant entry (allow entry with an existing IP address)

Apply

0K

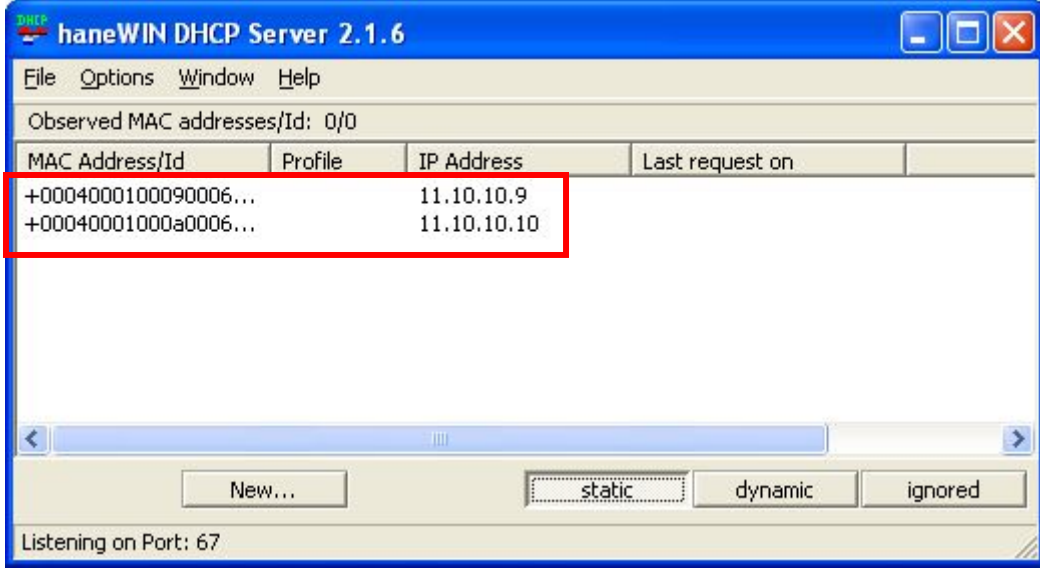

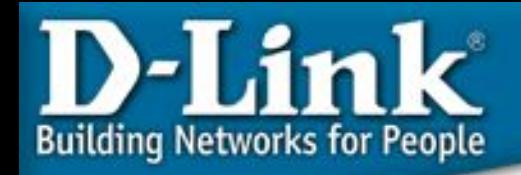

## **Информация DHCP Relay Agent (Option 82)**

## **Результаты теста:**

- 1. Клиенту A будет выдан IP-адрес **11.10.10.9**
- 2. Клиенту B будет выдан IP-адрес **11.10.10.10**

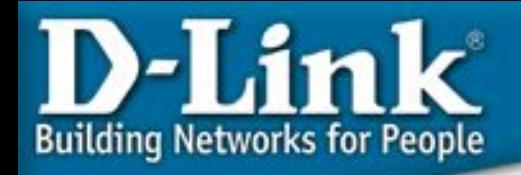

## **Функции управления и мониторинга**

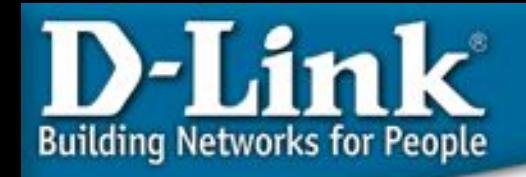

## **Управление при помощи SNMP**

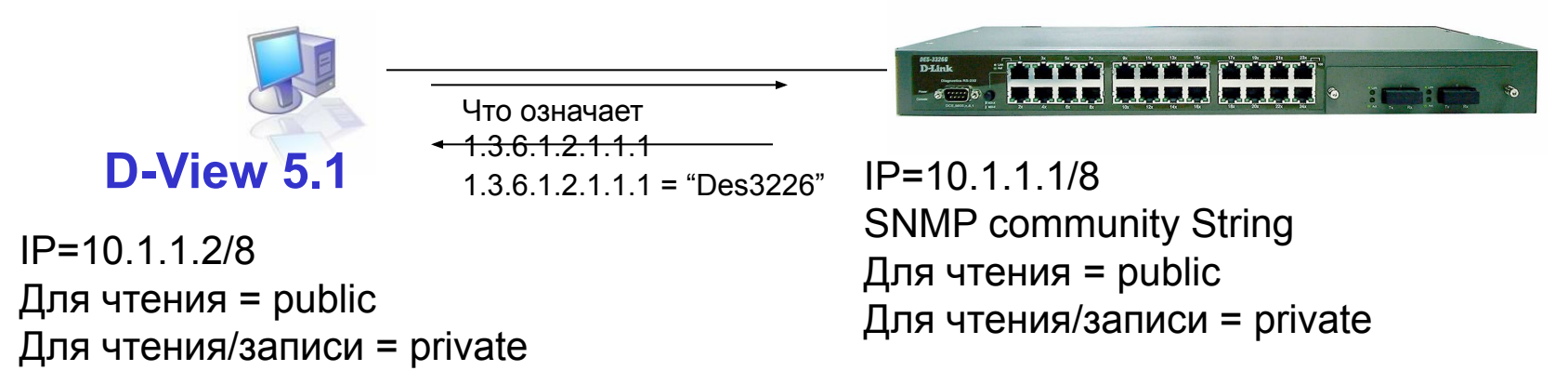

## **Проблемы протокола SNMP версии 1**

- Обеспечение безопасности только на основе параметра Community String. Параметр передается в текстовом незашифрованном виде.
- Содержание пакетов SNMP также в виде *plain-text*.
- Если параметр Community String корректен, все дерево MIB может быть просмотрено или изменено.

## **Решение: SNMP v3**

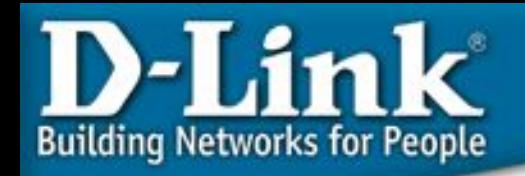

## **Новые возможности в SNMPv3**

- Обеспечение функций безопасности
	- Шифрация/Дешифрация пакетов
	- Возможность настройки уровня привилегий пользователя
	- SNMP v3 включает следующие 4 модели:
		- MPD(RFC2572)
		- TARGET(RFC2573)
		- USM(RFC2574): User-based Security Model
		- VACM(RFC2575): View-based Access Control Model
- D-View 5.1 поддерживает SNMPv1 и SNMP V3.
- Управляемые устройства D-Link также поддерживают SNMP v1 & V3.

**D-Link** 

## **Спасибо!**

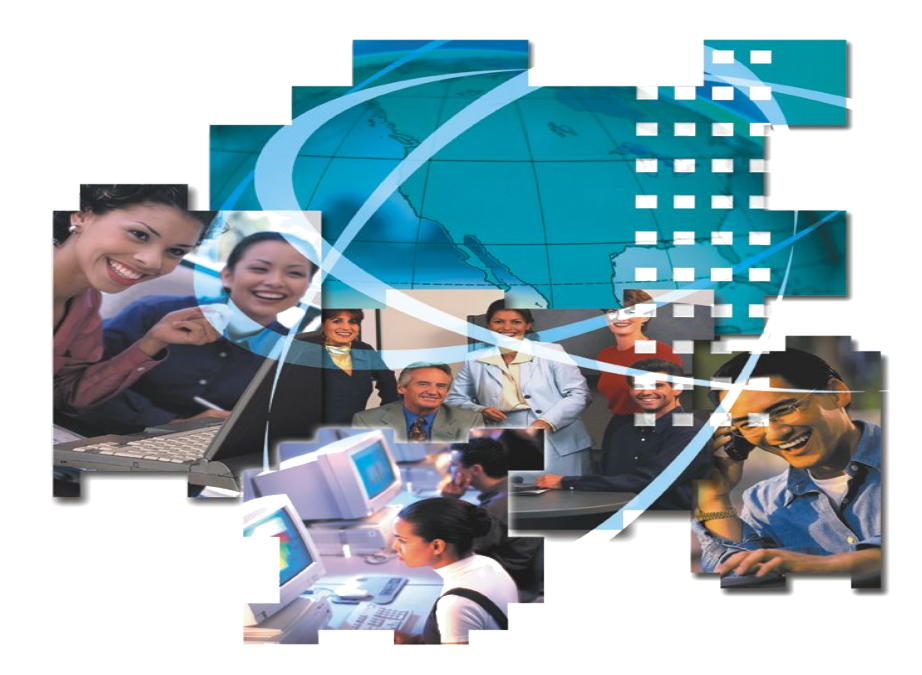